# **VNA Master™ Model MS20xxC Vector Network Analyzer with Spectrum Analyzer**

**MS2026C VNA Frequency: 5 kHz to 6 GHz MS2027C VNA Frequency: 5 kHz to 15 GHz MS2028C VNA Frequency: 5 kHz to 20 GHz MS2036C VNA Frequency: 5 kHz to 6 GHz SPA Frequency: 9 kHz to 9 GHz MS2037C VNA Frequency: 5 kHz to 15 GHz SPA Frequency: 9 kHz to 15 GHz MS2038C VNA Frequency: 5 kHz to 20 GHz SPA Frequency: 9 kHz to 20 GHz**

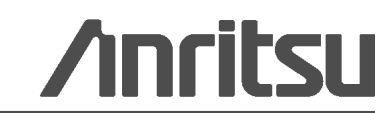

#### **WARRANTY**

The Anritsu products listed on the title page are warranted against defects in materials and workmanship for three years from the date of shipment.

Anritsu's obligation covers repairing or replacing products which prove to be defective during the warranty period. Buyers shall prepay transportation charges for equipment returned to Anritsu for warranty repairs. Obligation is limited to the original purchaser. Anritsu is not liable for consequential damages. Accessories included with this product are not included in the standard warranty.

#### **LIMITATION OF WARRANTY**

The foregoing warranty does not apply to Anritsu connectors that have failed due to normal wear. Also, the warranty does not apply to defects resulting from improper or inadequate maintenance, unauthorized modification or misuse, or operation outside of the environmental specifications of the product. No other warranty is expressed or implied, and the remedies provided herein are the Buyer's sole and exclusive remedies.

#### **DISCLAIMER OF WARRANTY**

DISCLAIMER OF WARRANTIES. TO THE MAXIMUM EXTENT PERMITTED BY APPLICABLE LAW, ANRITSU COMPANY AND ITS SUPPLIERS DISCLAIM ALL WARRANTIES, EITHER EXPRESSED OR IMPLIED, INCLUDING, BUT NOT LIMITED TO, IMPLIED WARRANTIES OF MERCHANTABILITY AND FITNESS FOR A PARTICULAR PURPOSE, WITH REGARD TO THE PRODUCT. THE USER ASSUMES THE ENTIRE RISK OF USING THE PRODUCT. ANY LIABILITY OF PROVIDER OR MANUFACTURER WILL BE LIMITED EXCLUSIVELY TO PRODUCT REPLACEMENT.

NO LIABILITY FOR CONSEQUENTIAL DAMAGES. TO THE MAXIMUM EXTENT PERMITTED BY APPLICABLE LAW, IN NO EVENT SHALL ANRITSU COMPANY OR ITS SUPPLIERS BE LIABLE FOR ANY SPECIAL, INCIDENTAL, INDIRECT, OR CONSEQUENTIAL DAMAGES WHATSOEVER (INCLUDING, WITHOUT LIMITATION, DAMAGES FOR LOSS OF BUSINESS PROFITS, BUSINESS INTERRUPTION, LOSS OF BUSINESS INFORMATION, OR ANY OTHER PECUNIARY LOSS) ARISING OUT OF THE USE OF OR INABILITY TO USE THE PRODUCT, EVEN IF ANRITSU COMPANY HAS BEEN ADVISED OF THE POSSIBILITY OF SUCH DAMAGES. BECAUSE SOME STATES AND JURISDICTIONS DO NOT ALLOW THE EXCLUSION OR LIMITATION OF LIABILITY FOR CONSEQUENTIAL OR INCIDENTAL DAMAGES, THE ABOVE LIMITATION MAY NOT APPLY TO YOU.

#### **TRADEMARK ACKNOWLEDGMENTS**

VNA Master and easyMap Tools are trademarks of Anritsu Company. Acrobat Reader is a registered trademark of Adobe Corporation.

#### **NOTICE**

Anritsu Company has prepared this manual for use by Anritsu Company personnel and customers as a guide for the proper installation, operation and maintenance of Anritsu Company equipment and computer programs. The drawings, specifications, and information contained herein are the property of Anritsu Company, and any unauthorized use or disclosure of these drawings, specifications, and information is prohibited; they shall not be reproduced, copied, or used in whole or in part as the basis for manufacture or sale of the equipment or software programs without the prior written consent of Anritsu Company.

#### **UPDATES**

Updates, if any, can be downloaded from the Anritsu Website at: <http://www.anritsu.com> For the latest service and sales contact information in your area, please visit: [http://www.anritsu.com/contact.asp](http://www.anritsu.com/Contact.asp)

# **DECLARATION OF CONFORMITY**

#### Manufacturer's Name: ANRITSU COMPANY

#### Manufacturer's Address: Microwave Measurements Division 490 Jarvis Drive Morgan Hill, CA 95037-2809 **USA**

declares that the product specified below:

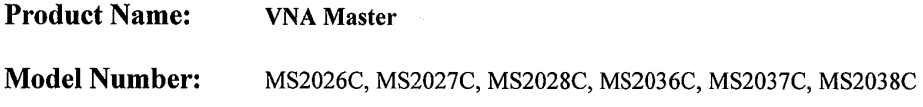

conforms to the requirement of:

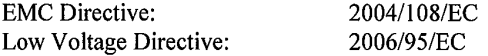

#### Electromagnetic Compatibility: EN61326-1:2006

Emissions:

EN55011:2009 +A1:2010 Group 1 Class A

Immunity:

EN 61000-4-2:2009 EN 61000-4-3:2006 +A2:2010 EN 61000-4-4:2004 EN 61000-4-5:2006 EN 61000-4-6: 2009 EN 61000-4-11: 2004

4 kV CD, 8 kV AD  $3 V/m$ 0.5 kV S-L, 1 kV P-L 0.5 kV L-L, 1 kV L-E  $3V$ 100% @ 20 ms

#### **Electrical Safety Requirement:**

EN 61010-1:2010 Product Safety:

Eric McLean, Corporate Quality Director

Morgan Hill, CA

 $\frac{1}{\sqrt{2\pi}}$  Date

European Contact: For Anritsu product EMC & LVD information, contact Anritsu LTD, Rutherford Close, Stevenage Herts, SG1 2EF UK, (FAX 44-1438-740202)

#### **CE Conformity Marking**

Anritsu affixes the CE Conformity marking onto its conforming products in accordance with Council Directives of The Council Of The European Communities in order to indicate that these products conform to the EMC and LVD directive of the European Union (EU).

# $\epsilon$

#### **C-tick Conformity Marking**

Anritsu affixes the C-tick marking onto its conforming products in accordance with the electromagnetic compliance regulations of Australia and New Zealand in order to indicate that these products conform to the EMC regulations of Australia and New Zealand.

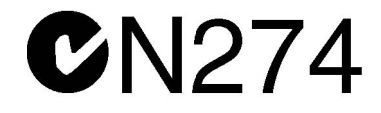

#### **Notes On Export Management**

This product and its manuals may require an Export License or approval by the government of the product country of origin for re-export from your country.

Before you export this product or any of its manuals, please contact Anritsu Company to confirm whether or not these items are export-controlled.

When disposing of export-controlled items, the products and manuals need to be broken or shredded to such a degree that they cannot be unlawfully used for military purposes.

#### **Mercury Notification**

This product uses an LCD backlight lamp that contains mercury. Disposal may be regulated due to environmental considerations. Please contact your local authorities for disposal or recycling information.

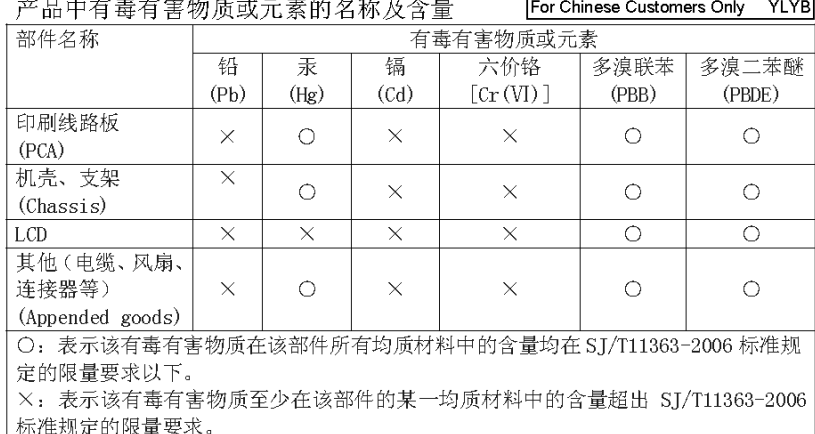

环保使用期限

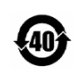

这个标记是根据 2006/2/28 公布的「电子信息产品污染控制管理办法」以及 SJ/T 11364-2006 「电子信息产品污染控制标识要求」的规定, 适用于在中国 销售的电子信息产品的环保使用期限。仅限于在遵守该产品的安全规范及使用 注意事项的基础上,从生产日起算的该年限内,不会因产品所含有害物质的泄 漏或突发性变异, 而对环境污染, 人身及财产产生深刻地影响。 注) 电池的环保使用期限是5年。生产日期标于产品序号的前四码 (如 S/N 0728XXXX 为07年第28周生产)。

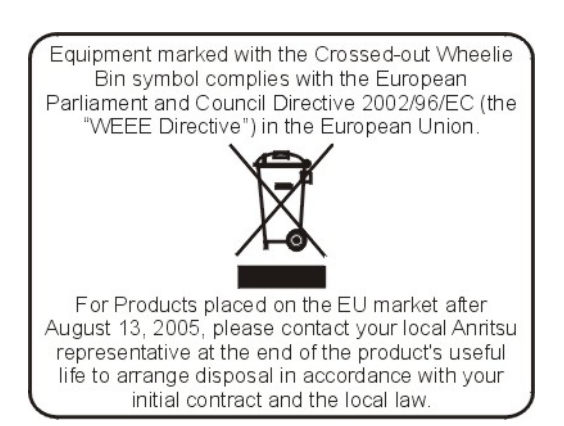

### **Safety Symbols**

To prevent the risk of personal injury or loss related to equipment malfunction, Anritsu Company uses the following symbols to indicate safety-related information. For your own safety, please read the information carefully *before* operating the equipment.

# **Symbols Used in Manuals**

#### **Danger**

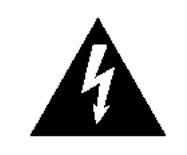

This indicates a risk from a very dangerous condition or procedure that could result in serious injury or death and possible loss related to equipment malfunction. Follow all precautions and procedures to minimize this risk.

**WARNING** 

**Warning** This indicates a risk from a hazardous condition or procedure that could result in light-to-severe injury or loss related to equipment malfunction. Follow all precautions and procedures to minimize this risk.

#### **Caution**

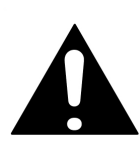

This indicates a risk from a hazardous procedure that could result in loss related to equipment malfunction. Follow all precautions and procedures to minimize this risk.

# **Safety Symbols Used on Equipment and in Manuals**

The following safety symbols are used inside or on the equipment near operation locations to provide information about safety items and operation precautions. Ensure that you clearly understand the meanings of the symbols and take the necessary precautions *before* operating the equipment. Some or all of the following five symbols may or may not be used on all Anritsu equipment. In addition, there may be other labels attached to products that are not shown in the diagrams in this manual.

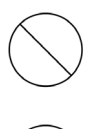

This indicates a prohibited operation. The prohibited operation is indicated symbolically in or near the barred circle.

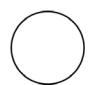

This indicates a compulsory safety precaution. The required operation is indicated symbolically in or near the circle.

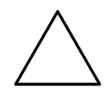

This indicates a warning or caution. The contents are indicated symbolically in or near the triangle.

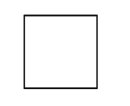

This indicates a note. The contents are described in the box.

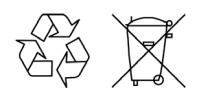

These indicate that the marked part should be recycled.

 $\mathbf{r}$ 

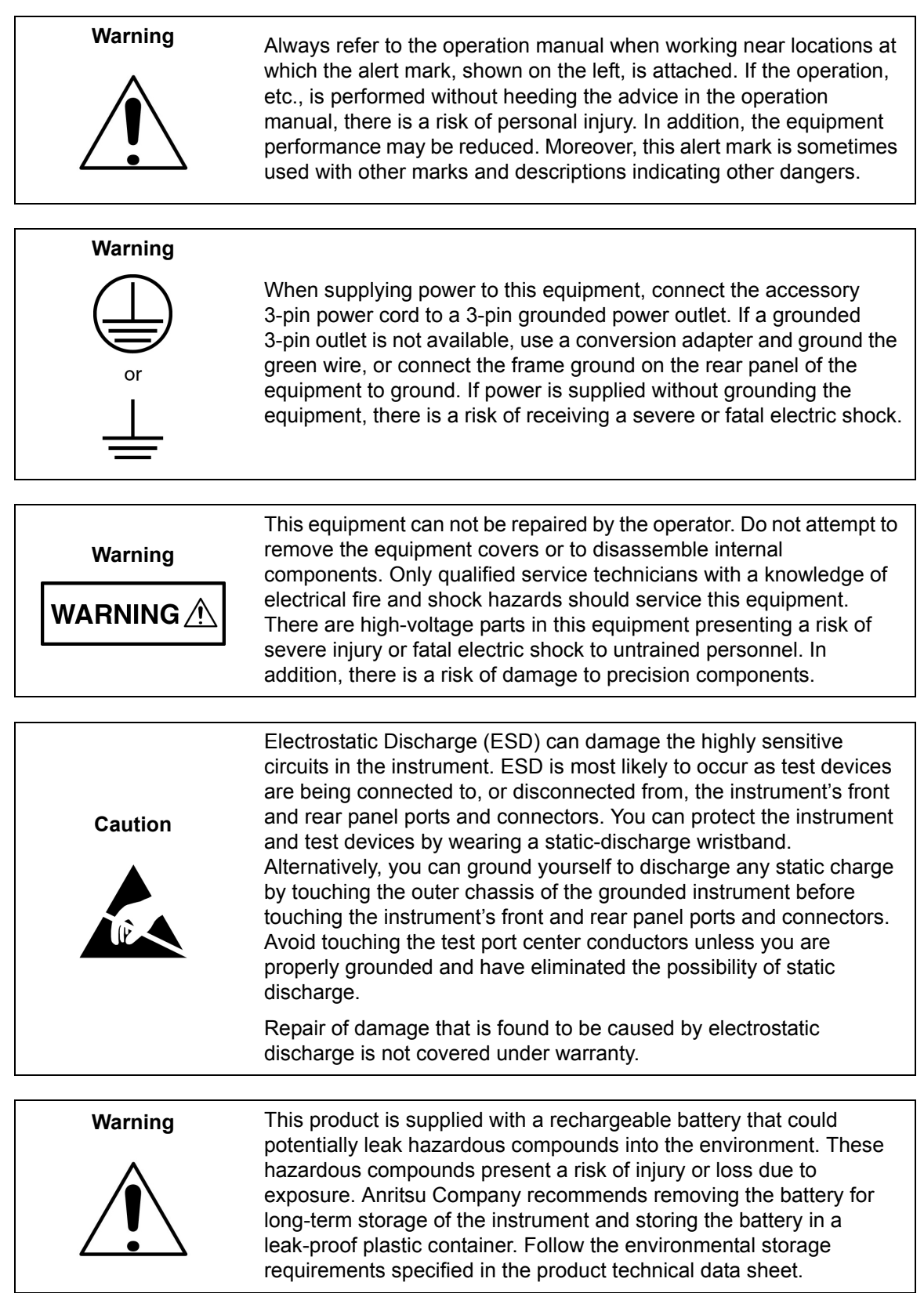

# **Table of Contents**

## **[Chapter 1—General Information](#page-16-0)**

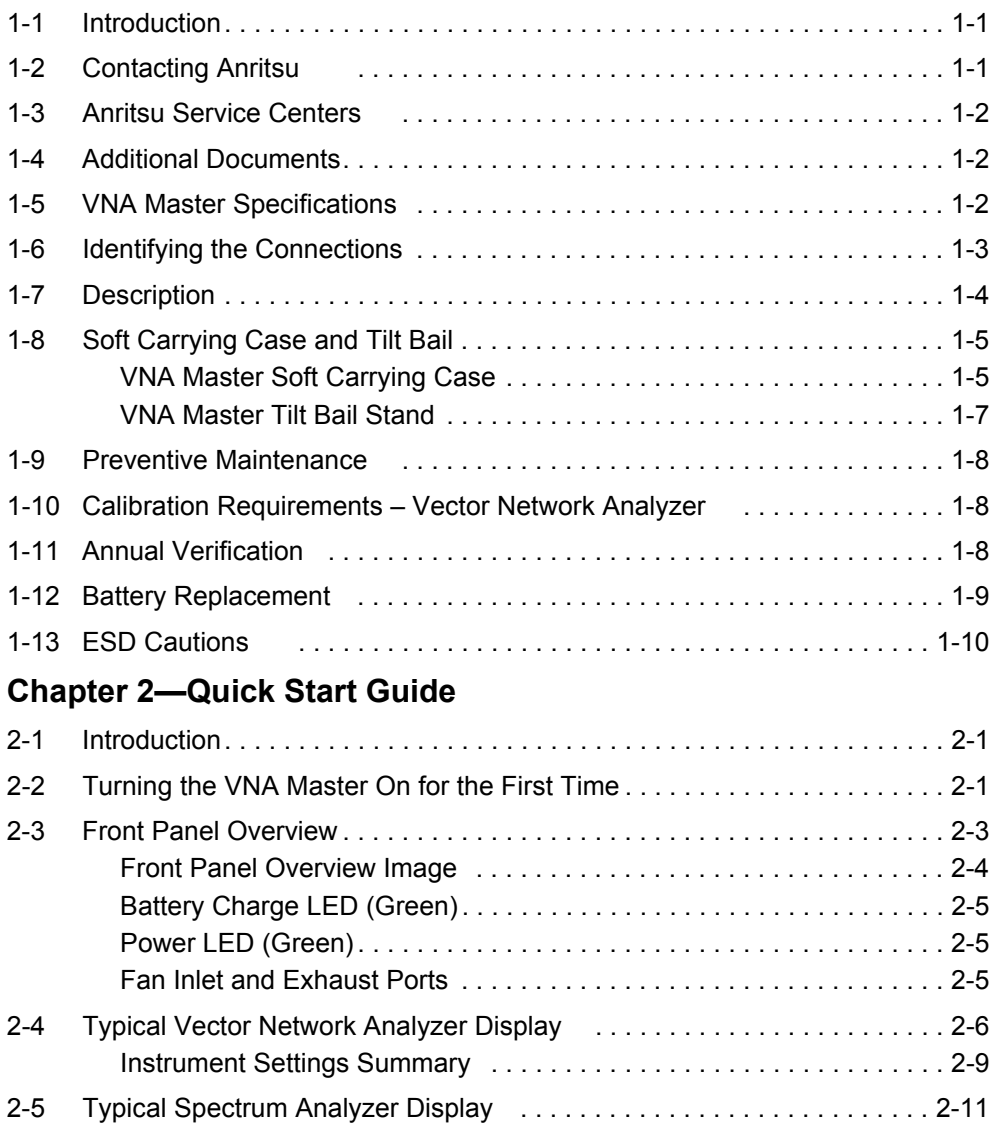

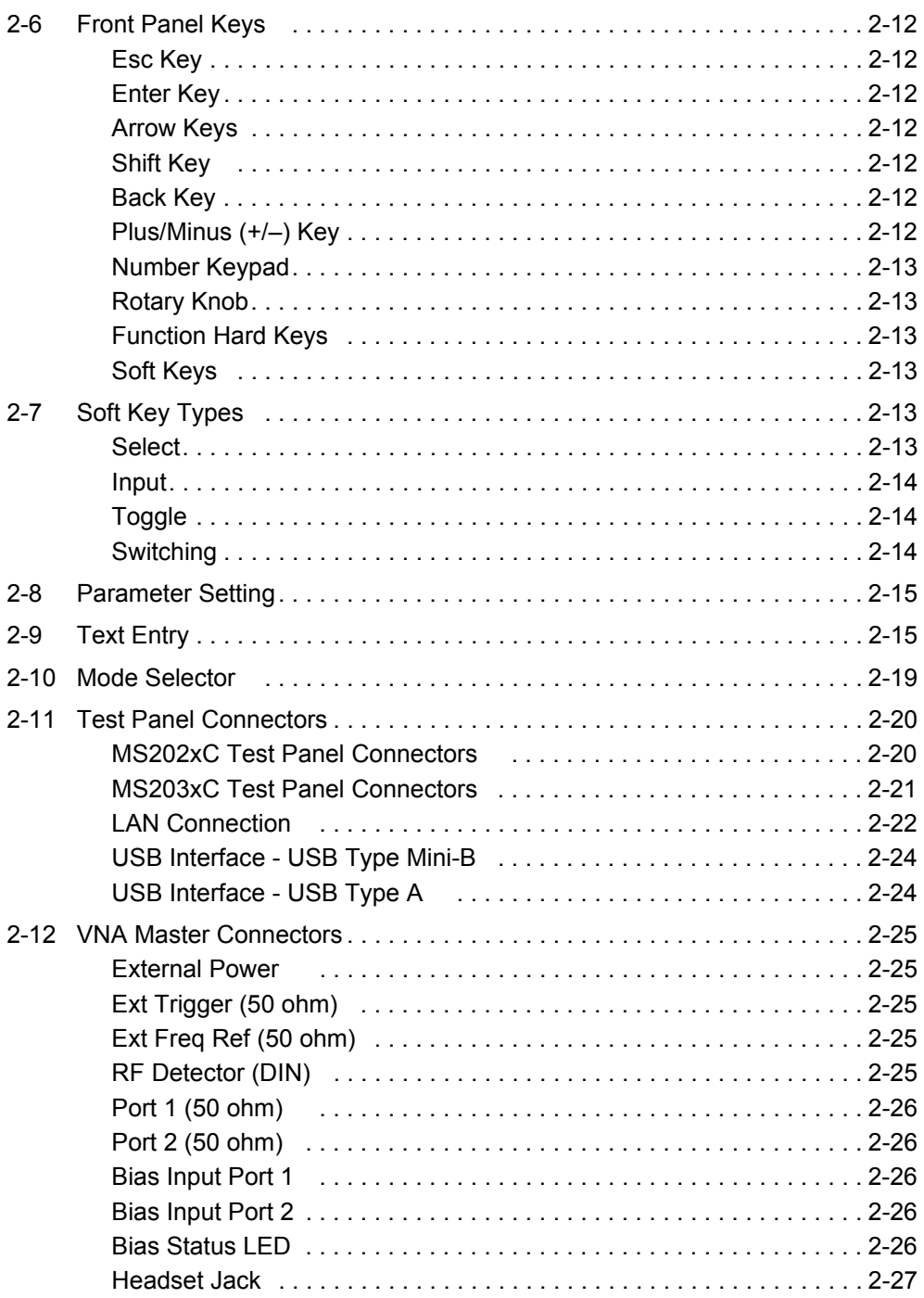

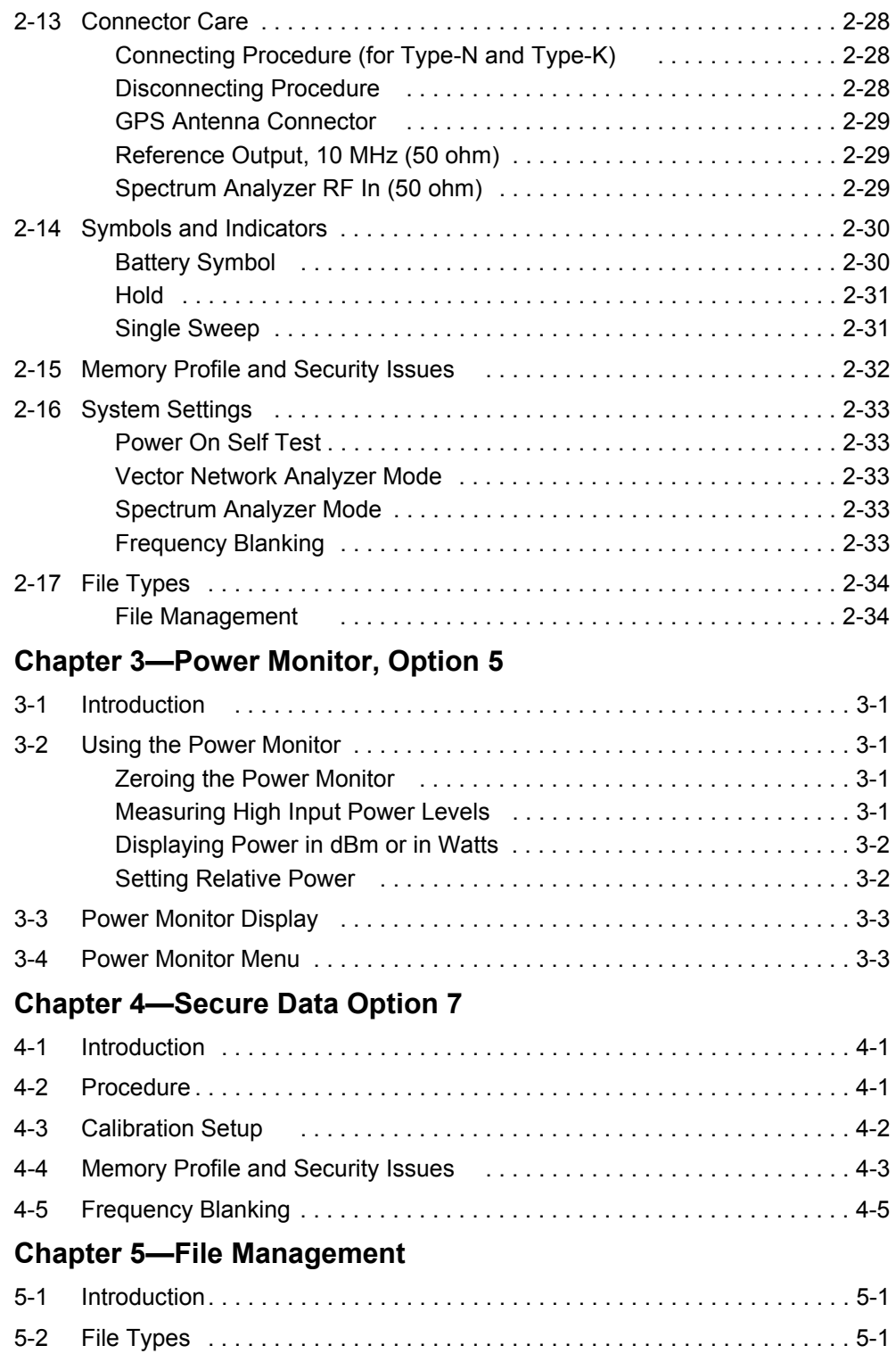

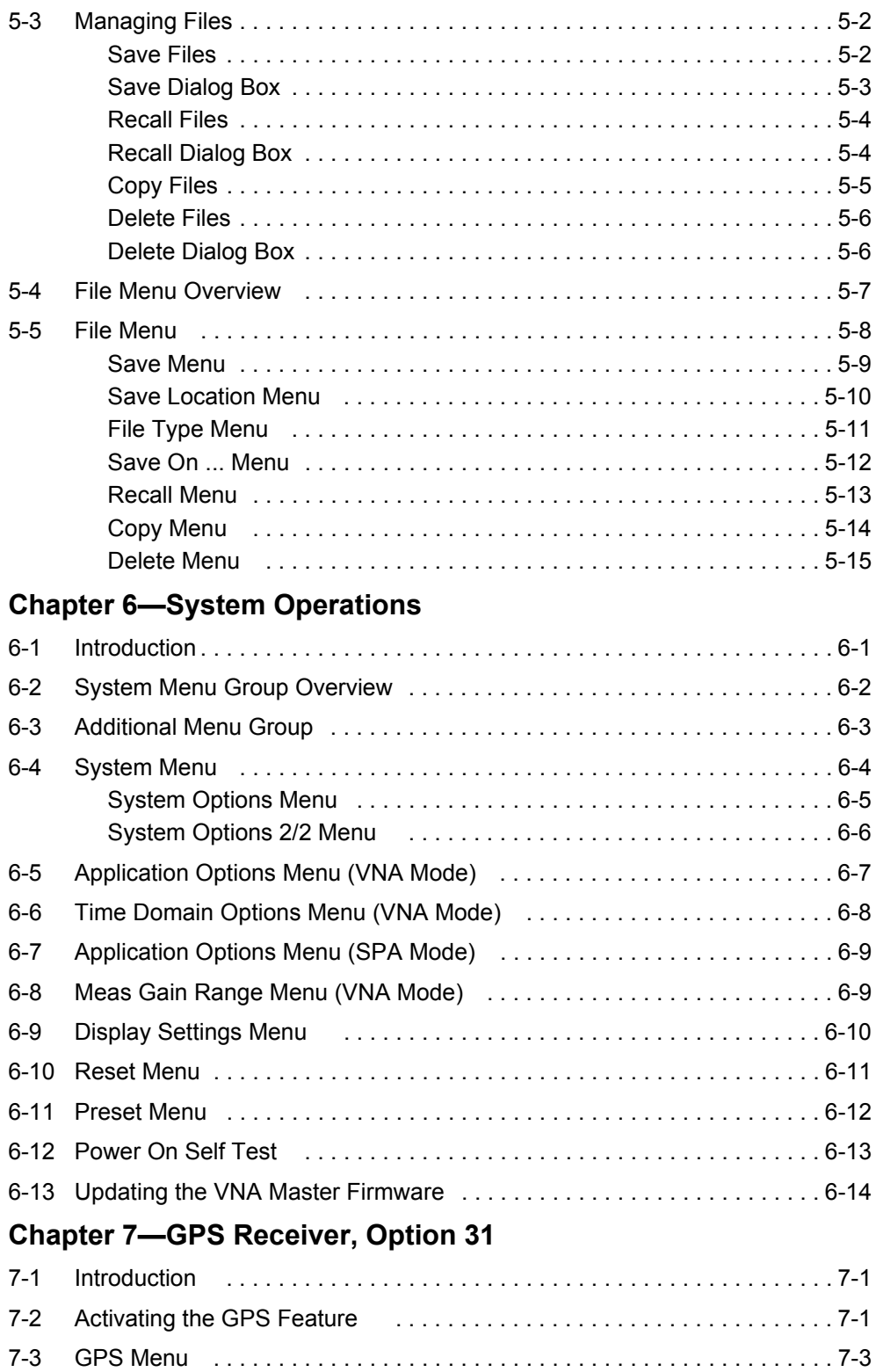

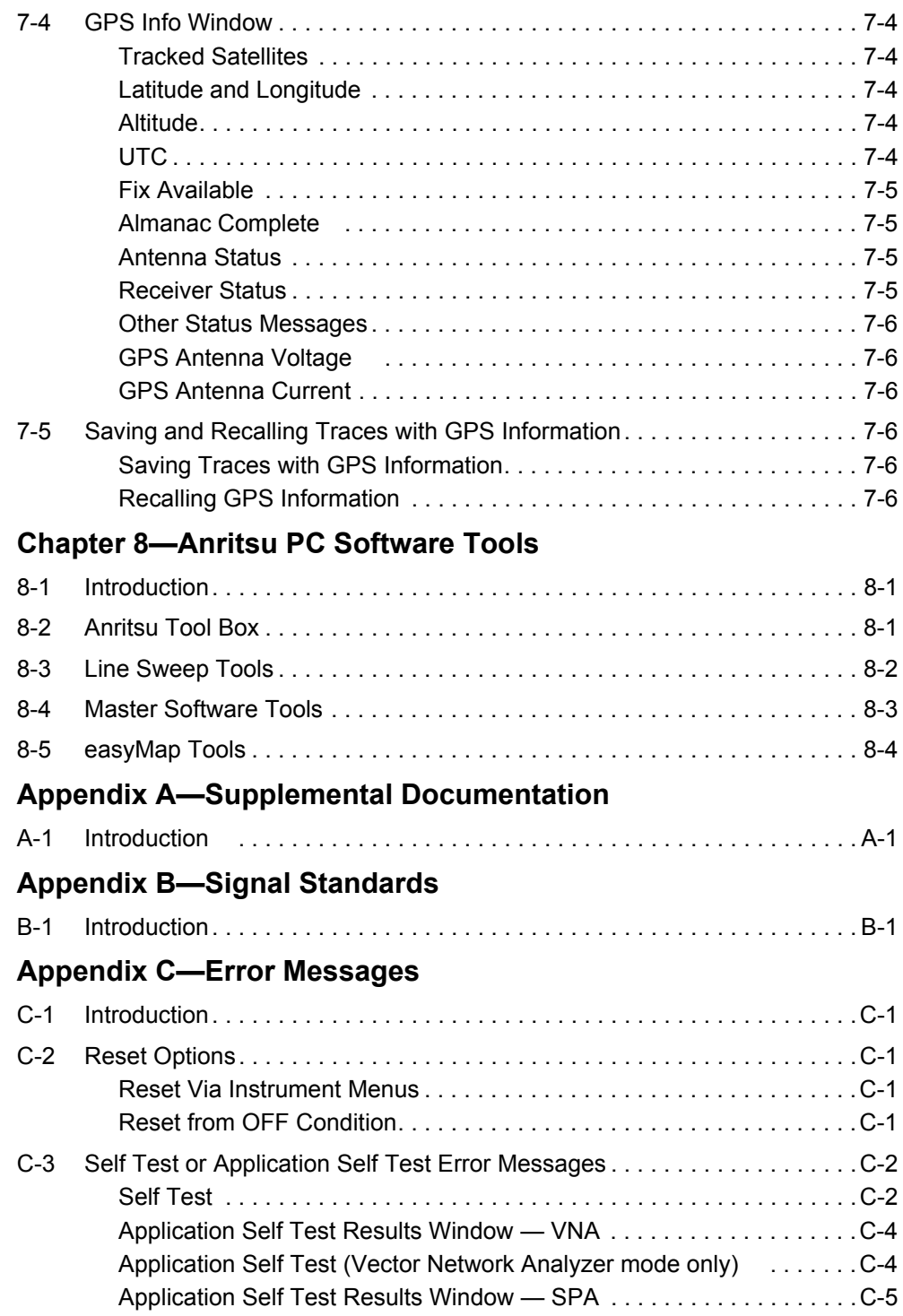

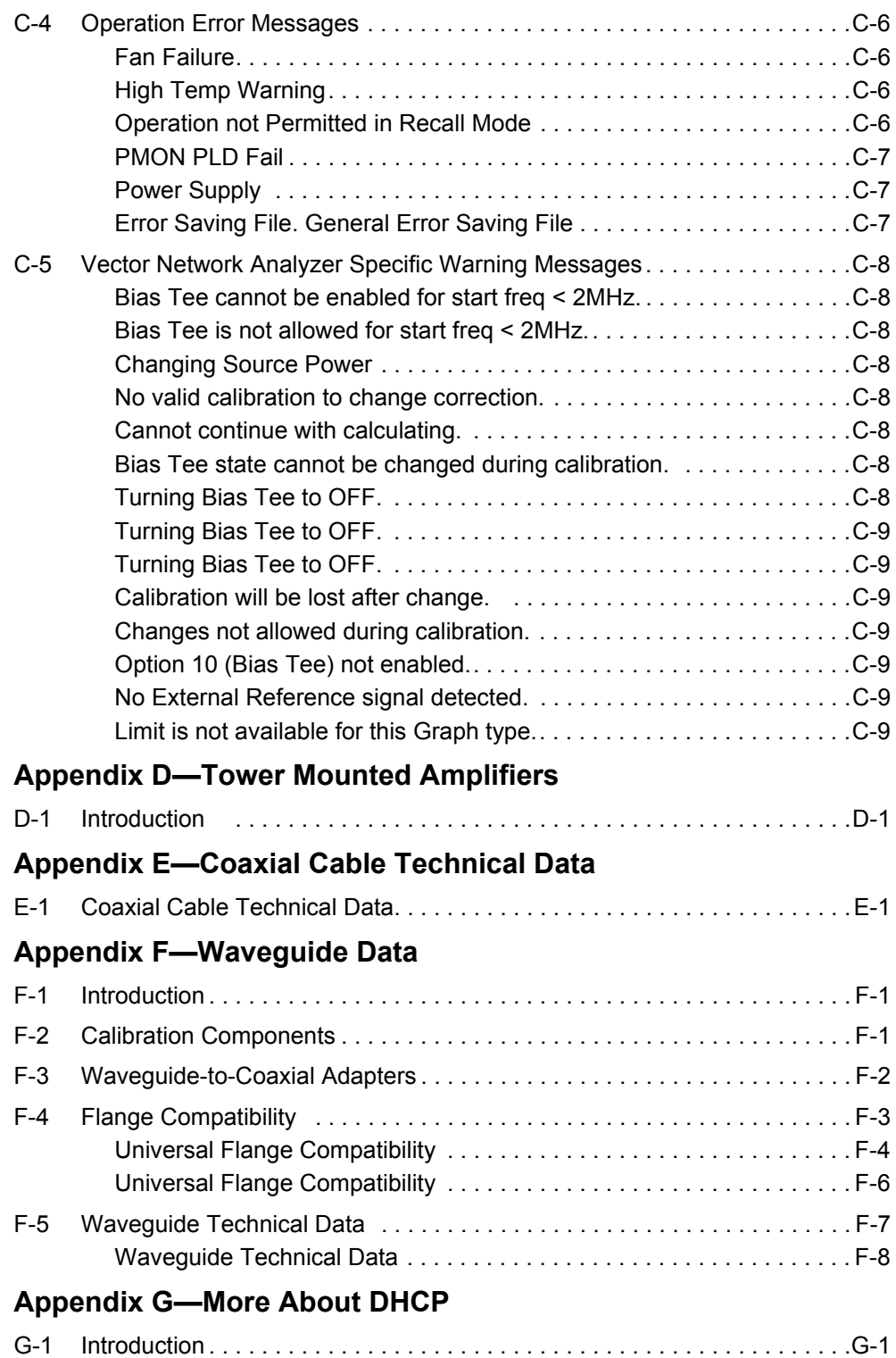

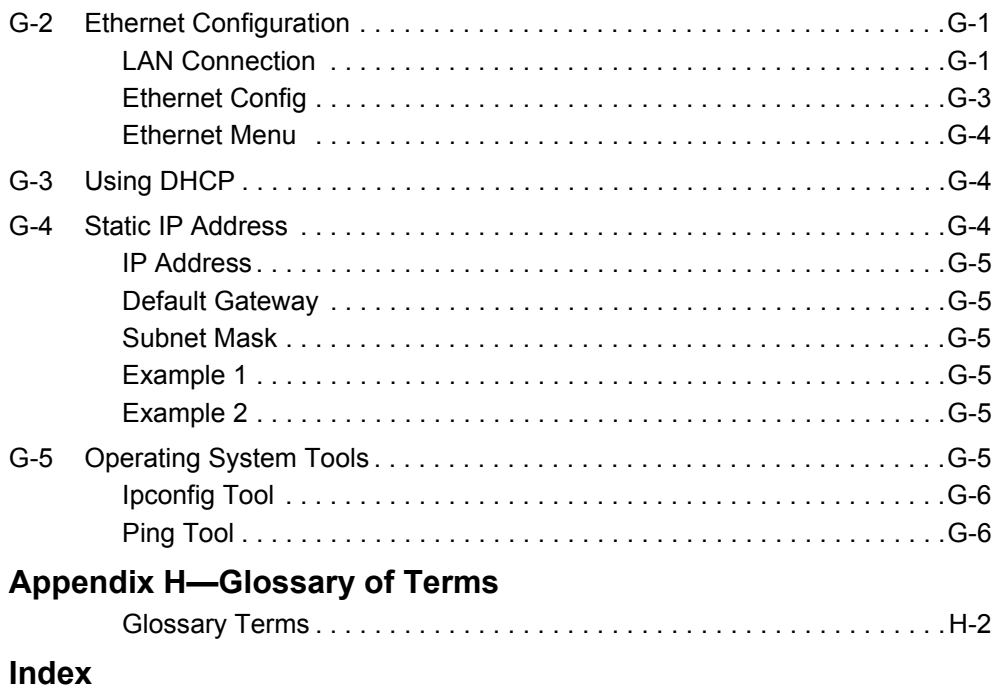

# <span id="page-16-3"></span><span id="page-16-0"></span>**Chapter 1 — General Information**

# <span id="page-16-1"></span>**1-1 Introduction**

This chapter covers general information that includes a description, optional accessories, preventive maintenance, ESD verifications, and calibration requirements for the VNA Master model MS20xxC. Throughout this manual, the terms VNA Master and MS20xxC refer to the Anritsu MS2026C, MS2027C, MS2028C, MS2036C, MS2037C, and MS2038C Vector Network Analyzers.

MS2026C

VNA Frequency: 5 kHz to 6 GHz

MS2027C

VNA Frequency: 5 kHz to 15 GHz

MS2028C

VNA Frequency: 5 kHz to 20 GHz

MS2036C

VNA Frequency: 5 kHz to 6 GHz SPA Frequency: 9 kHz to 9 GHz

MS2037C

VNA Frequency: 5 kHz to 15 GHz SPA Frequency: 9 kHz to 15 GHz

MS2038C

VNA Frequency: 5 kHz to 20 GHz SPA Frequency: 9 kHz to 20 GHz

# <span id="page-16-2"></span>**1-2 Contacting Anritsu**

To contact Anritsu, please visit:

<http://www.anritsu.com/contact.asp>

From here, you can select the latest sales, select service and support contact information in your country or region, provide online feedback, complete a "Talk to Anritsu" form to have your questions answered, or obtain other services offered by Anritsu.

Updated product information can be found on the Anritsu web site:<http://www.anritsu.com/>

Search for the product model number. The latest documentation is on the product page under the Library tab.

[http://www.anritsu.com/en-us/products-solutions/products/MS2026C.aspx](http://www.anritsu.com/en-us/products-solutions/products/ms2026c.aspx)

[http://www.anritsu.com/en-us/products-solutions/products/MS2027C.aspx](http://www.anritsu.com/en-us/products-solutions/products/ms2027c.aspx)

[http://www.anritsu.com/en-us/products-solutions/products/MS2028C.aspx](http://www.anritsu.com/en-us/products-solutions/products/ms2028c.aspx)

[http://www.anritsu.com/en-us/products-solutions/products/MS2036C.aspx](http://www.anritsu.com/en-us/products-solutions/products/ms2036c.aspx)

[http://www.anritsu.com/en-us/products-solutions/products/MS2037C.aspx](http://www.anritsu.com/en-us/products-solutions/products/ms2037c.aspx)

[http://www.anritsu.com/en-us/products-solutions/products/MS2038C.aspx](http://www.anritsu.com/en-us/products-solutions/products/ms2038c.aspx)

# <span id="page-17-0"></span>**1-3 Anritsu Service Centers**

For the latest service and sales information in your area, please visit the following URL: <http://www.anritsu.com/Contact.asp>and choose a country for regional contact information.

# <span id="page-17-1"></span>**1-4 Additional Documents**

This user guide is specific to the VNA Master MS20xxC (models MS2026C, MS2027C, MS2028C, MS2036C, MS2037C, and MS2038C). Additional instrument functions and descriptions of optional measurement capabilities are described in measurement guides.

Refer to [Appendix A, "Supplemental Documentation"](#page-110-2) for a list of measurement guides and their Anritsu part numbers. Measurement guides are provided on the document disc that is shipped with each instrument. Updated measurement guides are available for download (at no charge) from the VNA Master product Web pages listed previously.

General and performance specifications, instrument options, standard accessories, and optional accessories are described in the VNA Master Technical Data Sheet, Anritsu part number 11410-00548.

# <span id="page-17-2"></span>**1-5 VNA Master Specifications**

General and performance specifications, instrument options, standard accessories, and optional accessories are described in the VNA Master Technical Data Sheet, (Anritsu part number 11410-00548). The technical data sheet is available on the Anritsu Web site: <http://www.anritsu.com>

# <span id="page-18-0"></span>**1-6 Identifying the Connections**

The VNA Master MS2026C, MS2027C, and MS2028C have the connectors shown in [Figure 1-1.](#page-18-1)For details, refer to [Figure 2-13 on page 2-20](#page-45-2).

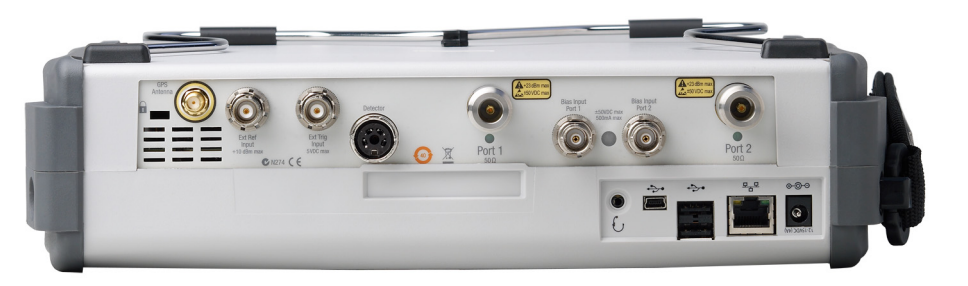

**Figure 1-1.** MS202xC Connectors

<span id="page-18-1"></span>The VNA Master MS2036C, MS2037C, and MS2038C have the connectors shown in [Figure 1-2.](#page-18-2)For details, refer to [Figure 2-14 on page 2-21](#page-46-1)

<span id="page-18-2"></span>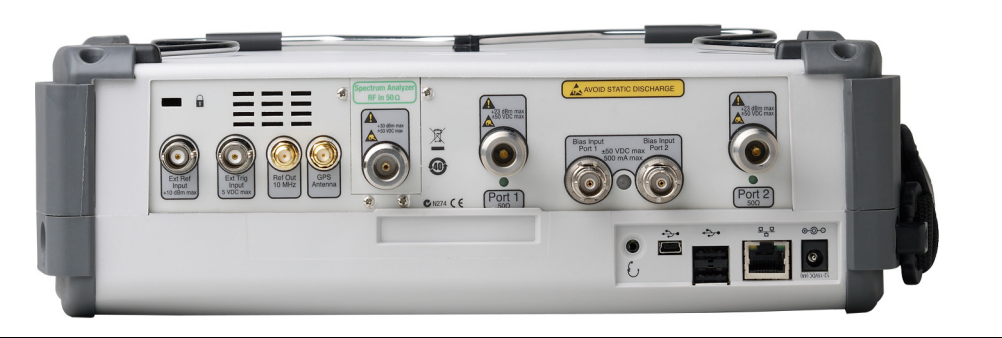

**Figure 1-2.** MS203xC Connectors

# <span id="page-19-0"></span>**1-7 Description**

The Anritsu VNA Master instruments are portable handheld vector network analyzers (VNAs) featuring precise performance and essential RF capabilities. These VNA Master instruments are designed to conduct accurate vector-corrected 1-port magnitude, phase, and fault location measurements and 2-port magnitude, phase, and group delay measurements from 5 kHz to 20 GHz. The MS203xC models add Spectrum Analyzer capabilities that provide quick and accurate measurement results for monitoring, measuring, and analyzing signal environments. The Spectrum Analyzer offers broad spectrum analysis with frequency coverage to 20 GHz, impressive dynamic range, and excellent phase noise performance. Standard measurements include field strength, occupied bandwidth (OBW), channel power, adjacent channel power ratio (ACPR), and carrier to interference (C/I) ratio.

This one instrument provides all essential RF capabilities in a portable, high-performance platform.

#### **Measurements:**

S-parameters, magnitude, phase, real, imaginary, SWR, Cable Loss, group delay, Smith Chart, time domain, distance domain, field strength, occupied bandwidth, channel power, adjacent channel power ratio, carrier to interference (C/I) ratio.

Time and date stamping of measurement data is automatic. The internal memory provides for the storage and recall of up to 1000 measurement setups and up to 1000 traces. External storage can be used for bulk measurement storage. Measurements and setups can be stored in a USB flash drive or transferred to a PC by using the included USB cable. Use Line Sweep Tools (LST) for certain VNA measurements and Master Software Tools (MST) for spectral analysis measurements (refer to [Chapter 8, "Anritsu PC Software Tools"](#page-106-3) for a brief overview of these software tools).

**Note** Not all after-market USB drives are compatible with the VNA Master. Many drives come with a second partition that contains proprietary firmware. This partition must be removed. Only one partition is allowed. Refer to the individual manufacturer for instructions on how to remove it. You might also try reformatting a drive that contains a single partition using FAT32 format.

## <span id="page-20-0"></span>**1-8 Soft Carrying Case and Tilt Bail**

The soft carrying cases for the MS202xC and the MS203xC accommodate the different instrument sizes. The part numbers are in the Technical Data Sheet. The tilt bail is factory-installed on the VNA Master for use with or without the soft carrying case.

#### <span id="page-20-1"></span>**VNA Master Soft Carrying Case**

The MS20xxC can be operated while in the soft carrying case. On the back of the case is a large storage pouch for accessories and supplies.

To install the MS20xxC into the soft carrying case, perform the following:

- **1.** The front panel of the case is secured with hook and loop fasteners. Fully open the front panel of the case.
- **2.** Place the soft carrying case face down on a stable surface, with the front panel fully open and laying flat.
- **3.** Fully open the zippered back of the case.

**Note** Two zippers are located around the back of the case. The zipper closer to the MS20xxC compartment of the case opens the case back and allows access to install and remove the MS20xxC. The other zipper closer to the back of the case opens a support panel that can be used to provide support for improved stability and air flow while in the case. This support panel also contains the storage pouch.

**4.** Insert the MS20xxC face down into the case, taking care that the connectors are properly situated in the case top opening. [Figure 1-3](#page-20-2) shows the MS20xxC in the case.

<span id="page-20-2"></span>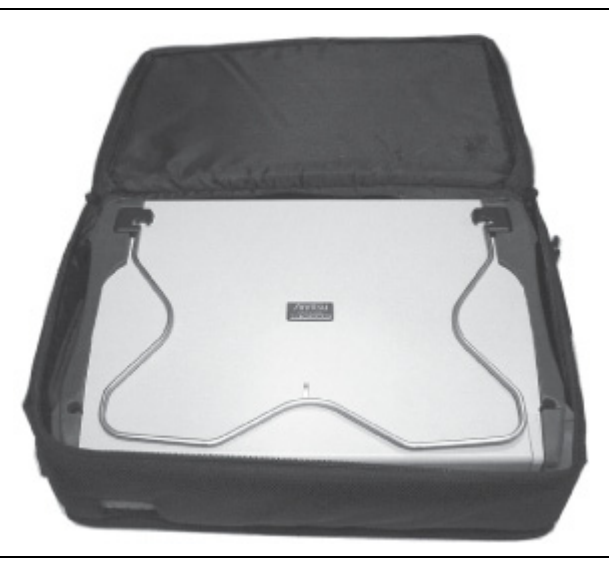

**Figure 1-3.** Instrument Inserted Into the Soft Carrying Case

**5.** Close the back panel and secure it with the zipper .

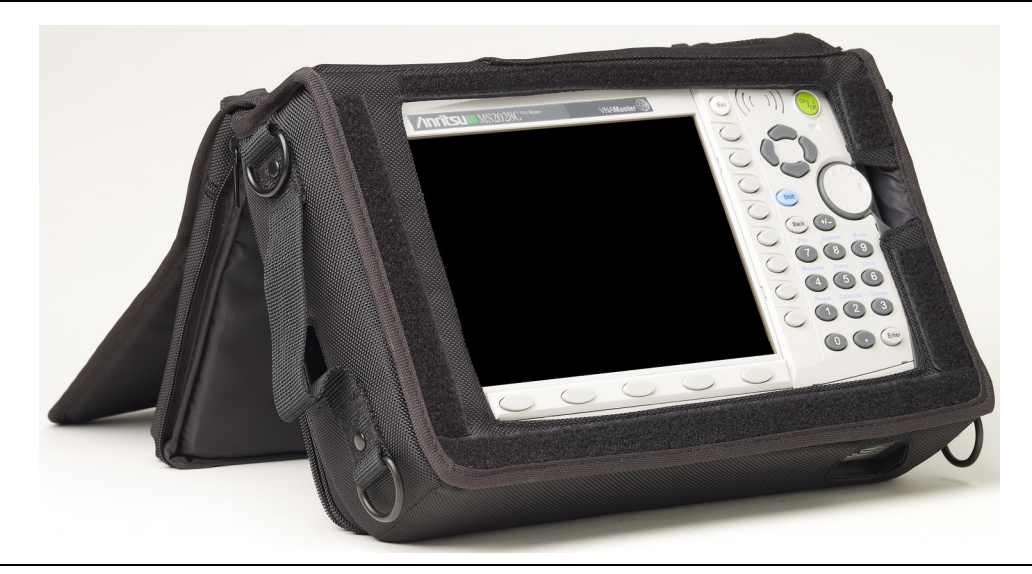

**Figure 1-4.** VNA Master Installed in Soft Case

<span id="page-21-0"></span>The soft carrying case includes a detachable shoulder strap that can be connected to the D-rings on the upper corners of the case as required for comfort or convenience. The velcro strap acts as a tilt bail when using the soft case as shown in [Figure 1-4](#page-21-0).

#### <span id="page-22-0"></span>**VNA Master Tilt Bail Stand**

The supplied Tilt Bail can be used for desktop operation. The tilt bail provides a backward tilt for improved stability and air flow. Refer to [Figure 1-5.](#page-22-1)

To deploy the tilt bail, pull the bottom of the tilt bail away from the back of the unit.

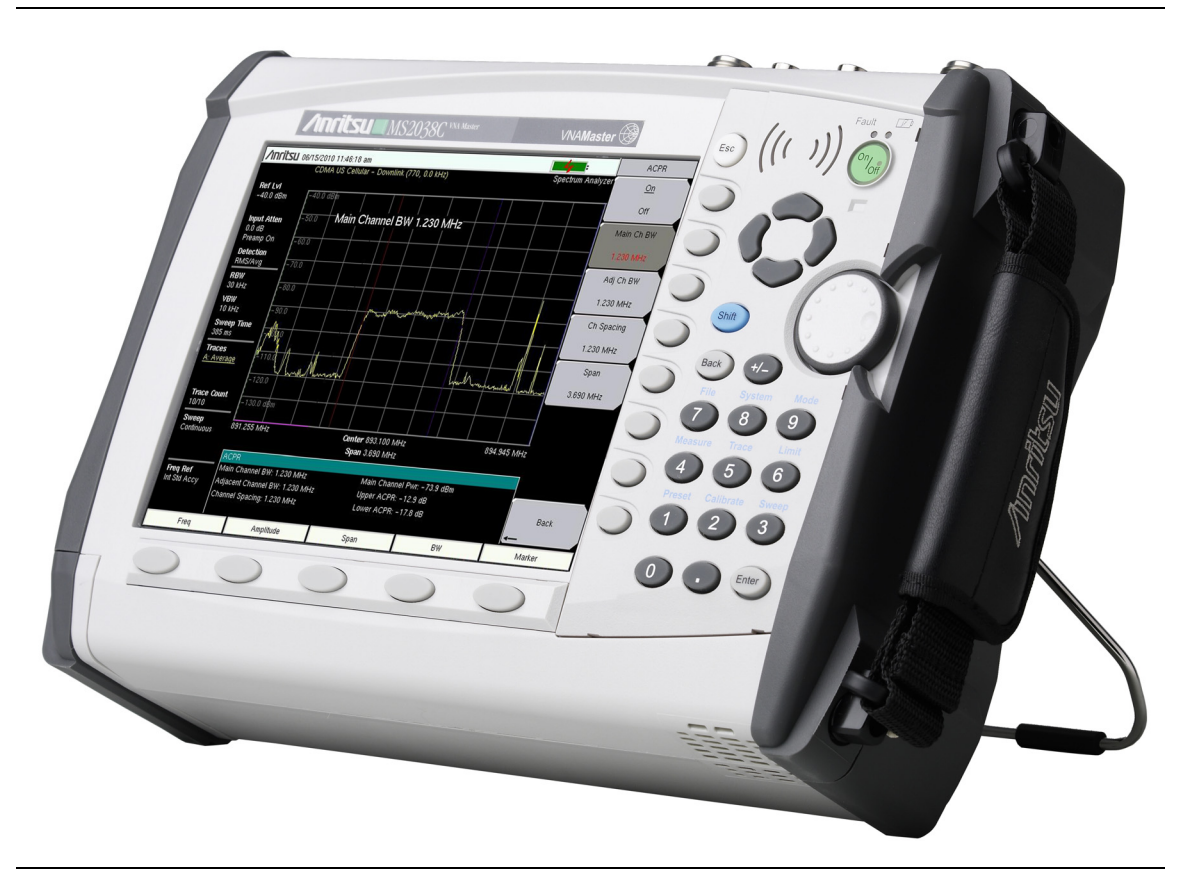

**Figure 1-5.** Tilt Bail Extended on VNA Master

<span id="page-22-1"></span>To store the tilt bail, push the bottom of the bail toward the back of the unit and snap the bottom of the bail into the clip on the back of the unit.

## <span id="page-23-0"></span>**1-9 Preventive Maintenance**

VNA Master preventive maintenance consists of cleaning the unit and inspecting and cleaning the RF connector on the instrument and all accessories. Clean the VNA Master with a soft, lint-free cloth dampened with water or water and a mild cleaning solution.

**Caution** To avoid damaging the display or case, do not use solvents or abrasive cleaners.

Clean the RF connectors and center pins with a cotton swab dampened with denatured alcohol. Visually inspect the connectors. The fingers of N(f) and K(f) connectors and the pins of N(m) and K(m) connectors should be unbroken and uniform in appearance. If you are unsure whether the connectors are good, then gauge the connectors to confirm that their dimensions are correct. Type K(f) test port connectors are availableon some models with Option 11.

Visually inspect the test port cables. The test port cable should be uniform in appearance, not stretched, kinked, dented, or broken.

# <span id="page-23-1"></span>**1-10 Calibration Requirements – Vector Network Analyzer**

The VNA Master is a field portable unit operating in the rigors of the test environment. In order to ensure measurement accuracy, RF calibration (OSLT or SSLT, for example) must be performed prior to making a measurement in the field.

The VNA Master has no field-adjustable components. The RF (OSLT, SSLT, and SSST) calibration components, however, are crucial to the integrity of the calibration and should be periodically verified to ensure their performance. This is especially important if the components have been dropped or over-torqued.

**Note** For best calibration results (compensation for all measurement uncertainties), ensure that the calibration is performed at the end of the test port or optional extension cable; that is, at the same point that the device that is to be tested will be connected.

**Caution** For best results, use an Anritsu phase stable Test Port Extension Cable, such as those listed in the Technical Data Sheet for your instrument (refer to [Appendix A\)](#page-110-2). Use of a typical laboratory cable to extend the VNA Master test port to the device under test, or any bending of the cable subsequent to the OSL or OSLT calibration, may cause uncompensated phase reflections inside the cable. Reflections of this type cause measurement errors, which are more pronounced at higher frequencies.

# <span id="page-23-2"></span>**1-11 Annual Verification**

Anritsu recommends an annual calibration and performance verification of the VNA Master and the calibration components by local Anritsu service centers. Anritsu service centers are listed our web site at:

<http://www.anritsu.com/Contact.asp>

# <span id="page-24-1"></span><span id="page-24-0"></span>**1-12 Battery Replacement**

The battery can be replaced without the use of tools. The battery compartment is located on the lower left side of the instrument. Slide the battery door down (towards the bottom of the instrument) to remove the door. Remove the battery pack from the instrument by pulling straight out on the battery lanyard. Replacement is the opposite of removal.

**Caution** Use only Anritsu approved batteries, adapters and chargers with these instruments.

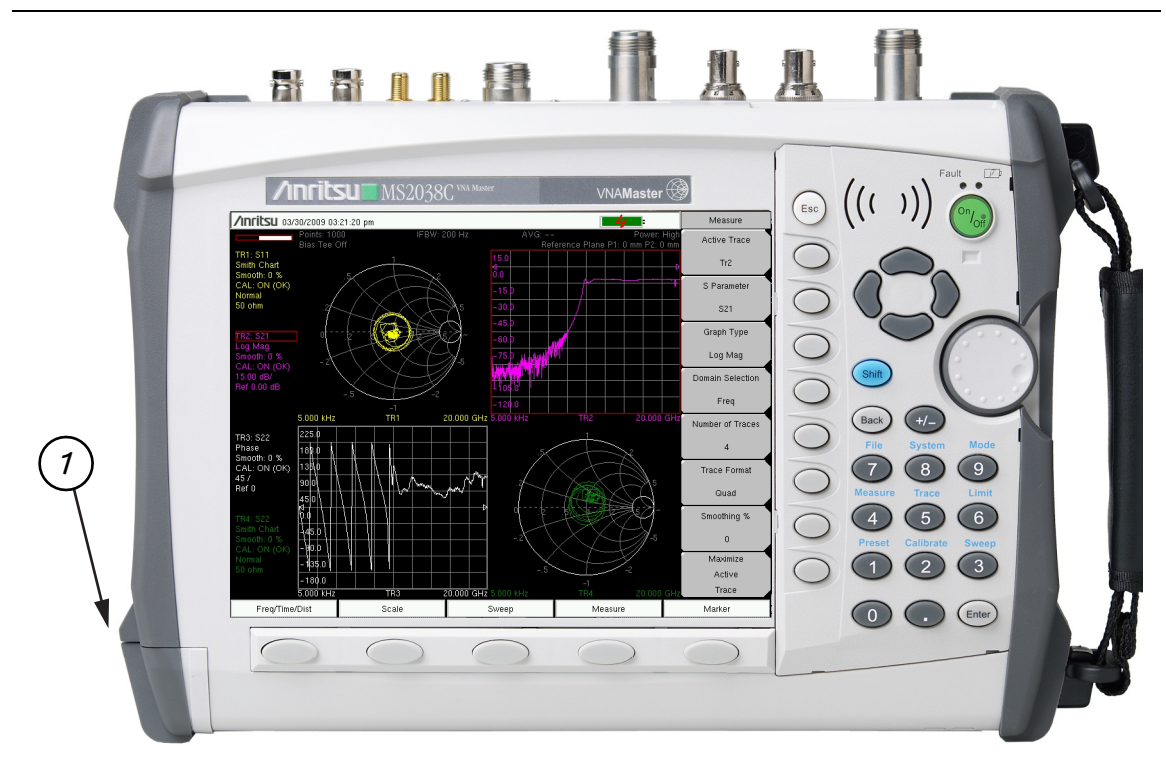

1 Battery Compartment Door

**Figure 1-6.** MS20xxC VNA Master Battery Compartment Door

The battery that is supplied with the VNA Master may need charging before use. The battery can be charged in the VNA Master by using either the AC-DC Adapter or the 12 Volt DC adapter, or can be charged separately in the optional Dual Battery Charger.

**Caution** When using the Automotive 12 VDC Adapter, always verify that the supply is rated for a minimum of 60 Watts at 12 VDC, and that the socket is clear of any dirt or debris. If the adapter plug becomes hot to the touch during operation, then discontinue use immediately.

**Warning** VNA Masters are supplied with a rechargeable battery that could potentially leak hazardous compounds into the environment. These hazardous compounds present a risk of injury or loss due to exposure. Anritsu Company recommends removing the battery for long-term storage of the instrument and storing the battery in a leak-proof, plastic container. Follow the environmental storage requirements specified in the product data sheet.

# <span id="page-25-0"></span>**1-13 ESD Cautions**

The VNA Master, like other high performance instruments, is susceptible to ESD damage. Coaxial cables and antennas can easily build up a static charge, which (if allowed to discharge by connecting directly to the VNA Master without first discharging the static charge) may damage the instrument input circuitry. Operators must be aware of the potential for ESD damage and must take all necessary precautions.

Operators should exercise practices outlined within industry standards such as JEDEC-625 (EIA-625), MIL-HDBK-263, and MIL-STD-1686, which pertain to ESD and ESDS devices, equipment, and practices. Because these standards apply to the VNA Master, Anritsu Company recommends that any static charges that may be present be dissipated before connecting coaxial cables or antennas to the VNA Master. This may be as simple as temporarily attaching a short or load device to the cable or antenna prior to attaching to the VNA Master. Remember that the operator may also carry a static charge that can cause damage. Following the practices outlined in these standards helps to ensure that a safe environment exists for both personnel and equipment.

# <span id="page-26-0"></span>**Chapter 2 — Quick Start Guide**

# <span id="page-26-1"></span>**2-1 Introduction**

This chapter provides a brief overview of the Anritsu MS20xxC VNA Master handheld Vector Network Analyzer. The intent of this chapter is to provide you with a starting point for making basic measurements. For more detailed information, refer to the specific measurement mode chapters in this manual.

# <span id="page-26-2"></span>**2-2 Turning the VNA Master On for the First Time**

The Anritsu VNA Master is capable of greater than two hours of continuous operation from a fully charged, field-replaceable battery (refer to ["Battery Replacement" on page 1-9](#page-24-1) in [Chapter 1, "General Information"\)](#page-16-3). The VNA Master can also be operated from a 12 VDC source (which also simultaneously charges the battery). This can be achieved with either the Anritsu AC-DC Adapter or 12 VDC Automotive Adapter. Both items are included as standard accessories (refer to the Standard and Optional Accessories in the Technical Data Sheet for your instrument, as listed in [Appendix A](#page-110-2)).

**Caution** When using the Automotive 12 VDC Adapter,, always verify that the supply is rated for a minimum of 60 Watts at 12 VDC, and that the socket is clear of any dirt or debris. If the adapter plug becomes hot to the touch during operation, then discontinue use immediately.

To turn on the VNA Master, press the **On/Off** front panel button [\(Figure 2-1\)](#page-27-0).

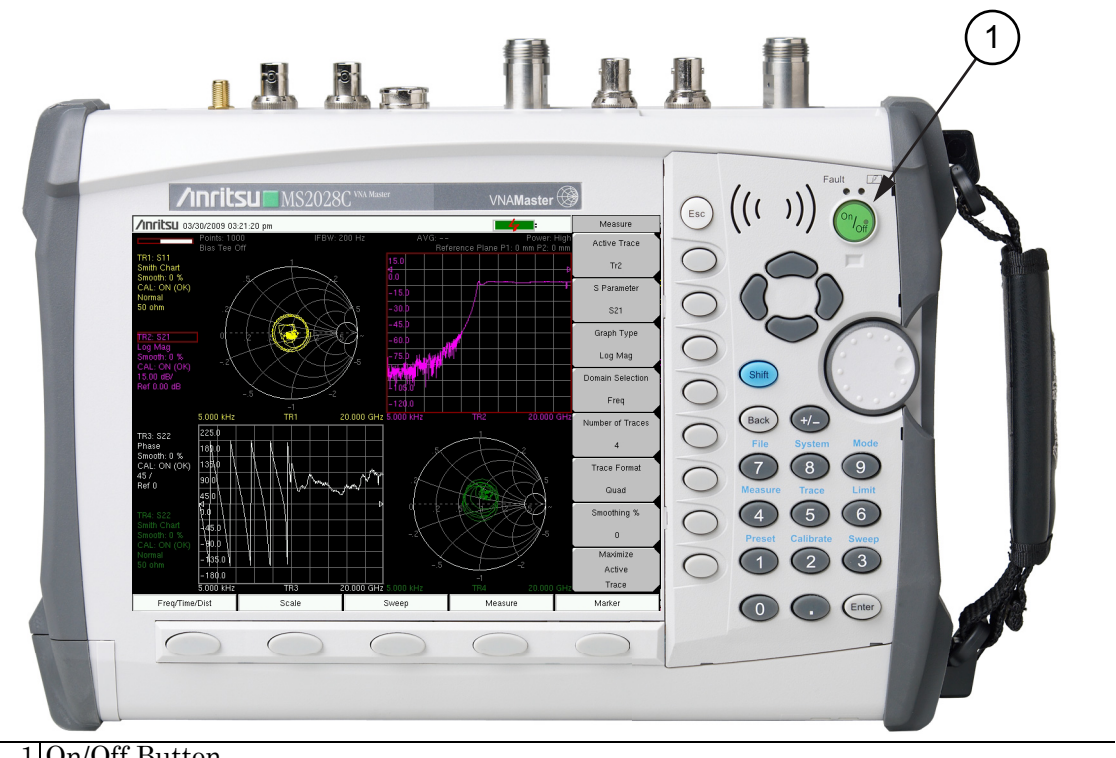

1 On/Off Button

<span id="page-27-0"></span>**Figure 2-1.** VNA Master On/Off Button (MS2028C shown)

The VNA Master requires approximately thirty-five seconds to complete the power-on cycle and load the application software. At the completion of this process, the instrument is ready to use.

The VNA Master performs a self test during each power-on cycle. If the self test fails, then refer to ["Self Test or Application Self Test Error Messages" on page C-2](#page-117-2) in [Appendix C, "Error Messages"](#page-116-5). For maximum accuracy, letting the instrument warm up for approximately 15 minutes is a good practice before performing a calibration.

# <span id="page-28-0"></span>**2-3 Front Panel Overview**

The VNA Master menu-driven flexible interface is intuitive and easy to use. Hard keys on the front panel are used to initiate function-specific menus. Five function hard keys (unlabeled) are located below the display. These keys vary in function depending upon the current mode of operation. If a function hard key has no function in the current mode, then the key label in the measurement display area is blank adjacent to that key.

**Note** Users who are familiar with the operation of previous VNA Master instruments will find that those menus are quite different from the menus for this current MS20xxC VNA Master. Some menus are the same, but those related to measurement setups and sweeps are very different. The intent with the MS20xxC is to provide you with more flexibility and choice in measurement configurations even if these choices result in configurations that are not very practical (such as the overlay of a Smith Chart on top of a rectilinear chart).

Located to the right of the display, the VNA Master has eight soft keys (unlabeled buttons), hard keys, arrow keys, and a rotary knob. The locations of all of the keys are shown in [Figure 2-2.](#page-29-1)

Nine of these hard keys (the number keys 1 through 9) are dual purpose, depending upon the current mode of operation. The dual-purpose keys are labeled with a number on the key itself and with the alternate function printed in blue (same color as the **Shift** key) on the panel above the key. Use the **Shift** key to access the functions printed on the panel above the number keys.

The eight soft keys (unlabeled buttons) are located adjacent to the right edge of the measurement display screen (or sweep window). These eight soft keys change function depending upon the current mode of operation and the menu selection. The current soft key function is indicated at the top of the active function block, which is located within the measurement display screen (or sweep window). The active function block displays a label for each active soft key. If a soft key has no function in the current mode, then the active function block display is blank adjacent to that soft key.

The **Escape** key (labeled **Esc** and used for aborting data entry) is the round button located above the eight (unlabeled) soft keys.

The rotary knob and the keypad (and sometimes the arrow keys) can be used to change the value of an active parameter. The rotary knob can also be pressed to duplicate the action of the **Enter** key.

#### <span id="page-29-0"></span>**Front Panel Overview Image**

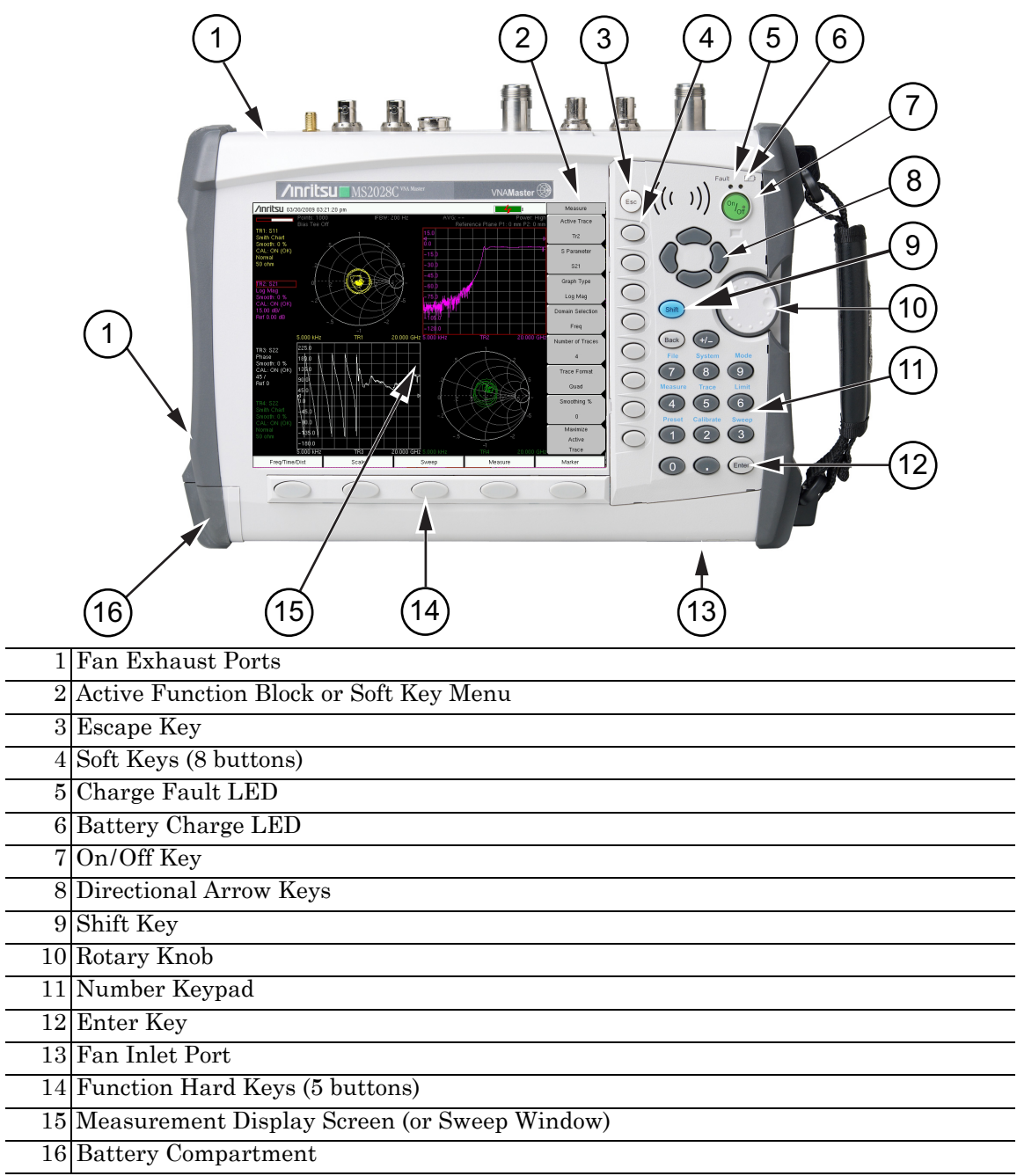

<span id="page-29-5"></span><span id="page-29-4"></span><span id="page-29-3"></span><span id="page-29-2"></span><span id="page-29-1"></span>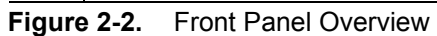

# **Other Features on the Front Panel**

#### <span id="page-30-0"></span>**Battery Charge LED (Green)**

The green Battery Charge LED [\(Figure 2-2](#page-29-1), item [6](#page-29-4)) will flash if the battery is charging and will remain on and steady when the battery is fully charged.

#### <span id="page-30-1"></span>**Power LED (Green)**

The Power LED ([Figure 2-2,](#page-29-1) item [5](#page-29-5)) is located toward the left edge of the On/Off button. It remains on steady when the VNA Master is On, and blinks slowly when the VNA Master is Off but has external power.

#### <span id="page-30-2"></span>**Fan Inlet and Exhaust Ports**

The fan inlet [\(Figure 2-2](#page-29-1), item [13\)](#page-29-2) and exhaust ports [\(Figure 2-2](#page-29-1), item [1](#page-29-3)) must be kept clear of obstructions at all times for proper ventilation and cooling of the instrument.

## <span id="page-31-0"></span>**2-4 Typical Vector Network Analyzer Display**

[Figure 2-3](#page-31-1) illustrates some of the key information areas of the vector network analyzer display screen on the VNA Master MS20xxC. The measurement and the display type that are illustrated here may not be the same as currently shown on your instrument. The purpose of the figure is to show the general areas of the display, which are labeled in the figure. Refer to the VNA Measurement Guide, Chapter 6, "VNA Menus" for more detailed soft key descriptions (refer to [Appendix A](#page-110-2) for document part numbers).

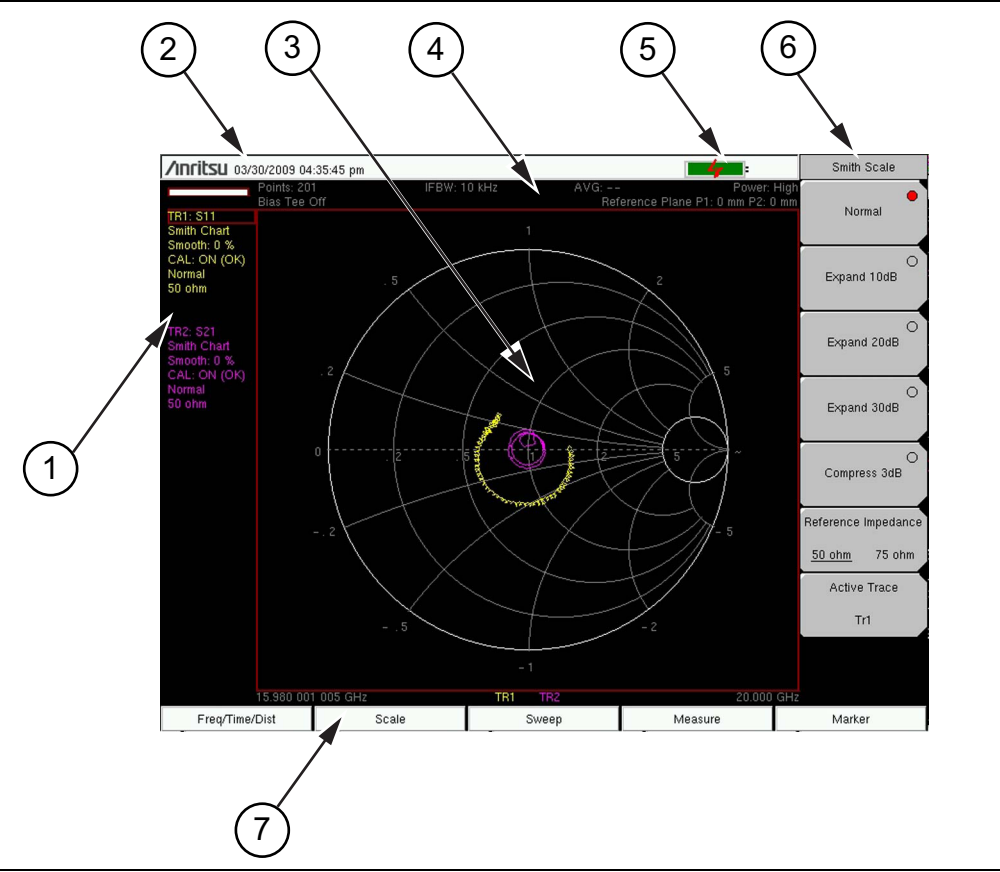

| 1 Instrument Settings Summary (unique to each trace)  |
|-------------------------------------------------------|
| 2 Real Time Clock                                     |
| 3 Measurement Display Area (or Sweep Window)          |
| 4 Instrument Settings Summary (applies to all traces) |
| 5 Battery Charge Indicator                            |
| 6 Soft Key Labels (or Active Function Block)          |
| 7 Function Hard Key Labels                            |

<span id="page-31-1"></span>**Figure 2-3.** Vector Network Analyzer Smith Chart Display

The MS20xxC features a versatile new display option for better measurement convenience. Because the VNA Master measures all four S-parameters simultaneously, with fully-reversing test signals at both Port 1 and Port 2, the measurement display provides up to 4 simultaneous window images. As shown in [Figure 2-4,](#page-32-0) each one of the S-parameters could be displayed in its own quarter window. Additionally, the display could be divided into three, two, or one graph areas. An example of four S-parameters overlaid onto one graph area is shown in [Figure 2-5](#page-33-0).

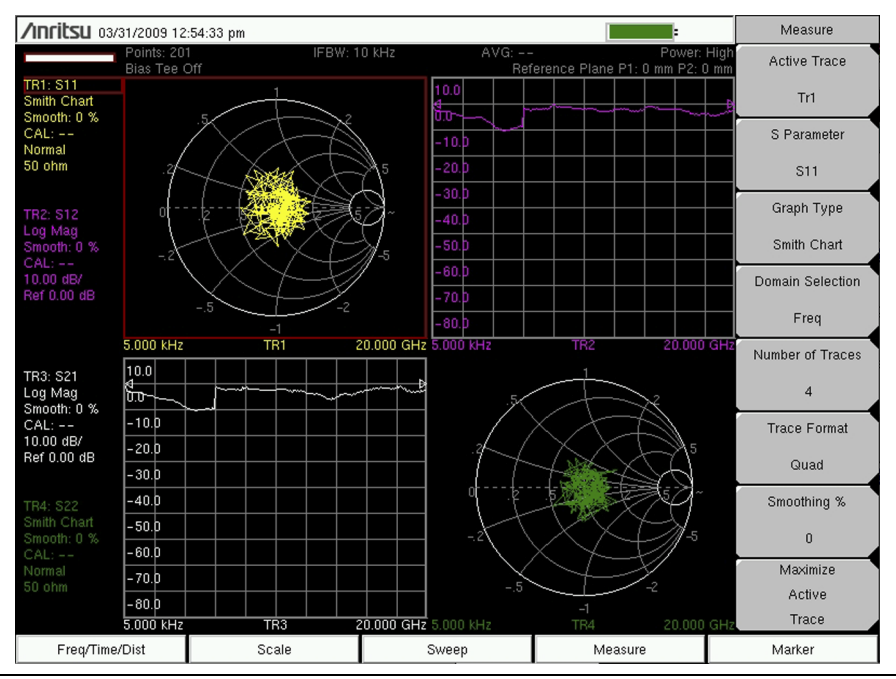

<span id="page-32-0"></span>**Figure 2-4.** 4 Traces in 4 Window Images (Quad Trace Format)

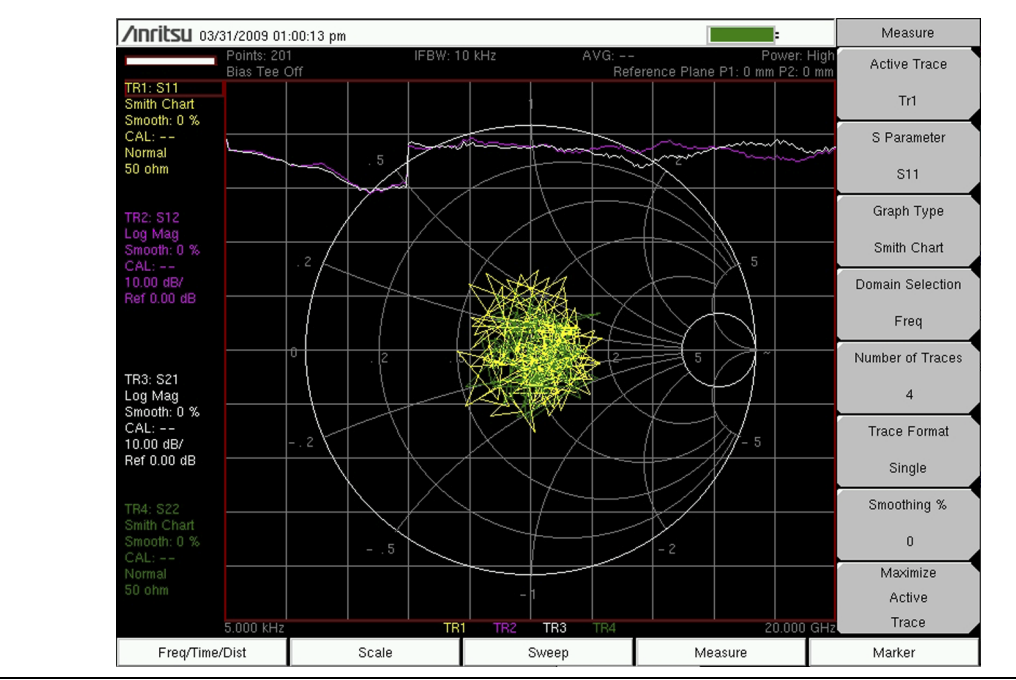

<span id="page-33-0"></span>**Figure 2-5.** 4 Traces in 1 Window Image (Single Trace Format)

#### <span id="page-34-0"></span>**Instrument Settings Summary**

The instrument settings that apply to all traces are summarized in the top two rows of the measurement display screen (refer to item [2](#page-34-2) in [Figure 2-6](#page-34-1)). The summary includes the Number of Points, the IF Bandwidth, the Averaging count, the Port Power level, and the Bias Tee status, all of which apply to both ports. The summary also includes the Reference Plane Extension values, which differ for each port.

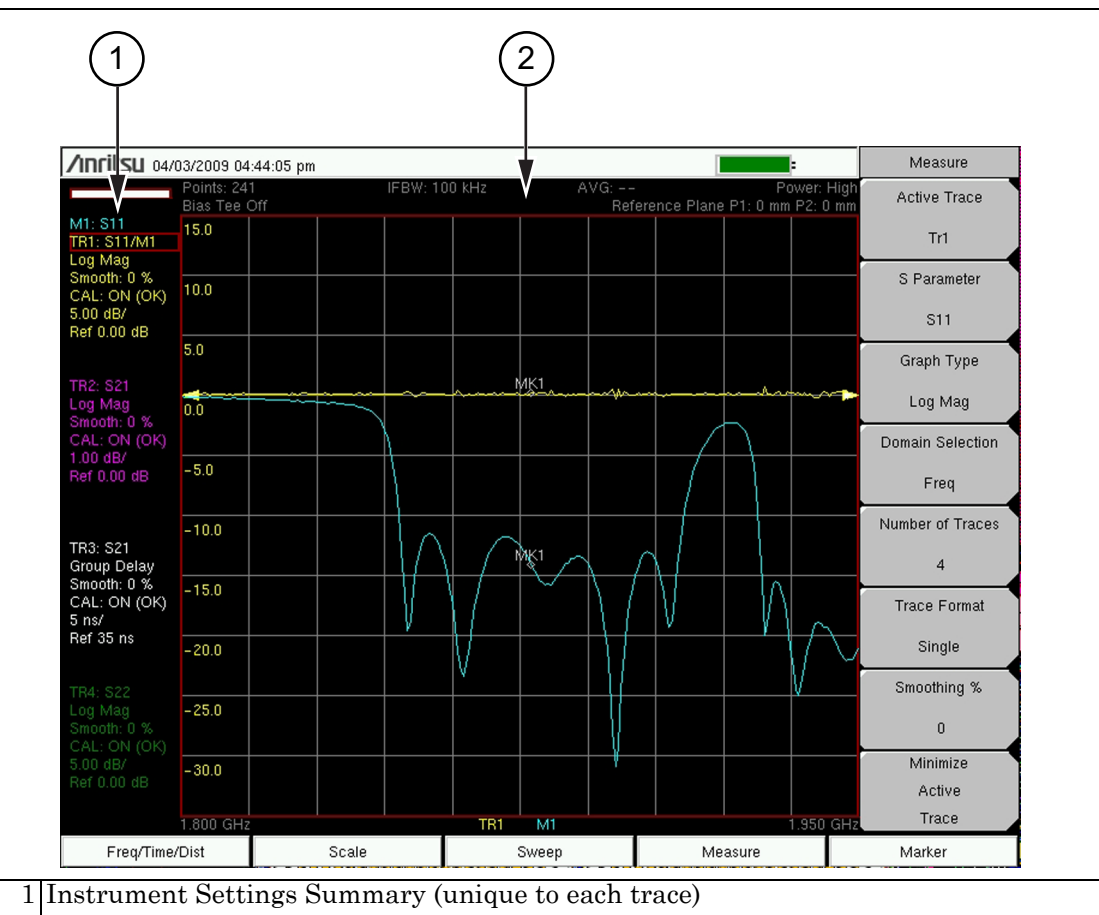

<span id="page-34-3"></span>2 Instrument Settings Summary (applies to all traces)

<span id="page-34-2"></span><span id="page-34-1"></span>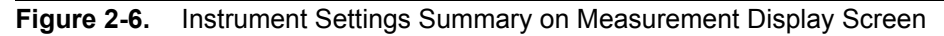

The instrument settings that are unique to each trace are summarized in an information block on the left side of the measurement display screen (refer to item [1](#page-34-3) in [Figure 2-6\)](#page-34-1). Each block contains the trace number followed by the S-parameter that is assigned to that trace (**TR4: S22**, for example). If the trace has Trace Math applied to it, then the math function is also displayed on that line (**TR1: S11/M1**, for example), where M1 is the memory that is associated with TR1, and the math function is Trace/Memory). The S-parameter that is assigned to the trace memory is shown (if enabled) at the top of each trace information block (**M1: S11**, for example). Each trace block also includes the Graph type, the smoothing percentage, the calibration status, and the scale (Resolution per Division and the Reference Value). The calibration status indicates whether the calibration is ON, OFF, or non-existent (--) for the specific S-parameter that is assigned to each trace. If the Calibration is ON, then its validity is also displayed (**OK**,**?**, or **X**).
# **2-5 Typical Spectrum Analyzer Display**

[Figure 2-7](#page-36-0) illustrates some of the key information areas of the spectrum analyzer display screen on the VNA Master MS20xxC. The measurement and the display type that are illustrated here may not be the same as currently shown on your instrument. The purpose of the figure is to show the general areas of the display, which are labeled in the figure. Refer to the Spectrum Analyzer Measurement Guide for more detailed soft key descriptions. Measurement Guide part numbers are listed in [Table A-1, "Measurement Guides"](#page-110-0)  [on page A-1](#page-110-0)

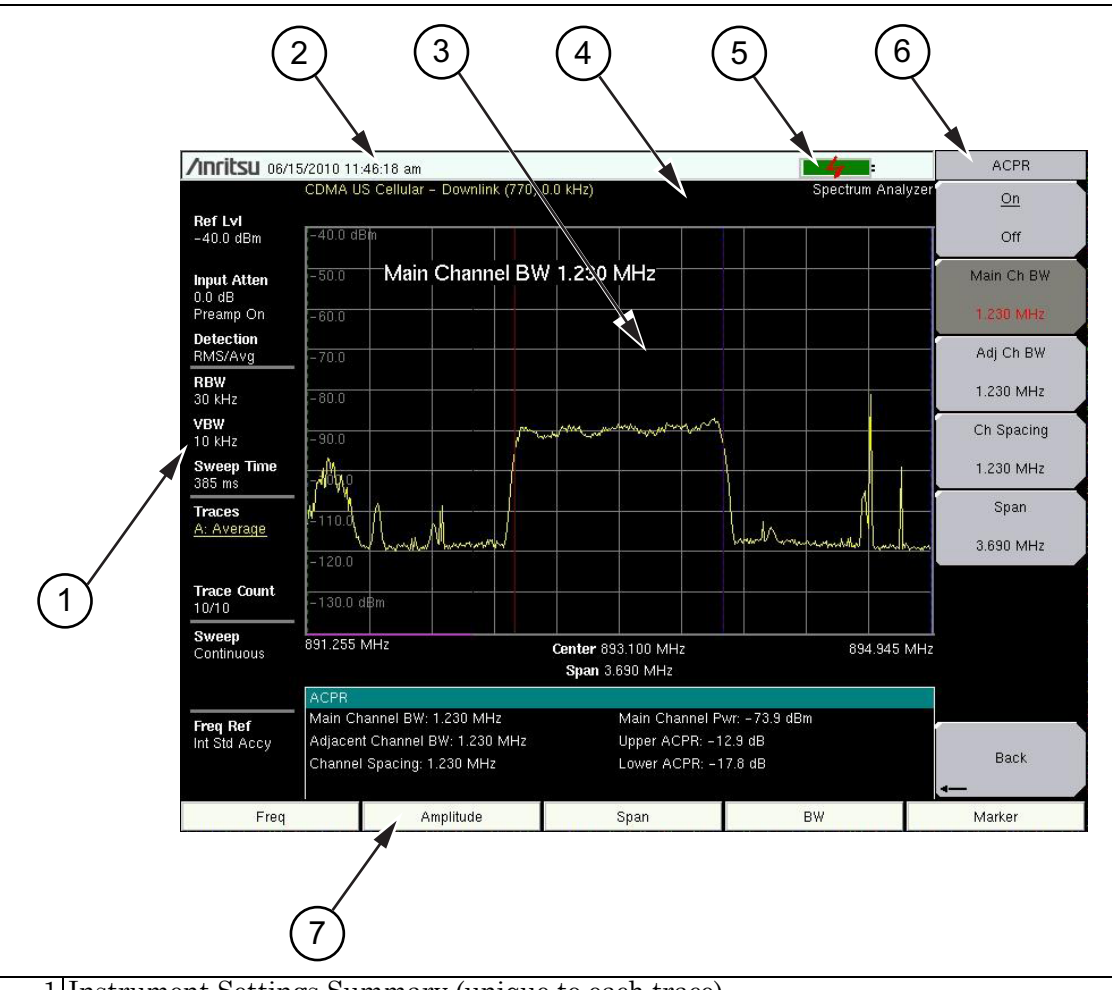

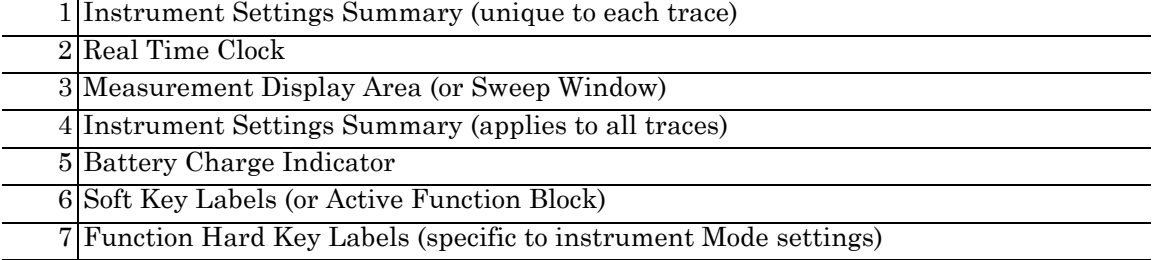

<span id="page-36-1"></span><span id="page-36-0"></span>**Figure 2-7.** Typical Spectrum Analyzer Display Screen

# **2-6 Front Panel Keys**

The term hard key refers to all of the buttons on the instrument face except for the vertical row of gray buttons adjacent to the measurement display. These eight gray buttons are called soft keys, and they are used to activate virtual soft key buttons within the measurement display screen. This soft key display area (soft key menu) is also called the active function block. Refer to [Figure 2-2](#page-29-0) (item [2\)](#page-29-1) and [Figure 2-3](#page-31-0) (item [6](#page-31-1)) and [Figure 2-7](#page-36-0) (item [6\)](#page-36-1).

## **Esc Key**

Pressing this key cancels any setting that is currently being made. Refer to [Figure 2-2](#page-29-0) (item [3\)](#page-29-2). The **Esc** key is located directly above the eight soft keys.

# **Enter Key**

Press this key to finalize data input. Pressing the rotary knob performs this same function. Refer to [Figure 2-2](#page-29-0) (item [12](#page-29-4)). The **Enter** key is located directly below the Number **3** key in the number keypad.

# **Arrow Keys**

The four arrow keys (between the rotary knob and the **Esc** key) are used to scroll up, down, left, or right. Refer to [Figure 2-2](#page-29-0) (item [8\)](#page-29-5). The arrow keys can often be used to change a value or to change a selection from a list. This function is similar to the function of the rotary knob. The arrow keys are also used to move markers.

# **Shift Key**

Pressing the **Shift** key (refer to [Figure 2-2,](#page-29-0) item [9](#page-29-3) and [Figure 2-8](#page-37-0)) and then a number key executes the function that is indicated in blue text above the number key. When the **Shift** key is pressed (when it is active), its icon is displayed in the upper right corner of the measurement display area between the battery charge indicator and the soft key menu label.

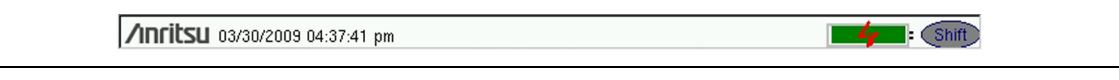

<span id="page-37-0"></span>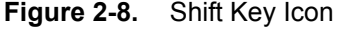

# **Back Key**

Press this key to delete only one character, one number, or the range that is specified by the cursor. The **Back** key is located directly above the Number **7** key in the number keypad.

# **Plus/Minus (+/–) Key**

Press this key to change the sign of numbers that are entered with the number keys. The **Plus/Minus (+/-)** key is located directly above the Number **8** key in the number keypad.

## **Number Keypad**

These keys are used to directly input numeric values.

# **Rotary Knob**

Turning the rotary knob (refer to [Figure 2-2,](#page-29-0) item [10](#page-29-7)) changes numerical values, scrolls through selectable items from a list, and moves markers. Values or items may be within a dialog box or an edit window. Markers are moved within the sweep window.

Pressing this knob finalizes the input function in the same manner as pressing the **Enter** key.

## **Function Hard Keys**

These five function keys (refer to [Figure 2-2](#page-29-0), item [14](#page-29-8)) are horizontally arranged adjacent to the measurement display screen along the lower edge. These buttons have no labels. As with the soft keys, they are positioned to accompany virtual key labels that are displayed to match instrument modes and functions. These function hard key labels change to match specific instrument Mode settings. Each Mode uses a specific set of Function Hard Keys. For details about selecting the Mode, refer to the Section ["Mode Selector" on page 2-19.](#page-44-0) In some manuals, such as Measurement Guides, the Function Hard Keys are referred to as Main Menu Keys.

# **Soft Keys**

These eight gray keys have no labels (refer to [Figure 2-2,](#page-29-0) item [4](#page-29-6)). They are arranged adjacent to the measurement display screen along the right-hand edge. They are positioned to accompany virtual soft key labels that are displayed to match instrument modes and measurement functions. These soft key labels (also called the Active Function Block) change as instrument measurement settings change. In some manuals, such as Measurement Guides, the Soft Keys are referred to as Submenu Keys.

The following [Section 2-7 "Soft Key Types"](#page-38-0) describes how these keys are used:

# <span id="page-38-0"></span>**2-7 Soft Key Types**

#### <span id="page-38-1"></span>**Select**

A **Select** soft key has a small circle in the upper right corner of the virtual key face and is used to select the function or item that is displayed on the virtual soft key label. When not selected, the circle is gray. When selected, the circle is red to indicate that the function is active.

Press the key to make the selection. Press a different key to make a different selection.

A **Select** soft key may also be a **Switching** soft key. Switching soft keys show both a gray circle and an arrow mark (-->).

A **Select** soft key may change to a **Switching** soft key when active. These keys show only the gray circle when not active, but show the arrow mark as well as the red circle when active. Refer to section ["Switching" on page 2-14](#page-39-0).

## **Input**

An **Input** soft key is used to select an item or a value. This type of soft key displays the setting parameter and the setting value on the virtual key face. When the key is pressed, a select box or edit box may open on the display screen, or the key face may turn a darker gray color to show that the setting is being made. At any time before finalizing the input, press the escape (**Esc**) key to abort the change and retain the previously existing setting.

To set or select an item or a value, use the number keys, the arrow keys, or the rotary knob. Press the rotary knob or the **Enter** key to finalize data input. If a value is being selected or entered, then the soft key Active Function Block may change to provide one or more soft keys for units, such a Hz or dB. Pressing a unit soft key sometimes finalizes the data input in the same manner as pressing the **Enter** key. If more than one unit key is displayed, then pressing the **Enter** key without first pressing a unit key selects a specific unit by default. The specific default units are described along with soft key descriptions that are included in the analyzer chapters and the Measurement Guides.

With some functions, only a specific set of values are valid. When scrolling with the **Up/Down** arrow keys or the rotary knob, only valid values are offered. If different values are set with the number keypad, then those values might not be accepted. Even if different values are accepted on the soft key face, the values may not be valid for the selected measurement. Your knowledge of measurement functions must be used to determine acceptable values.

# **Toggle**

A **Toggle** soft key displays the setup item and the toggle states. Toggle states may be On and Off or may be a selection of types or values such as Reference Impedance: 50 ohm or 75 ohm.

Each press of the **Toggle** soft key moves the selection to the next value or item in sequence. The selected item or value is underlined on the virtual key face.

# <span id="page-39-0"></span>**Switching**

A **Switching** soft key is used to open an additional soft key menu, and it has an arrow mark  $(-)$  in the lower right corner of the virtual key face.

Some **Select** soft keys become **Switching** soft keys after being pressed (after becoming active). These keys may not display the arrow mark until they are active (their circle is red). An additional press, after the circle is red and the arrow mark is displayed, opens the additional soft key menu. Refer to section ["Select" on page 2-13.](#page-38-1)

The **Switching** soft key that is labeled More opens a menu with additional soft key functions. The **Switching** soft key that is labeled Back returns to a previous soft key menu. The Back key has the arrow mark  $(\leq-)$  in the lower left corner of the virtual key face.

# **2-8 Parameter Setting**

Pop-up list boxes, edit boxes, and dialog boxes are used to provide selection lists and selection editors. Scroll through a list of items or parameters with the arrow keys or the rotary knob. Select numerical values by scrolling with the arrow keys or rotary knob or by entering the digits directly from the number keypad. These list boxes and edit boxes frequently display a range of possible values or limits for possible values.

Finalize the input by pressing the rotary knob or the **Enter** key. At any time before finalizing the input, press the escape (**Esc**) key to abort the change and retain the previously existing setting.

Cable parameters can be added to list boxes by creating them in Line Sweep Tools (LST). Signal Standard parameters can be added to list boxes by creating them in Master Software Tools (MST). Refer to [Chapter 8, "Anritsu PC Software Tools"](#page-106-0) for a brief overview of these software tools.

# **2-9 Text Entry**

When entering text (as when saving a measurement) the soft key menu for Text Entry displays the characters (alphabet, hyphen, and underscore) in groups of 6 letters per soft key. Characters can be entered by using the rotary knob, the arrow keys, or the soft keys.

The rotary knob scrolls through the characters in a pop-up window and is pressed to select each character in sequence.

Alternatively, press the  $a\,b\,c$  /  $d\,e\,f$  soft key (for example) to open another soft key menu with a separate key for each of these letters. The menu returns to the complete character set after each individual letter is entered.

Use the arrow keys to navigate within a name or character string. Use the **Shift** key for capital letters. Press the **Enter** key or the rotary knob to finalize a text entry.

Refer to [Figure 2-9,](#page-41-0) [Figure 2-10,](#page-42-0) and [Figure 2-11](#page-43-0).

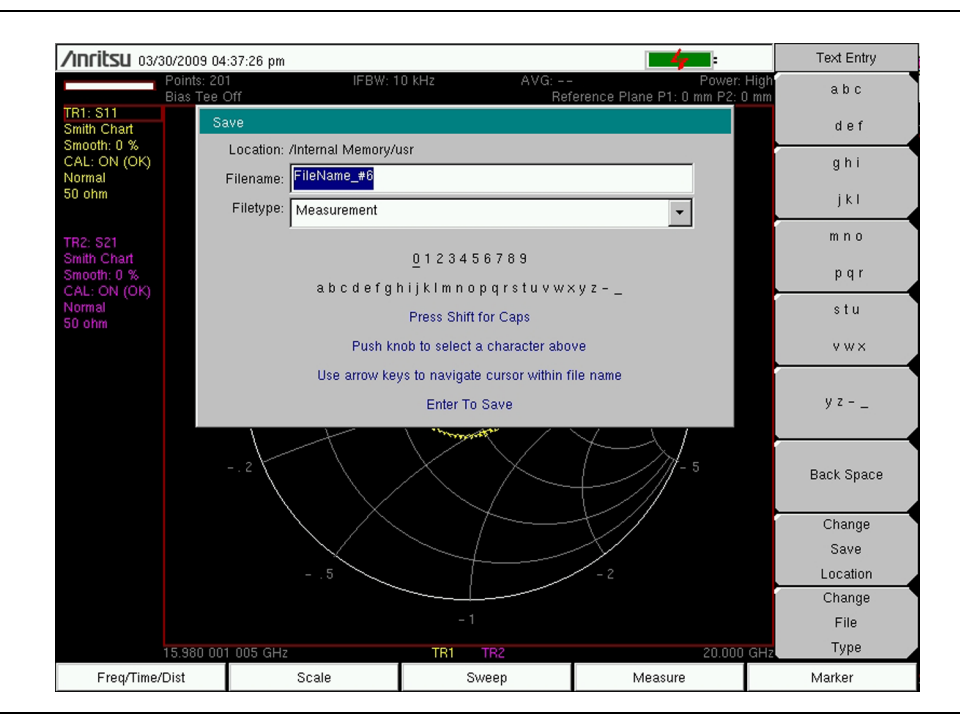

<span id="page-41-0"></span>**Figure 2-9.** Text Entry Menu – Lower Case

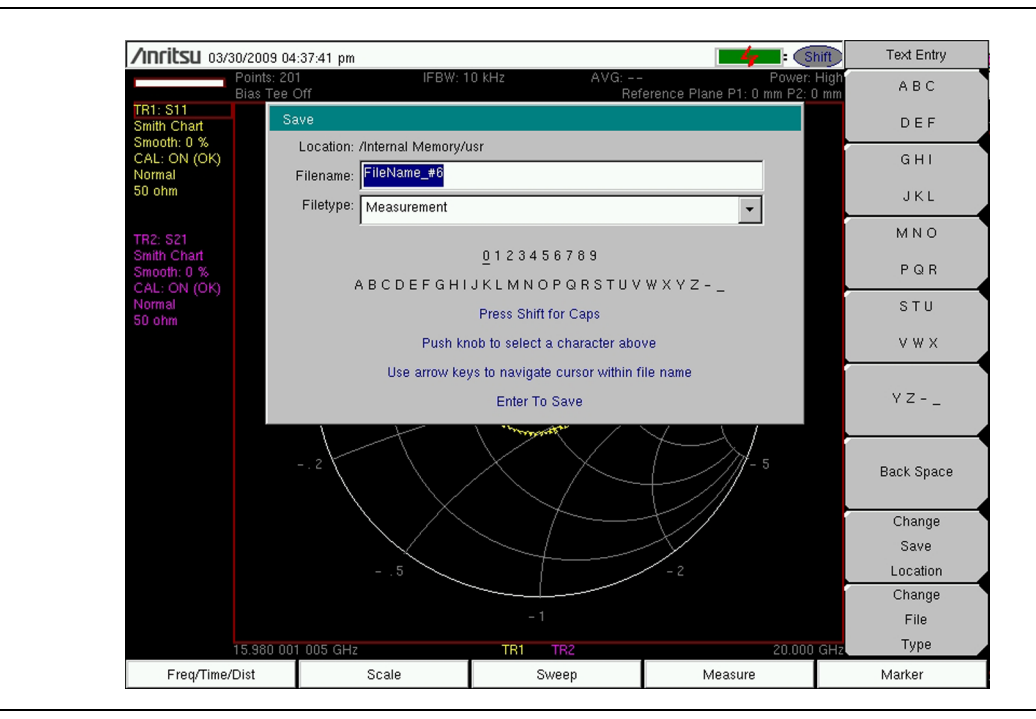

<span id="page-42-0"></span>**Figure 2-10.** Text Entry Menu – Upper Case

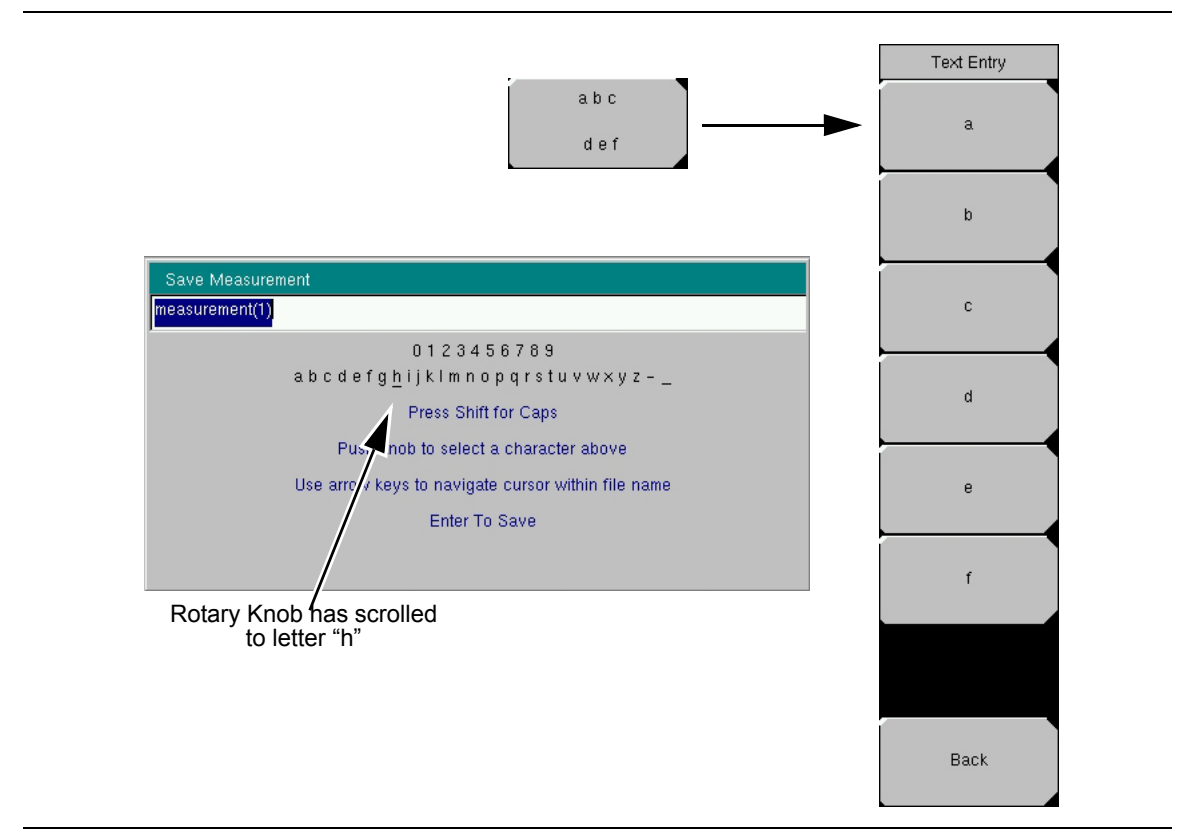

<span id="page-43-0"></span>**Figure 2-11.** Text Entry Menu – Selecting Characters

# <span id="page-44-0"></span>**2-10 Mode Selector**

Select a VNA Master measurement mode (such as Vector Network Analyzer or Vector Volt Meter) by opening the Mode Selector List Box. Press the **Shift** key, then the **Mode** (9) key, and choose a mode from the menu. Use the directional arrow keys or the rotary knob to highlight your selection, and then press the **Enter** key.

The modes that are available on your VNA Master depend upon the options that are installed and activated. Your instrument may not show the same list as [Figure 2-12.](#page-44-1)

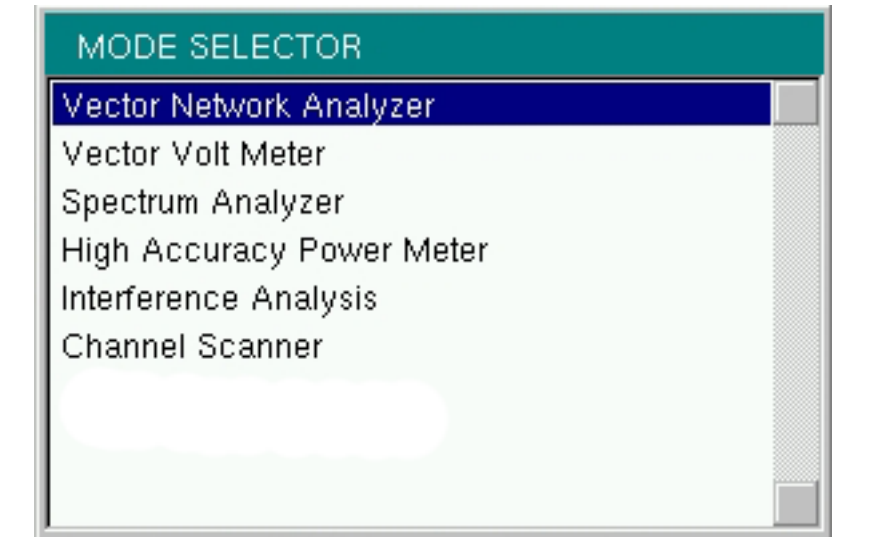

<span id="page-44-1"></span>**Figure 2-12.** Mode Selector List Box

# **2-11 Test Panel Connectors**

The connectors and indicators that are located on the test panel of the VNA Master are shown and described in the following sections.

## **MS202xC Test Panel Connectors**

The connectors and indicators that are located on the test panel of the MS2026C, MS2027C, and MS2028C are shown in [Figure 2-13](#page-45-0) and are described in the table below the figure.

<span id="page-45-16"></span><span id="page-45-15"></span><span id="page-45-14"></span><span id="page-45-13"></span><span id="page-45-12"></span><span id="page-45-11"></span><span id="page-45-10"></span><span id="page-45-9"></span><span id="page-45-8"></span><span id="page-45-7"></span><span id="page-45-6"></span><span id="page-45-5"></span><span id="page-45-4"></span><span id="page-45-3"></span><span id="page-45-2"></span><span id="page-45-1"></span><span id="page-45-0"></span>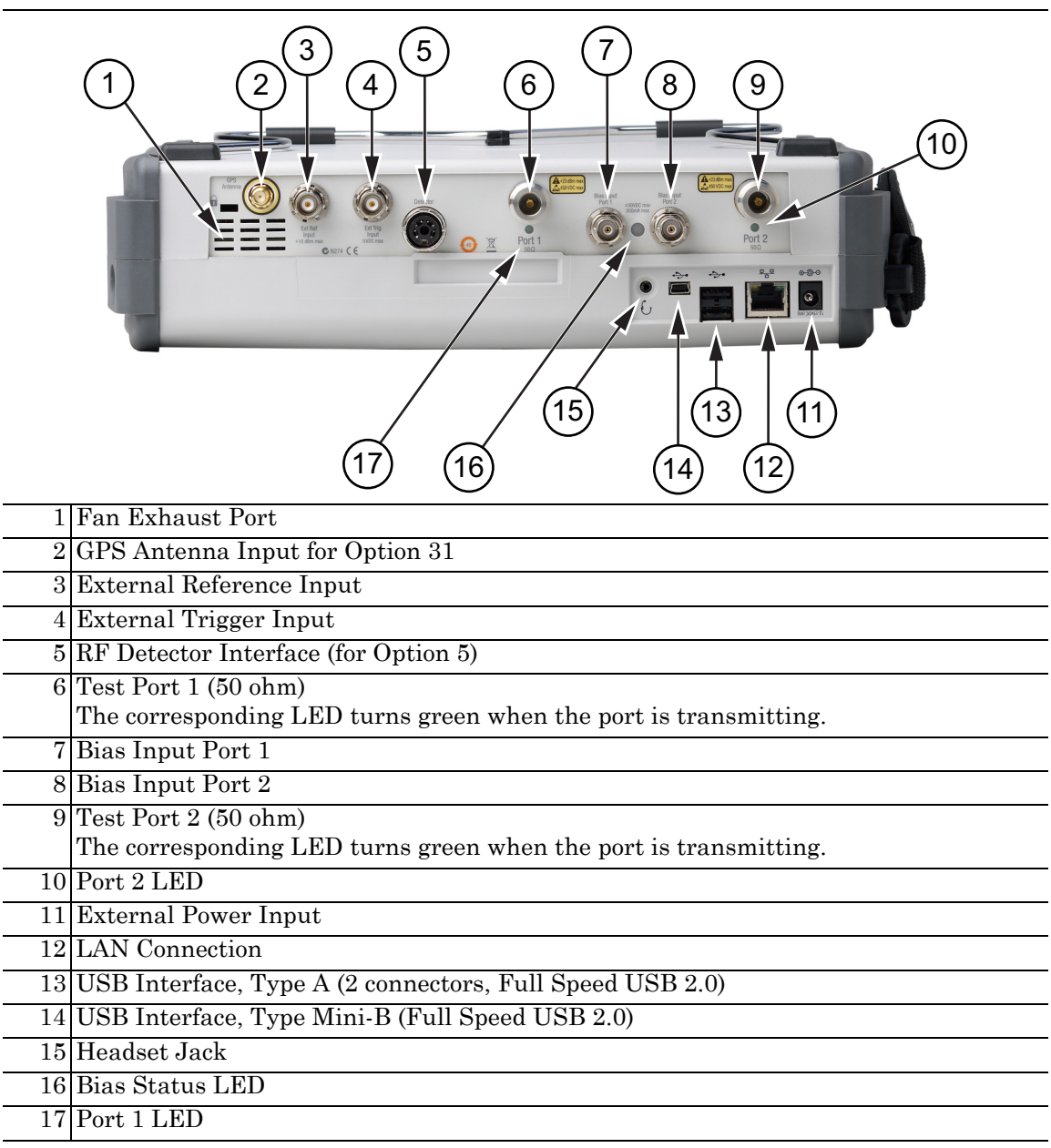

**Figure 2-13.** MS202xC Test Panel Connectors

## **MS203xC Test Panel Connectors**

The connectors and indicators that are located on the test panel of the MS2036C, MS2037C, and MS2038C are shown in [Figure 2-14](#page-46-0) and are described in the table below the figure.

<span id="page-46-1"></span>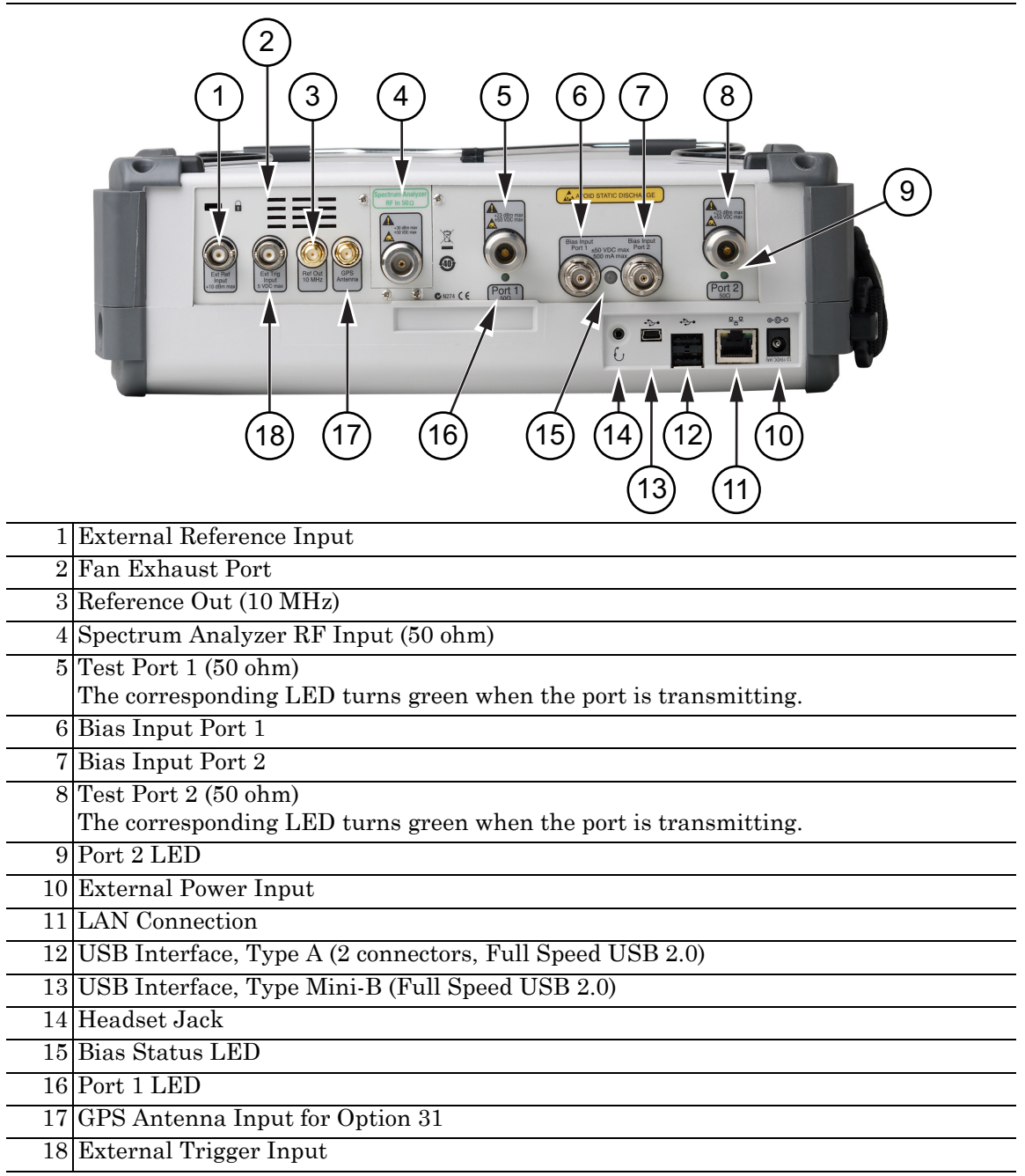

#### <span id="page-46-2"></span><span id="page-46-0"></span>**Figure 2-14.** MS203xC Test Panel Connectors

In [Figure 2-15](#page-47-0), a waveguide-coax adapter at Test Port 1 provides test connections, and typical waveguide calibration components are shown below the VNA Master.

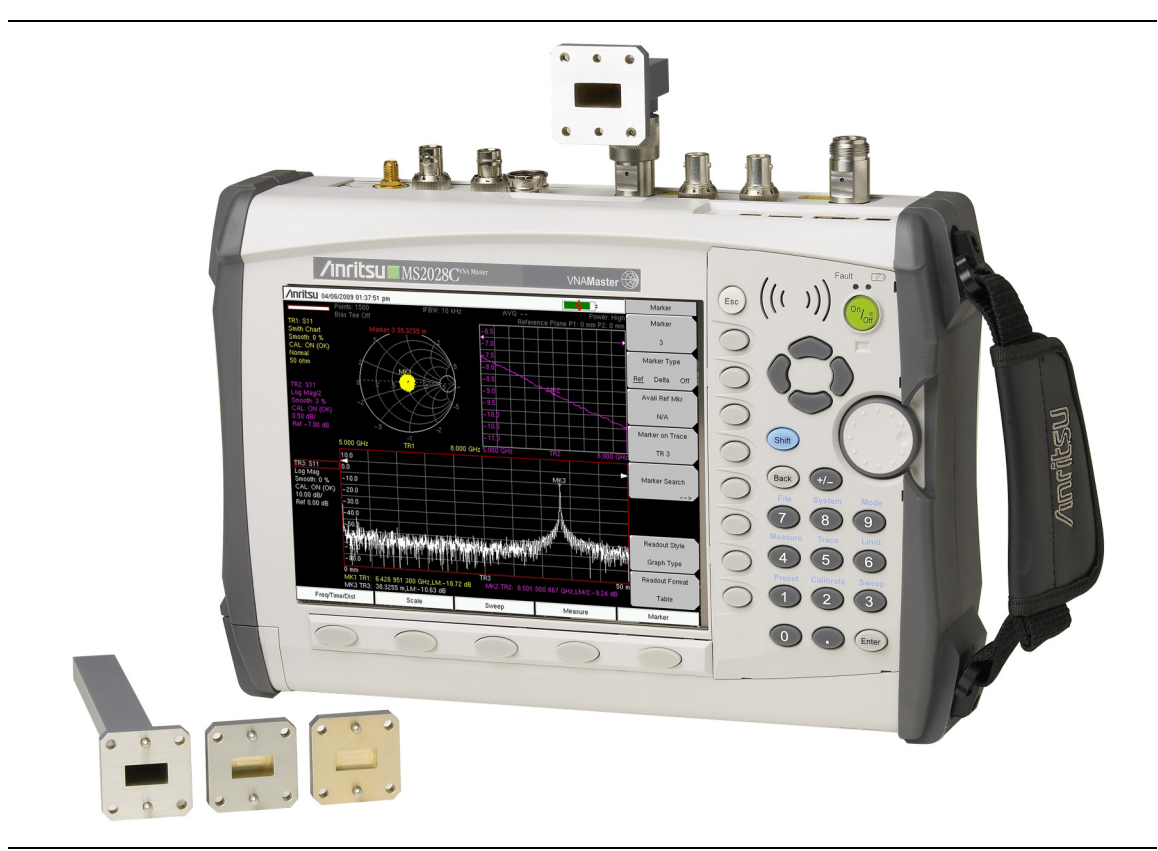

<span id="page-47-0"></span>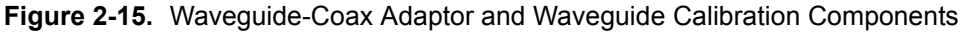

# **LAN Connection**

The RJ45 connector is used to connect the VNA Master to a local area network. Refer to [Figure 2-13,](#page-45-0) item ["12" on page 2-20](#page-45-1). Integrated into this connector are two LEDs. The amber LED indicates the speed of the LAN connection (ON for 10 Mb/s and OFF for 100 Mb/s), and the green LED flashes to show that LAN traffic is present. The instrument Ethernet address can be set automatically using DHCP, or manually by entering the desired IP address, gateway address, and subnet mask. These settings are described in more detail in [Appendix G, "More About DHCP"](#page-142-0).

**Note** An active Ethernet cable must be connected to the MS20xxC before it is turned ON in order to enable the Ethernet port for DHCP or for a static IP address. Depending upon local conditions, the port may remain enabled when changing from DHCP to static IP address, when changing from static IP address to DHCP, or when temporarily disconnecting the Ethernet cable. If the port becomes disabled, then ensure that an active Ethernet cable is attached to the MS20xxC before cycling the power OFF and back ON.

Dynamic Host Configuration Protocol (DHCP) is an Internet protocol that automates the process of setting IP addresses for devices that use TCP/IP and is the most common method of configuring a device for network use. To determine if a network is set up for DHCP, connect the VNA Master to the network and select DHCP protocol in the Ethernet Config menu.

Turn the VNA Master off, and then on. If the network is set up for DHCP, then the assigned IP address should be displayed briefly after the power-on sequence.

**Note** In order to acquire an address from a DHCP protocol network, the VNA Master MUST be connected to the network BEFORE being switched on.

To display the IP address with the instrument on, press the **Shift** key, then the **System** (8) key, then the System Options soft key and the Ethernet Config soft key. The IP address is displayed as shown in [Figure 2-16](#page-48-0). For more information about DHCP, refer to [Appendix G, "More About DHCP".](#page-142-0)

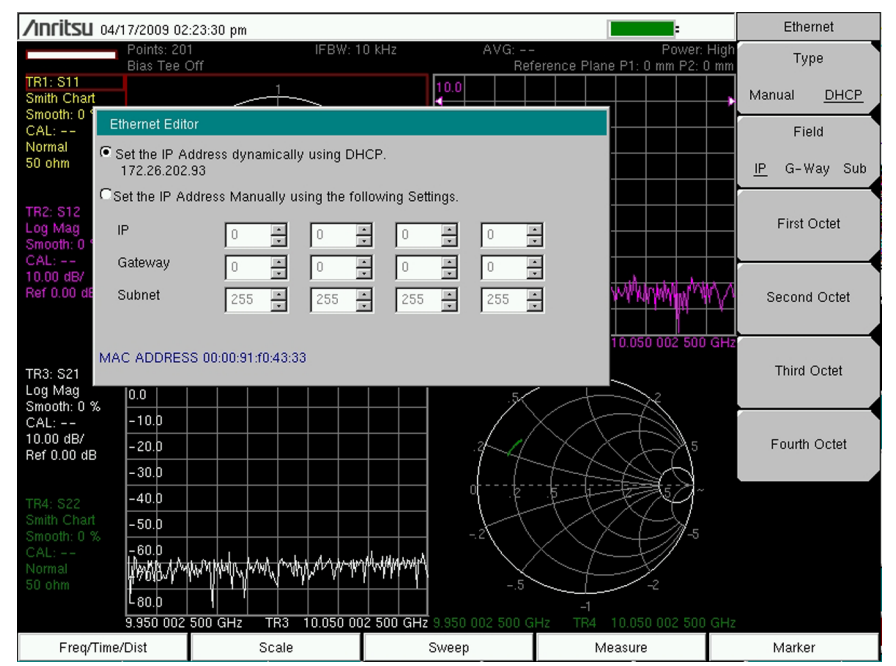

<span id="page-48-0"></span>**Figure 2-16.** IP Address Assigned Using DHCP

# **USB Interface** - **USB Type Mini-B**

The USB 2.0 interface can be used to connect the VNA Master directly to a PC. Refer to [Figure 2-13,](#page-45-0) item ["14" on page 2-20](#page-45-3) for the USB connector location. Refer to [Figure 2-17](#page-49-0) for an example of a PC connection that is also using Master Software Tools. The first time that the VNA Master is connected to a PC, the normal USB device detection will be performed by the computer operating system. The CD-ROM that is shipped with the instrument contains a driver (for Windows 2000 and Windows XP) that is installed when Master Software Tools is installed. Drivers are not available for earlier versions of the Windows operating system. During the driver installation process, place the CD-ROM in the computer drive and specify that the installation wizard should search the CD-ROM for the driver.

**Note** For proper detection, either Line Sweep Tools or Master Software Tools must be installed on the PC prior to connecting the VNA Master to the PC USB port.

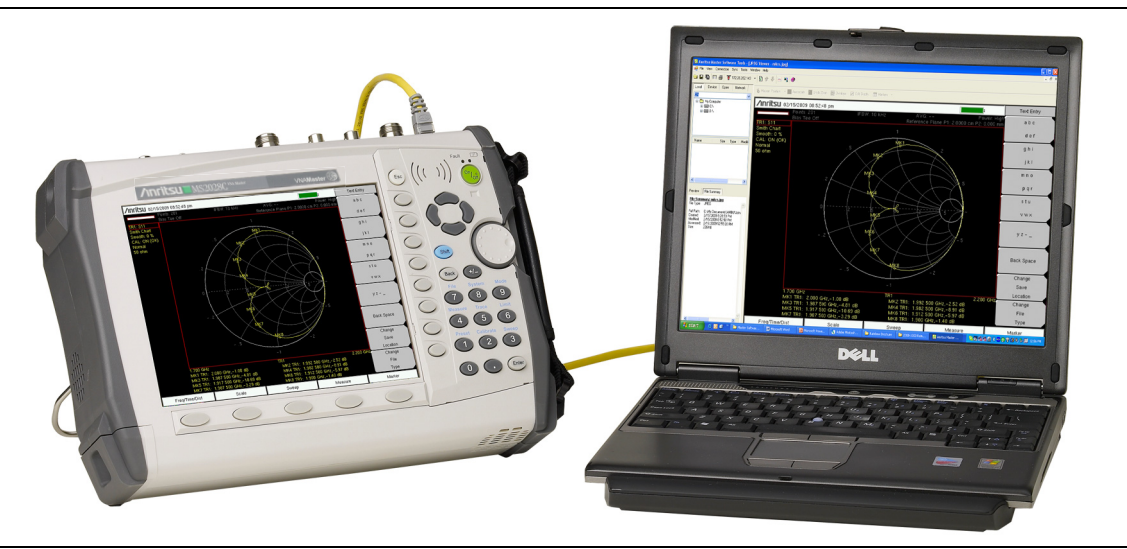

**Figure 2-17.** MS2028C Connected to PC via USB Mini-B

# <span id="page-49-0"></span>**USB Interface - USB Type A**

The VNA Master can also act as a USB Host, which allows various USB Flash Memory devices to be connected to the instrument for storing measurements and setups. Refer to [Figure 2-13,](#page-45-0) item ["13" on page 2-20](#page-45-2).

**Note** For proper operation with the instrument, USB Flash Drives should be formatted using either FAT (for drives that are 2GB or less) or FAT32. USB drives with NTFS formatting may not be correctly recognized by the instruments.

# **2-12 VNA Master Connectors**

### **External Power**

This is a 2.1 mm by 5.5 mm barrel connector, 12 VDC to 15 VDC, < 5.0 A. The external power connector is used to power the unit and for battery charging. Refer to [Figure 2-13](#page-45-0), item "11" [on page 2-20](#page-45-6). Input is 12 VDC to 15 VDC at up to 5.0 A. A green flashing indicator light near the power switch shows that the instrument battery is being charged by the external charging unit. The indicator is steadily illuminated when the battery is fully charged.

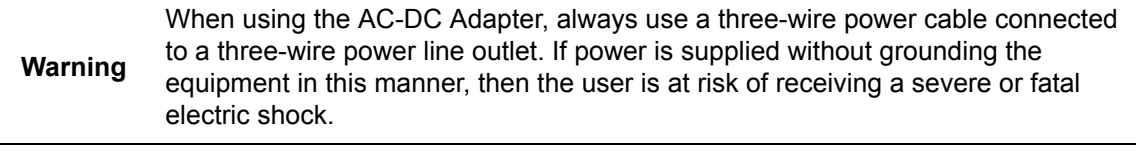

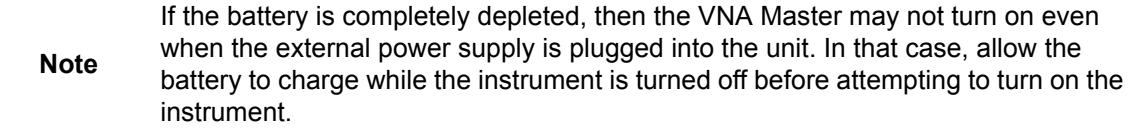

## **Ext Trigger (50 ohm)**

Refer to [Figure 2-13,](#page-45-0) item ["4" on page 2-20](#page-45-5). This connector is currently supported only in Spectrum Analyzer mode. It may be supported in the Vector Analyzer mode in future firmware releases.

To prevent damage to your instrument, do not use pliers or a wrench to tighten the BNC connector. Do not overtighten the connector.

# **Ext Freq Ref (50 ohm)**

The BNC female connector (refer to [Figure 2-13](#page-45-0), item ["3" on page 2-20\)](#page-45-4) is used for connection of an external frequency reference. Press the External Reference soft key under the System menu and then the Application Options menu to set the reference to external (10 MHz). The amplitude of the External Reference should be between –10 dBm and +10 dBm.

To prevent damage to your instrument, do not use pliers or a wrench to tighten the BNC connector. Do not overtighten the connector.

## **RF Detector (DIN)**

The RF detector connector (refer to [Figure 2-13,](#page-45-0) item ["5" on page 2-20](#page-45-7)) is used for Power Monitor measurements (Option 5). Refer to the table of available RF Detectors in the Technical Data Sheet for your instrument (refer to [Appendix A](#page-110-1)). Note that this option is available only on the MS202xC models.

To prevent damage to your instrument, do not use pliers or a wrench to tighten the RF detector connector. This 4-pin DIN connector has a bayonet shell that locks in a manner similar to a BNC connector. Do not overtighten this connector.

# **Port 1 (50 ohm)**

This Type-N connector (refer to [Figure 2-13](#page-45-0), item ["6" on page 2-20\)](#page-45-9) provides the input/output 50 ohm interface for transmission and reflection measurements of the Vector Network Analyzer at Port 1. Maximum input is +23 dBm at ±50 VDC. Bias Tee output is also available from this port (with Option 0010). The Port 1 green LED (refer to [Figure 2-13,](#page-45-0) item ["17" on page 2-20](#page-45-10)) indicates (is illuminated) when the port is transmitting power.

To prevent damage to your instrument, do not use pliers or a plain wrench to tighten the Type-N connector. Do not overtighten the connector. The recommended torque is 12 lbf·in to 15 lbf·in (1.36 N·m to 1.70 N·m).

# **Port 2 (50 ohm)**

This Type-N connector (refer to [Figure 2-13](#page-45-0), item ["9" on page 2-20\)](#page-45-11) provides the input/output 50 ohm interface for transmission and reflection measurements of the Vector Network Analyzer at Port 2. Maximum input is  $+23$  dBm at  $\pm 50$  VDC. Bias Tee output is also available from this port (with Option 0010). The Port 2 green LED (refer to [Figure 2-13,](#page-45-0) item ["10" on page 2-20](#page-45-12)) indicates (is illuminated) when the port is transmitting power.

To prevent damage to your instrument, do not use pliers or a plain wrench to tighten the Type-N connector. Do not overtighten the connector. The recommended torque is 12 lbf·in to 15 lbf·in (1.36 N·m to 1.70 N·m).

### **Type K Connectors (Option 0011) for VNA Ports**

To prevent damage to your instrument, do not use pliers or a plain wrench to tighten the Type-K connector. Do not overtighten the connector. The recommended torque is 8 lbf·in (0.9 N·m or 90 N·cm).

# **Bias Input Port 1**

The BNC female connector (refer to [Figure 2-13,](#page-45-0) item ["7" on page 2-20](#page-45-13)) is used for external bias tee input that will be routed to Port 1 of the Vector Network Analyzer. Maximum input is  $\pm 50$  VDC and 500 mA.

To prevent damage to your instrument, do not use pliers or a wrench to tighten the BNC connector. Do not overtighten the connector.

# **Bias Input Port 2**

The BNC female connector (refer to [Figure 2-13,](#page-45-0) item ["8" on page 2-20](#page-45-14)) is used for external bias tee input that will be routed to Port 2 of the Vector Network Analyzer. Maximum input is  $\pm 50$  VDC and 500 mA.

To prevent damage to your instrument, do not use pliers or a wrench to tighten the BNC connector. Do not overtighten the connector.

# **Bias Status LED**

This LED (refer to [Figure 2-13,](#page-45-0) item ["16" on page 2-20\)](#page-45-8) illuminates green when Internal or External Bias is selected. It illuminates red for any overload condition (current or voltage).

## **Headset Jack**

This connector (refer to [Figure 2-13,](#page-45-0) item ["15" on page 2-20\)](#page-45-15) is not currently used in the applications that are supported by these VNA Masters. The headset jack accepts a 3.5 mm 3-wire miniature phone plug such as those commonly used with cellular telephones.

# **2-13 Connector Care**

Visually inspect connectors for general wear, for cleanliness, and for damage such as bent pins or connector rings. Repair or replace damaged connectors immediately. Dirty connectors can limit the accuracy of your measurements. Damaged connectors can damage the instrument. Connection of cables carrying an electrostatic potential, excess power, or excess voltage can damage the connector or the instrument or both. Connection of cables with inadequate torque settings can affect measurement accuracy. Over torquing connectors can damage the cable, the connector, the instrument, or all of these items.

Torque values are written as (for example) 12 lbf in to 15 lbf in  $(1.36 \text{ N} \cdot \text{m}$  to 1.70 N  $\cdot \text{m}$ ), where "lbf ·in" means pounds (force) inches or "inch pounds of force", and "N ·m" means "Newton meters of force".

# **Connecting Procedure (for Type-N and Type-K)**

**1.** Carefully align the connectors.

The male connector center pin must slip concentrically into the contact fingers of the female connector.

- **2.** Push connectors straight together. Do not twist or screw them together. A slight resistance can usually be felt as the center conductors mate.
- **3.** To tighten, turn the connector nut, not the connector body. Major damage can occur to the center conductor and to the outer conductor if the connector body is twisted.
- **4.** If you use a torque wrench, then initially tighten by hand so that approximately 1/8 turn or 45 degrees of rotation remains for the final tightening with the torque wrench.

Relieve any side pressure on the connection (such as from long or heavy cables) in order to assure consistent torque. Use an open-end wrench to keep the connector body from turning while tightening with the torque wrench.

Do not over torque the connector.

## **Disconnecting Procedure**

- **1.** If a wrench is needed, then use an open-end wrench to keep the connector body from turning while loosening with a second wrench.
- **2.** Complete the disconnection by hand, turning only the connector nut.
- **3.** Pull the connectors straight apart without twisting or bending.

# **GPS Antenna Connector**

This GPS antenna connection is for GPS only (Option 31 only). Refer to [Figure 2-13,](#page-45-0) item ["2"](#page-45-16)  [on page 2-20](#page-45-16).

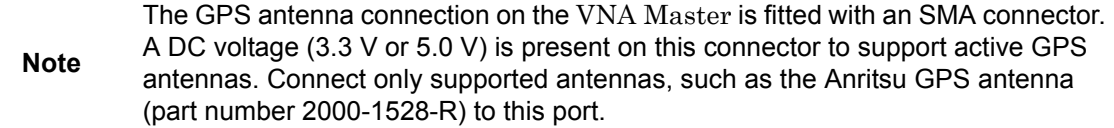

To prevent damage to your instrument, do not use pliers or a plain wrench to tighten the SMA connector. Do not overtighten the connector. The recommended torque is 8 lbf·in  $(0.9 \text{ N} \cdot \text{m} \text{ or } 90 \text{ N} \cdot \text{cm}).$ 

## **Reference Output, 10 MHz (50 ohm)**

The SMA female connector (refer to [Figure 2-14,](#page-46-0) item "3" on page 2-21) provides an output to the internally generated 10 MHz reference signal.

To prevent damage to your instrument, do not use pliers or a plain wrench to tighten the SMA connector. Do not overtighten the connector. The recommended torque is 8 lbf·in  $(0.9 \text{ N} \cdot \text{m} \text{ or } 90 \text{ N} \cdot \text{cm}).$ 

# **Spectrum Analyzer RF In (50 ohm)**

This connector (refer to [Figure 2-14,](#page-46-0) item ["4" on page 2-21](#page-46-2)) provides the input 50 ohm interface for the Spectrum Analyzer function.

To prevent damage to your instrument, do not use pliers or a plain wrench to tighten the Type-N connector. Do not overtighten the connector. The recommended torque is 12 lbf·in to 15 lbf·in (1.36 N·m to 1.70 N·m).

#### **Type K Connectors (Option 0011) for RF In Port**

The K connector option configures the VNA Master with K connectors at the Spectrum Analyzer RF In port and at the VNA Ports.

To prevent damage to your instrument, do not use pliers or a plain wrench to tighten the K connector. Do not overtighten the connector. The recommended torque is 8 lbf  $\cdot$ in (0.9 N $\cdot$ m or 90 N·cm).

# **2-14 Symbols and Indicators**

The symbols and indicators that appear on the display screen convey the instrument status or condition on the display.

# **Battery Symbol**

The battery symbol [\(Figure 2-18\)](#page-55-1) above the display indicates the charge remaining in the battery. The colored section that is inside the symbol changes size and color with the charge level.

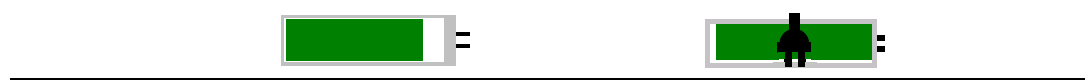

<span id="page-55-1"></span>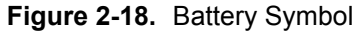

**Green with Black Plug body:** Battery is fully charged and external power is applied **Green:** Battery is 30% to 100% charged.

**Yellow:** Battery is 10% to 30% charged.

**Red:** Battery is 0% to 10% charged. When the Battery Indicator is red, approximately 8 to 10 minutes of battery life remain.

**Lightning Bolt:** Battery is being charged (any color symbol)

When the battery is charging, either from the AC-DC Adapter or the 12 Volt DC adapter, the symbol will change to that shown in [Figure 2-19:](#page-55-0)

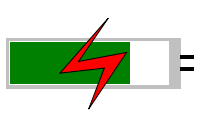

**Figure 2-19.** Battery Symbol While charging

<span id="page-55-0"></span>The Battery Charge LED flashes when the battery is charging and remains on and steady when the battery is fully charged.

**Note** Use only Anritsu approved batteries, adapters, and chargers with this instrument.

When the battery is not present, the battery symbol is replaced by a red plug body [\(Figure 2-20\)](#page-56-0) to indicate that the instrument is running from external power. When the external AC adaptor is connected, the battery automatically receives a charge, and the battery symbol with the lightning bolt is displayed [\(Figure 2-19\)](#page-55-0). When the battery is fully charged, the charging circuit shuts off and the green battery symbol (100% charged) is displayed without the lighting bolt ([Figure 2-18](#page-55-1))..

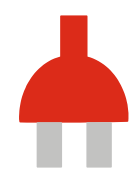

**Figure 2-20.** Battery Not Charging or Not Available

## <span id="page-56-0"></span>**Hold**

A Hold message is displayed when the VNA Master is on hold. To resume sweeping, toggle from Hold to Run in the Sweep menu.

## **Single Sweep**

The Single Sweep symbol is displayed when Single Sweep is selected. Single or Continuous sweep can be selected under the Sweep Menu.

# **2-15 Memory Profile and Security Issues**

This section describes the profiles of the various types of memory that are used in the MS20xxC VNA Master and the associated security issues that are related to those memory devices.

The MS20xxC has 1 GB of Flash non-volatile memory, has EEPROM memory, and has sufficient DRAM volatile memory for normal operation. The instrument is supplied with a USB memory device that plugs into the USB Type A connector. The MS20xxC does not have a hard drive or any other type of volatile or non-volatile memory.

The following sections describe how memory is used in the VNA Master and how it can be erased.

#### **Internal Flash Memory**

This memory space is used to store the instrument firmware and factory calibration, and can be used to store measurements and setups that are saved by the user.

Saved measurements and setups that are stored in the Flash memory are all deleted by the master reset process that is described in Section "MS20xxC Master Reset Instructions" on the following page.

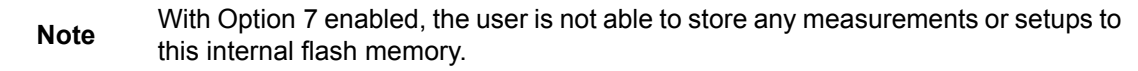

#### **USB Memory Device**

The USB memory device is not required for proper operation of the instrument. The instrument may be directed to store measurements and setups directly to the USB memory device, or you may transfer the contents of the internal flash memory into the USB memory device for storage or data transfer purposes. The device is removable and therefore does not pose a security risk because it can remain in a secured area, can be externally erased by a computer, or can be destroyed.

**Note** With Option 7 enabled, the user does not have access to the internal flash memory and, therefore, cannot transfer any contents of the internal flash memory into the USB memory device.

#### **RAM Memory**

This is volatile memory that is used to store many parameters that are needed for the normal operation of the MS20xxC along with current measurements. This memory is reset whenever the instrument is restarted.

#### **EEPROM**

This memory holds information such as the model number, serial number, and calibration data for the instrument. Also stored here are the operating parameters, such as frequency range, that are set by the user. During the master reset process, all operating parameters that are stored in the EEPROM are set to standard factory default values.

#### **MS20xxC Master Reset Instructions**

- **1.** Turn the MS202xC or MS203xC On.
- **2.** Press the **Shift** key then the **System** (8) key.
- **3.** Press the System Options soft key.
- **4.** Press the Reset soft key.
- **5.** Press the Master Reset soft key.
- **6.** A dialog box is displayed on the instrument screen to warn that all settings will be returned to factory default values, and that all user files will be deleted.
- **7.** Press the **Enter** key to complete the master reset, or press the **Esc** key to abort.
- **8.** After several seconds (which can grow to several minutes if a very large number of measurements have been saved in the instrument), the instrument reboots.

# **2-16 System Settings**

To access the System menu, press the **Shift** key, then the **System** (8) key. Refer to [Chapter 6, "System Operations "](#page-86-0).

## **Power On Self Test**

At power on, the VNA Master runs through a series of quick checks to ensure that the system hardware is functioning properly. Refer to ["Power On Self Test" on page 6-13](#page-98-0) and to "Self [Test" on page 6-4](#page-89-0).

## **Vector Network Analyzer Mode**

The ["Application Options Menu \(VNA Mode\)" on page 6-7](#page-92-0) contains the selections for Units, External Reference, Trace Label, Measurement Gain Range, and Time Domain (if applicable).

#### **Time Domain**

When the Time Domain Option (Option 2) is enabled, certain aspects of the measurements are determined by the settings in this menu. Refer to the Vector Network Analyzer Measurement Guide (listed in [Appendix A](#page-110-1)) for a detailed description of this menu.

## **Spectrum Analyzer Mode**

The ["Application Options Menu \(SPA Mode\)" on page 6-9](#page-94-0) contains the Impedance setting selection and an Auto Ref Level selection.

# **Frequency Blanking**

This feature is available with Option 7 installed. Refer to ["Frequency Blanking" on page 4-5.](#page-68-0)

# **2-17 File Types**

Filename extensions that are used in the VNA Master:

- \*.jpg JPEG images, filename.jpg
- \*.mna Measurements, filename.mna
- \*.stp Setups, filename.stp
- \*.s2p S2P (SnP), filename.s2p
- \*.spa Spectrum Analyzer measurements, filename.spa
- \*.csv Text file with Comma Separated Values (CSV), filename.csv
- \*.txt Text file with tab separated values, filename.txt

\*.lim Limit lines, filename.lim (Limit lines are available only in Spectrum Analyzer mode.)

> S2P is a standard ASCII text file format that is used for scattering parameters from a 2-Port measurement. This is a subset of SnP (where n equals the number of ports). An S2P file can be used as input for signal analysis.

**Note** The CSV and Text files contain setup information and final formatted data that are shown on the instrument display screen. This file information includes any post-processing that was done on the data (smoothing, trace math, time domain, and so forth). These files contain the data for any traces that are displayed, including the memory traces. They also contain the markers that are turned on when the file is saved.

## **File Management**

A description of the file menu group is in the VNA Menus chapter of the VNA Measurement Guide (refer to [Appendix A](#page-110-1)). That section includes instructions for saving, recalling, copying, and deleting files.

# **Chapter 3 — Power Monitor, Option 5**

# **3-1 Introduction**

When equipped with Option 5, Power Monitor, the MS202xC VNA Master can be used for making power measurements with broadband RF detectors, such as those listed in the Technical Data Sheet for your instrument, as listed in [Appendix A](#page-110-1). The power monitor displays the measured power results in dBm or Watts.

**Note** Option 5 is not available in the MS203xC VNA Master models.

The function hard keys that are displayed in this mode are:

#### **Freq, Scale, Save/Recall, Measure, Marker**

Only the **Save/Recall** and **Measure** function hard keys are functional in this mode. The other three function hard keys provide no valid functions.

# **3-2 Using the Power Monitor**

- **1.** On the VNA Master, press the **Shift** key, then the **Mode** (9) key.
- **2.** Use the directional arrow keys or the rotary knob to highlight Power Monitor and then press the **Enter** key.
- **3.** Connect the power sensor to the VNA Master RF Detector port.

## **Zeroing the Power Monitor**

- **1.** With no power applied to the Power Detector input, press the Zero soft key. Wait for a few seconds while the VNA Master accumulates data samples of the quiescent power.
- **2.** When complete, Zero: On is displayed in the message area.

#### **Measuring High Input Power Levels**

- **1.** Insert an attenuator between the DUT and the RF Detector to protect the VNA Master so that the power level is less than or equal to +16 dBm.
- **2.** Press the Offset soft key and enter the attenuation by using the keypad, the arrow keys, or the rotary knob.
- **3.** Press the **Enter** key to complete the entry.

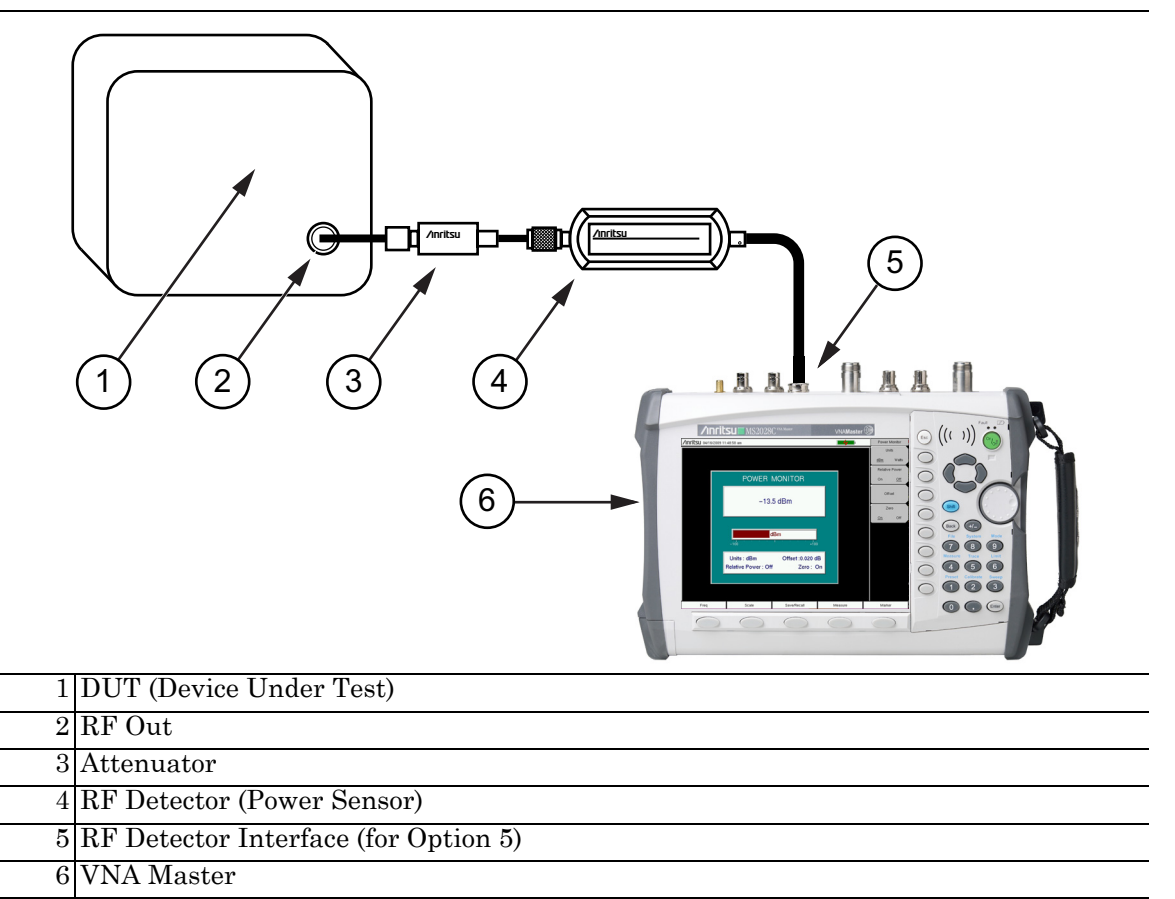

**Figure 3-1.** Power Measurement Setup With Attenuator

# **Displaying Power in dBm or in Watts**

Press the Units soft key to toggle between dBm and Watts.

## **Setting Relative Power**

- **1.** With the desired base power level input to the VNA Master, press the Relative soft key. The power reading shows 100% because it is measuring the same power level.
- **2.** If the power is lowered by 3 dB, then the relative power will show 50%.
- **3.** If the power in Watts is increased from 1 Watt to 2 Watts, then the relative power will show 200%.

In [Figure 3-2](#page-62-0), the Units are set for dBm, the Relative Power function is Off, the Offset is 1 dBm, and the Zero function is set to Off. The figure is intended to illustrate the general layout of the Power Monitor display. The displayed image on your instrument may be different.

# **3-3 Power Monitor Display**

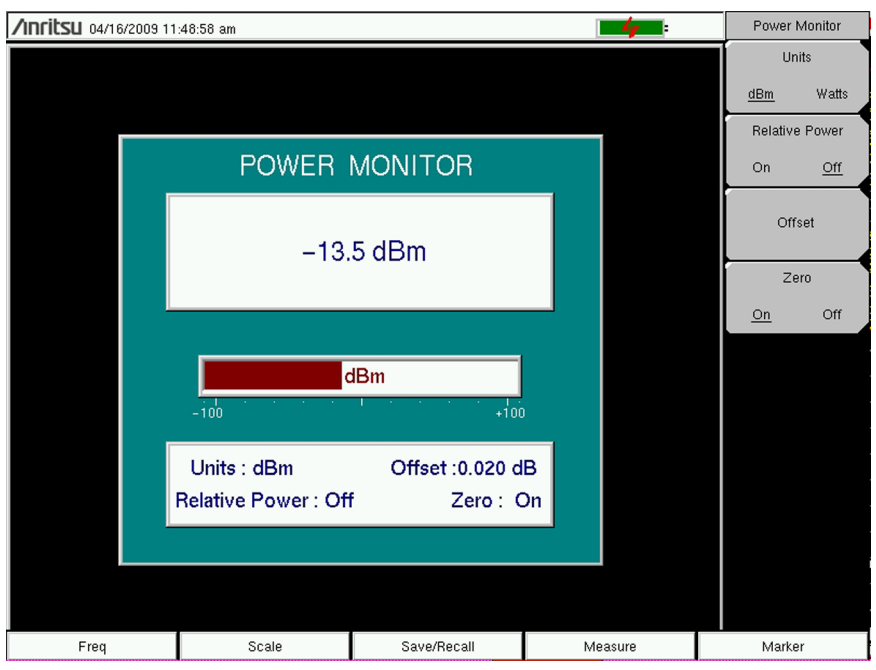

<span id="page-62-0"></span>**Figure 3-2.** Power Monitor Display

# **3-4 Power Monitor Menu**

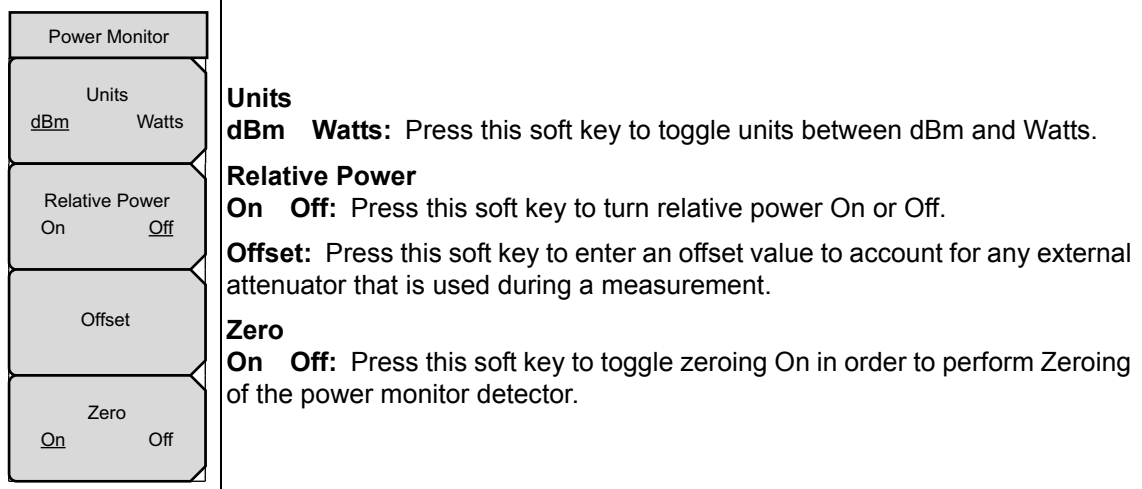

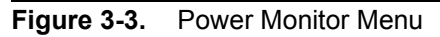

# **Chapter 4 — Secure Data Option 7**

# **4-1 Introduction**

When equipped with Option 7, the MS20xxC VNA Master provides for careful management of confidential data for both the setup parameters and the resulting measured data.

Highly sophisticated systems and equipment have technical applications that must remain secure in their operations. The particular parameters that must remain secure usually involve operating frequencies and a variety of other setup configurations.

To accommodate the measurements and yet preserve the data as confidential, Option 7 can be used to prevent any setup data or measured data from being stored on any internal memory location of the VNA Master. Instead, all such data are forced to be stored on removable memory such as an external USB memory device.

#### **Caution** Note that even with Option 7 enabled, operating parameters (such as frequency range, power level, number of points) that are set by the user are stored in the VNA Master EEPROM when the VNA Master is turned OFF. These parameters can be erased, however, via a Master Reset operation, as described later in this chapter.

# **4-2 Procedure**

When saving data (setups, measurements, JPEG, and so forth) in a VNA Master with Option 7, the save location must be an external USB memory device. If a USB memory device is not connected to the instrument, then you cannot perform the save function.

You can use the following steps to change the save location while saving a file:

- **1.** Press the **Shift** key, then the **File** (7) key.
- **2.** Press the Save soft key.
- **3.** Press the Change Save Location soft key.
- **4.** Use the rotary knob or arrow keys to highlight the external USB memory device or any desired folder on that device.
- **5.** Press the Create Folder soft key to create a new folder, if desired.
- **6.** Press the Set Location soft key to set the highlighted folder or drive as the target location.
- **7.** Press the Change File Type soft key to pick a different file type, if desired.
- **8.** Use the Text Entry soft keys to enter the desired file name.
- **9.** Press **Enter** to save the file.

# **4-3 Calibration Setup**

After any user calibration, the VNA Master automatically writes the calibration file to internal memory. This is done so that when the instrument is turned Off and then back On, the user calibration data are recalled, and the calibration can be applied.

With Option 7 enabled, however, the VNA Master cannot write to internal memory. Therefore, the user calibration file is not automatically saved. With Option 7 enabled, when the instrument is turned Off and then back On, the user calibration data are not recalled, and the calibration cannot be applied. To save and recall the calibration, use the file save menu to save the setup with calibration to USB memory. Then use the file recall menu to retrieve the calibration.

# **4-4 Memory Profile and Security Issues**

This section describes the profiles of the various types of memory that are used in the MS20xxC VNA Master and the associated security issues that are related to those memory devices.

The MS20xxC has 1 GB of Flash non-volatile memory, has EEPROM memory, and has sufficient DRAM volatile memory for normal operation. The instrument is supplied with a USB memory device that plugs into the USB Type A connector. The MS20xxC does not have a hard drive or any other type of volatile or non-volatile memory.

The following sections describe how memory is used in the VNA Master and how it can be erased.

#### **Internal Flash Memory**

This memory space is used to store the instrument firmware and factory calibration, and can be used to store measurements and setups that are saved by the user.

Saved measurements and setups that are stored in the Flash memory are all deleted by the master reset process that is described in Section "MS20xxC Master Reset Instructions" on the following page.

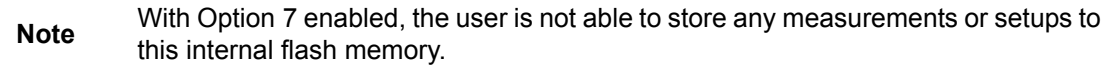

#### **USB Memory Device**

The USB memory device is not required for proper operation of the instrument. The instrument may be directed to store measurements and setups directly to the USB memory device, or you may transfer the contents of the internal flash memory into the USB memory device for storage or data transfer purposes. The device is removable and therefore does not pose a security risk because it can remain in a secured area, can be externally erased by a computer, or can be destroyed.

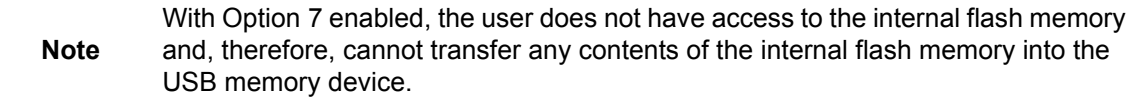

#### **RAM Memory**

This is volatile memory that is used to store many parameters that are needed for the normal operation of the MS20xxC along with current measurements. This memory is reset whenever the instrument is restarted.

#### **EEPROM**

This memory holds information such as the model number, serial number, and calibration data for the instrument. Also stored here are the operating parameters, such as frequency range, that are set by the user. During the master reset process, all operating parameters that are stored in the EEPROM are set to standard factory default values.

#### **MS20xxC Master Reset Instructions**

- **1.** Turn the MS202xC or MS203xC On.
- **2.** Press the **Shift** key then the **System** (8) key.
- **3.** Press the System Options soft key.
- **4.** Press the Reset soft key.
- **5.** Press the Master Reset soft key.
- **6.** A dialog box is displayed on the instrument screen to warn that all settings will be returned to factory default values, and that all user files will be deleted.
- **7.** Press the **Enter** key to complete the master reset, or press the **Esc** key to abort.
- **8.** After several seconds (which can grow to several minutes if a very large number of measurements have been saved in the instrument), the instrument reboots.

# <span id="page-68-0"></span>**4-5 Frequency Blanking**

With Option 7 enabled, you have the ability to blank the frequency values that are displayed on the screen, as shown in [Figure 4-1.](#page-68-1) This extra security measure allows you to use the instrument in any environment with sensitive frequency information blanked from the screen. To enable frequency blanking, navigate to the Reset menu and toggle the Frequency Blanking button to On (**Shift-8** (System), System Options, Reset). The Reset menu and the Frequency Blanking button are shown in [Figure 4-2](#page-69-0).

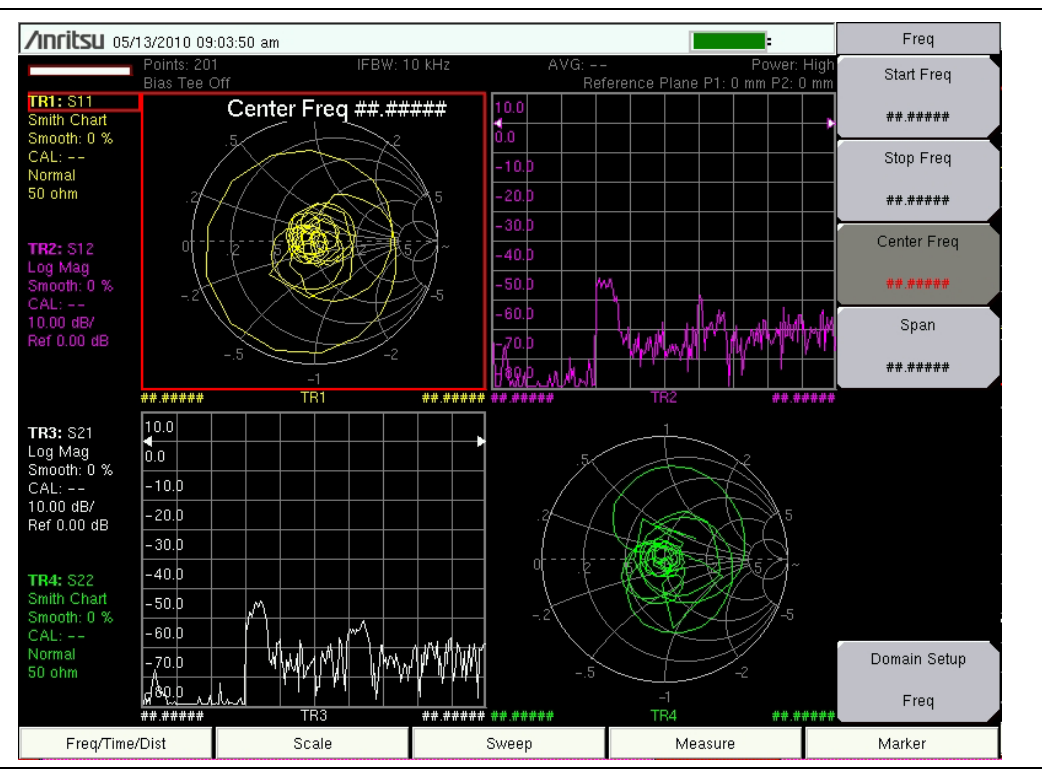

<span id="page-68-1"></span>**Figure 4-1.** Frequency Blanking Turned On

**Warning** Note that user files can still be stored to an external USB drive, and that frequency information is not blanked in those files. You must therefore ensure that no external USB devices are used to unintentionally store measurement or setup files when working with secure frequencies. Also, frequency information is not blanked from the SCPI commands that are used to remotely control the instrument. It is therefore up to you to ensure that no remote connections are made to the instrument when frequency information is being protected.

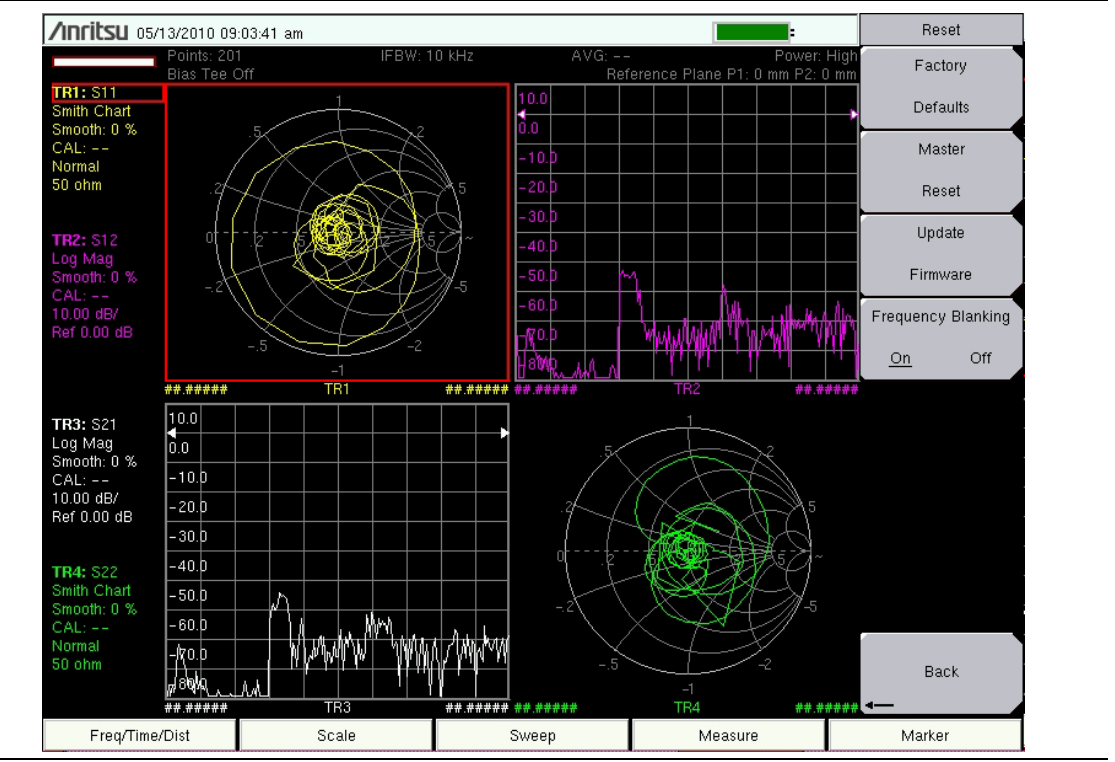

<span id="page-69-0"></span>**Figure 4-2.** Frequency Blanking Menu

After frequency blanking is enabled, you are not able to restore the frequency readouts. This feature was designed as an added security measure to ensure that the sensitive frequency information is protected and cannot be recovered. Following is a list of the security measures that have been taken to protect the frequency information:

- **1.** Turning off frequency blanking presets the instrument (and the frequencies) to the factory default settings.
- **2.** Turning off the instrument presets the instrument to the factory default settings and turns off frequency blanking.
- **3.** Presetting the instrument turns off frequency blanking and restores the factory default settings.
- **4.** Frequency blanking is available only with Option 7 to ensure that user files and calibration files are not stored in the internal memory of the instrument.

When you have completed making your measurements with frequency blanking turned on, simply turn off frequency blanking or turn off the instrument, and you can be assured that your sensitive frequency information cannot be restored or viewed by any other user.

# **Chapter 5 — File Management**

# **5-1 Introduction**

This chapter describes the file management features of the VNA Master and describes the **File** menu. The submenus under this menu allow you to save, recall, copy, and delete files in the internal memory or an external USB flash drive.

# **5-2 File Types**

Filename extensions that are used in the VNA Master:

- \*.jpg JPEG images, filename.jpg
- \*.mna Vector Network Analyzer Measurements, filename.mna
- \*.stp Setups, filename.stp
- \*.s2p S2P (SnP), filename.s2p
- \*.spa Spectrum Analyzer Measurements, filename.spa
- \*.csv Text file with Comma Separated Values (CSV), filename.csv
- \*.txt Text file with tab separated values, filename.txt
- \*.lim Limit lines, filename.lim (Limit lines are available only in Spectrum Analyzer mode.)

S2P is a standard ASCII text file format that is used for scattering parameters from a 2-Port measurement. This is a subset of SnP (where n equals the number of ports). An S2P file can be used as input for signal analysis.

**Note** The CSV and Text files contain setup information and final formatted data that are shown on the instrument display screen. This file information includes any post-processing that was done on the data (smoothing, trace math, time domain, and so forth). These files contain the data for any traces that are displayed, including the memory traces. They also contain the markers that are turned on when the file is saved.

# **5-3 Managing Files**

Press the **Shift** key then the **File** (**7**) key on the number keypad to display the **File** menu. Follow the additional steps below.

**Note** When navigating through the **File** menu, pressing the **Esc** key returns to the previous menu.

## **Save Files**

#### **Set the Save Location**

Press Save then the Change Save Location submenu key and select the location to save files. You can save files to the internal memory or to an external USB flash drive. You can also create new folders. If an external USB flash drive is connected or disconnected, press Refresh Directories to update the location tree. Press the Set Location key to store the save location.

#### **Save Measurement As**

The Save Measurement As key is used to quickly save measurements with a specific file name. The VNA Master saves the measurement with the latest file name that was used to save a measurement and with a number that is automatically incremented and appended to the end of the file name. For instance, if the last measurement was saved with the name System Return Loss, Save Measurement As saves the next measurements as System Return Loss #1, System Return Loss #2, and so forth. The file name can be changed using the Save dialog box (Figure 5-1).

#### **Save a Measurement**

Press the Save Measurement key and enter the name for the measurement file. The measurement file can be stored as . MNA

#### **Save a Setup**

Press the Save submenu key, type a name for the setup file, confirm that the file type is Setup by using the Change Type key, and then press **Enter** to save.

#### **Save a Measurement Screen as JPEG**

Press the Save submenu key, type a name for the JPEG file, confirm that the file type is JPEG, and press **Enter** to save.
### **Save Dialog Box**

The save dialog box (Figure 5-1) is used to store files on the internal memory or an external USB flash drive. The file type, file name, and save location are set starting with this display. Refer to ["Save Menu" on page 5-9](#page-78-0) and ["Save Location Menu" on page 5-10](#page-79-0) for details.

**Note** The figures in this user guide are typical examples. Images on your instrument may not match these examples.

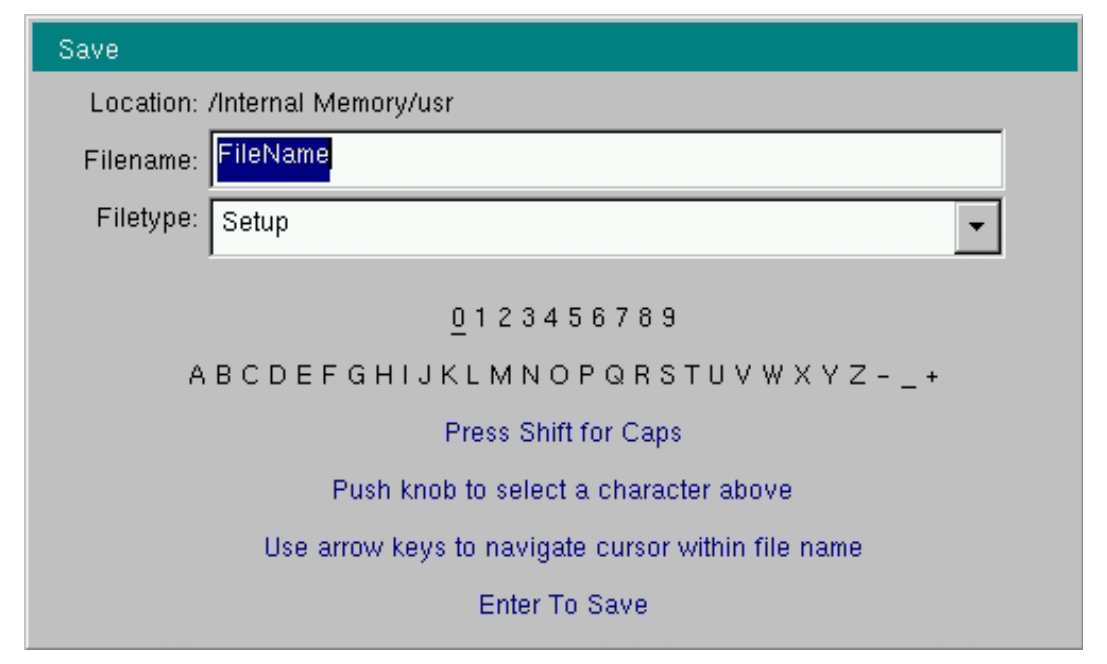

<span id="page-72-0"></span>**Figure 5-1.** Save Dialog Box

#### **Recall Files**

The recall menu enables you to view all of the Measurement and Setup files in the internal memory and in an external USB flash drive.

You can sort the recall menu by name, date, or type. You can also choose to view only measurement files or setup files by pressing File Type on the Recall dialog box and then by selecting the file type that you want to view.

#### **Recall a Measurement**

From the **File** menu, press the Recall Measurement submenu key, select the measurement with the rotary knob or the **Up/Down** arrow keys, and then press **Enter**.

#### **Recall a Setup**

Press the Recall submenu key. Confirm that the file type is Setup or All. Select the setup file (.stp) with the rotary knob or the **Up/Down** arrow keys, and then press **Enter**.

#### **Recall Dialog Box**

The Recall dialog box (Figure 5-2) opens previously saved measurements and setups. Refer to the ["Recall Menu" on page 5-13](#page-82-0) for additional information.

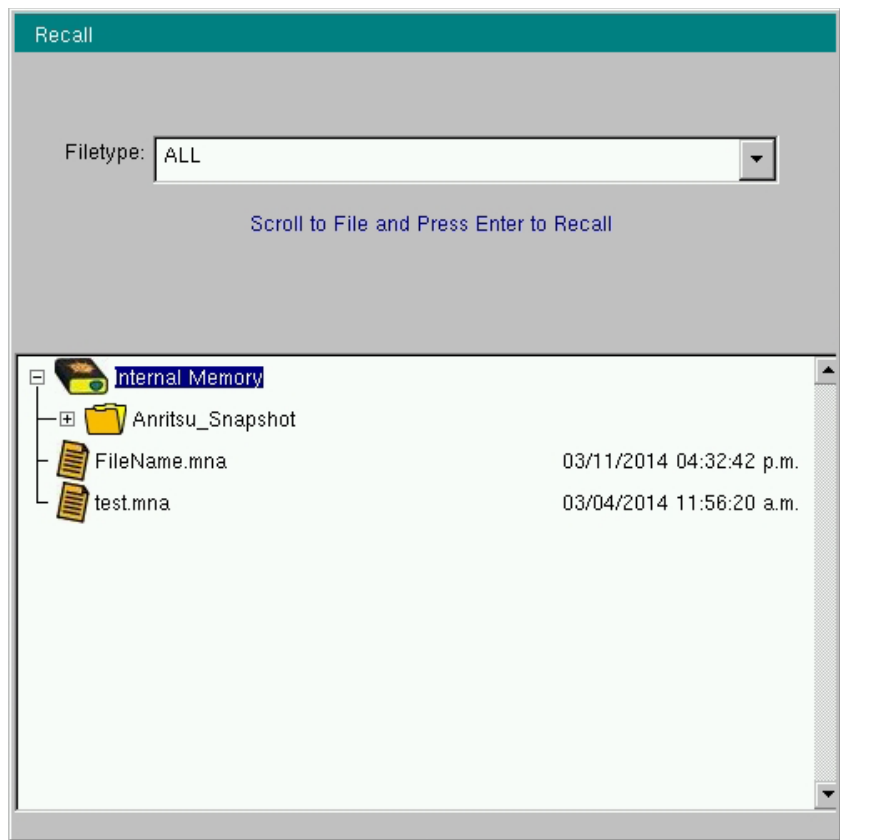

**Figure 5-2.** Recall Dialog Box

## **Copy Files**

The steps below describe copying a file from internal memory to an external USB flash drive. (Copying in the reverse from USB to internal memory is accomplished by using the Scroll Src Dst submenu key.) Select the files to copy in the top window and the location for the files (to be copied) in the bottom window ([Figure 5-3\)](#page-74-0). Refer to the ["Copy Menu" on page 5-14](#page-83-0) for additional information.

- **1.** Insert a USB drive into either USB Type A port of the VNA Master.
- **2.** From the **File** main menu, press the Copy submenu key. The Copy menu and Copy dialog box are displayed.
- **3.** Select the files that are to be copied. To select multiple files, highlight the first file, then press the Select or De-Select key to keep the file selected. The selected file is outlined in blue. Repeat with all the files that are to be copied. To display files in a folder, select the folder and press the **Enter** key.
- **4.** Press the Scroll key and highlight the USB drive in the lower window using the **Up/Down** arrow keys. The Scroll submenu key toggles between source and destination, Src (top window) and Dst (bottom window).
- **5.** Press the Copy key to copy the files to the USB flash drive.

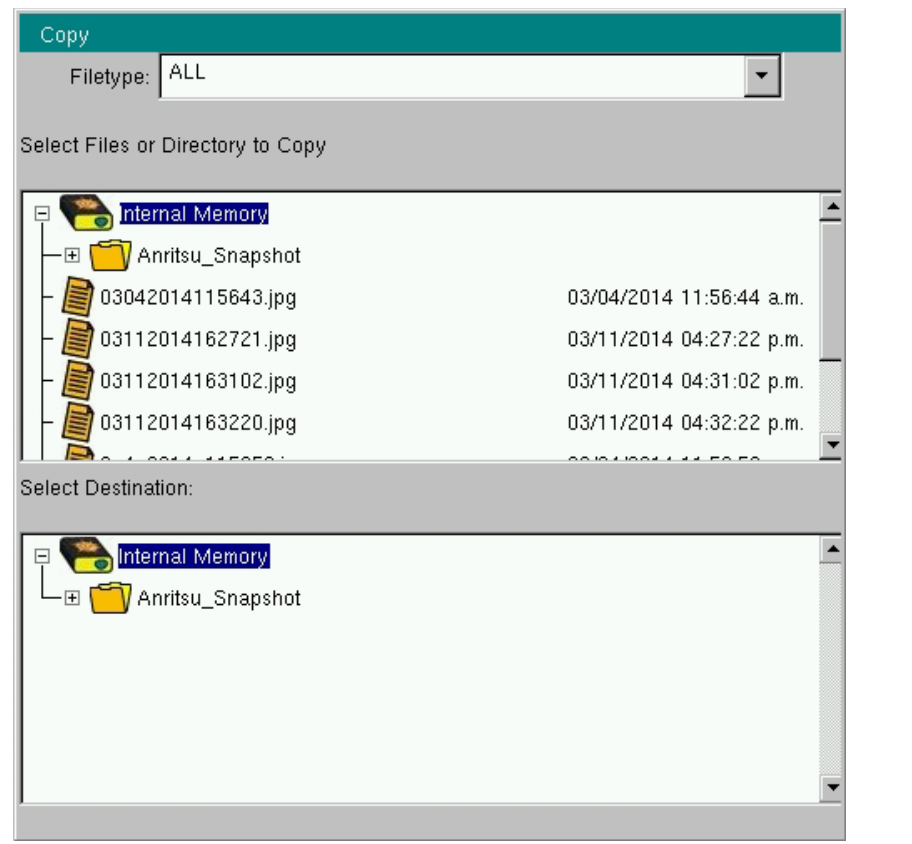

<span id="page-74-0"></span>**Figure 5-3.** Copy Dialog Box

#### **Delete Files**

Press the Delete submenu key. Highlight the file to be deleted with the **Up/Down** arrow keys. Press the Select or De-Select key. Selected files are outlined in blue. Press the Delete key and then press **Enter** to delete the selected file.

#### **Delete Dialog Box**

Press the Delete submenu key to open the Delete dialog box ([Figure 5-4\)](#page-75-0). The menus allow sorting by file type, name, and saved date. Refer to the ["Delete Menu" on page 5-15](#page-84-0) for additional information.

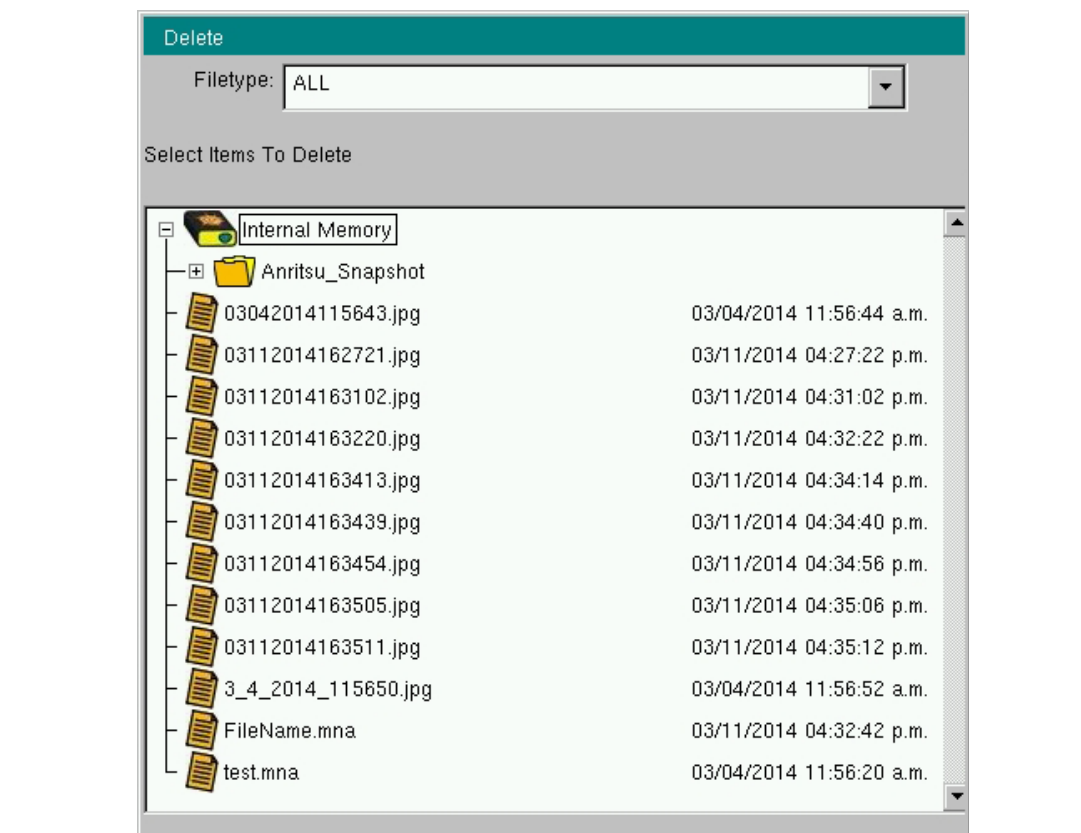

<span id="page-75-0"></span>**Figure 5-4.** Delete Dialog Box

# **5-4 File Menu Overview**

Open this menu by pressing the **Shift** key, then the **File** (**7**) key.

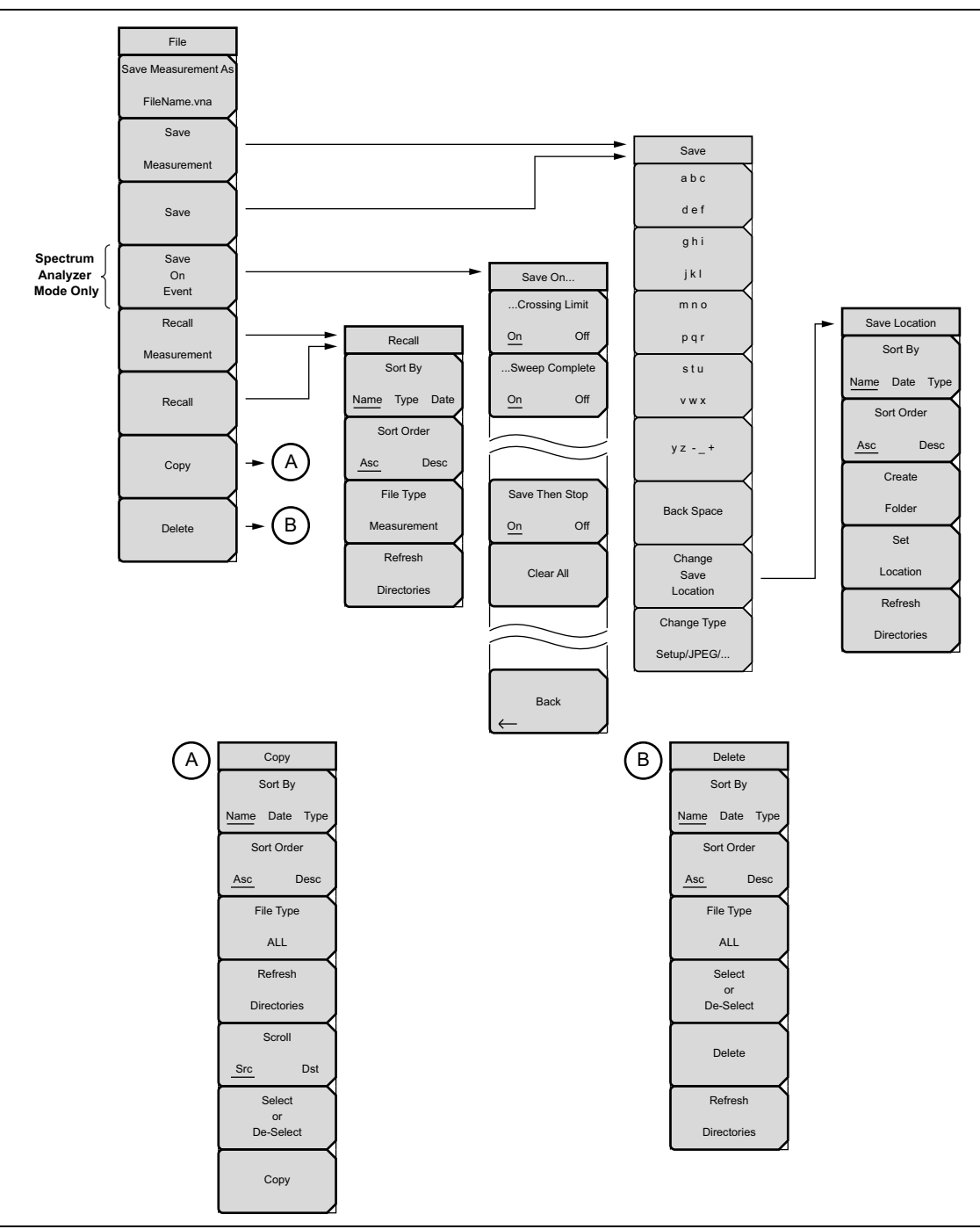

**Figure 5-5.** File Menu

# <span id="page-77-0"></span>**5-5 File Menu**

Key Sequence: **File**

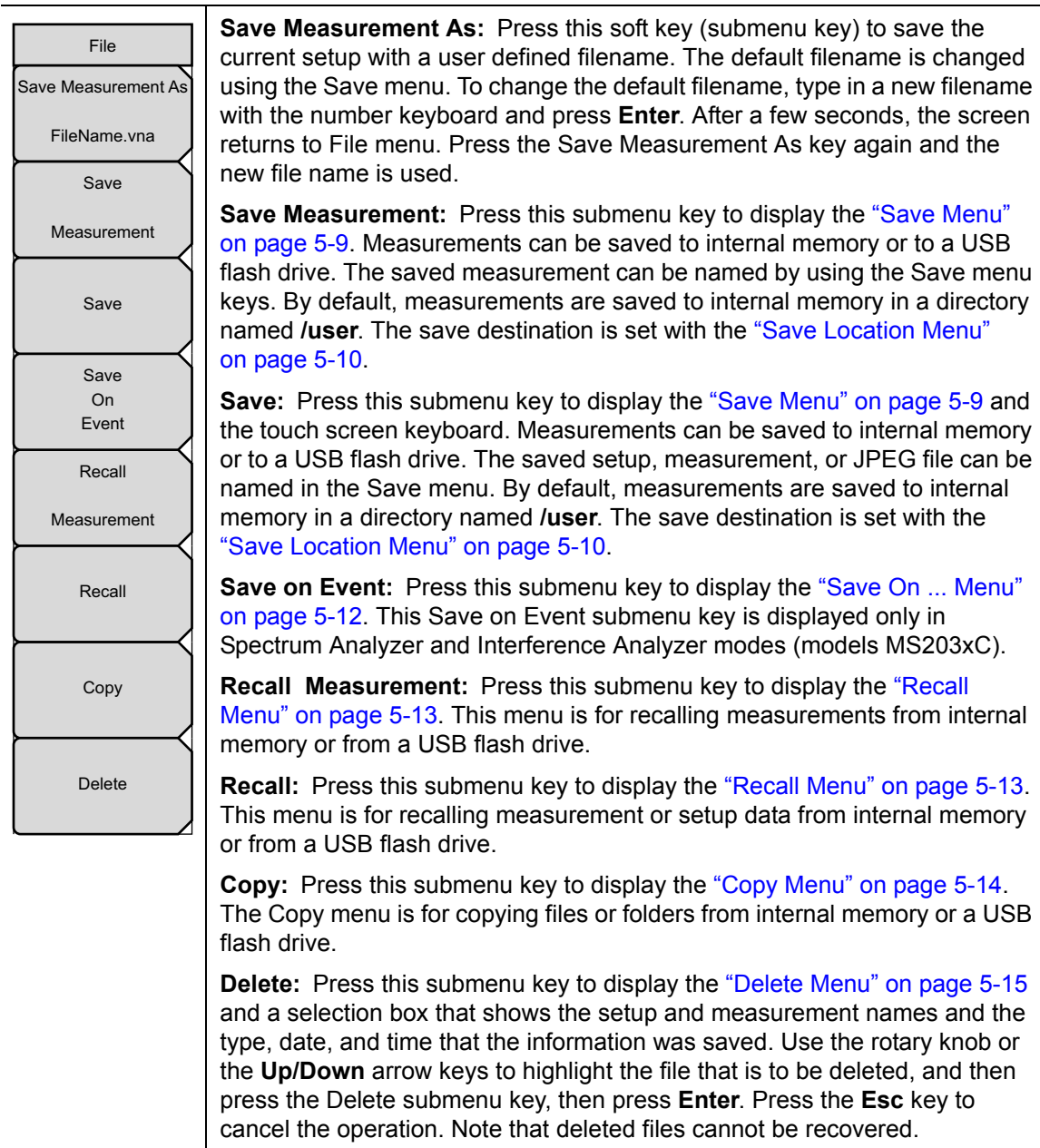

## **Figure 5-6.** File Menu

**Caution** Deleted files cannot be recoverd.

#### <span id="page-78-1"></span><span id="page-78-0"></span>**Save Menu**

Key Sequence: **File** > Save

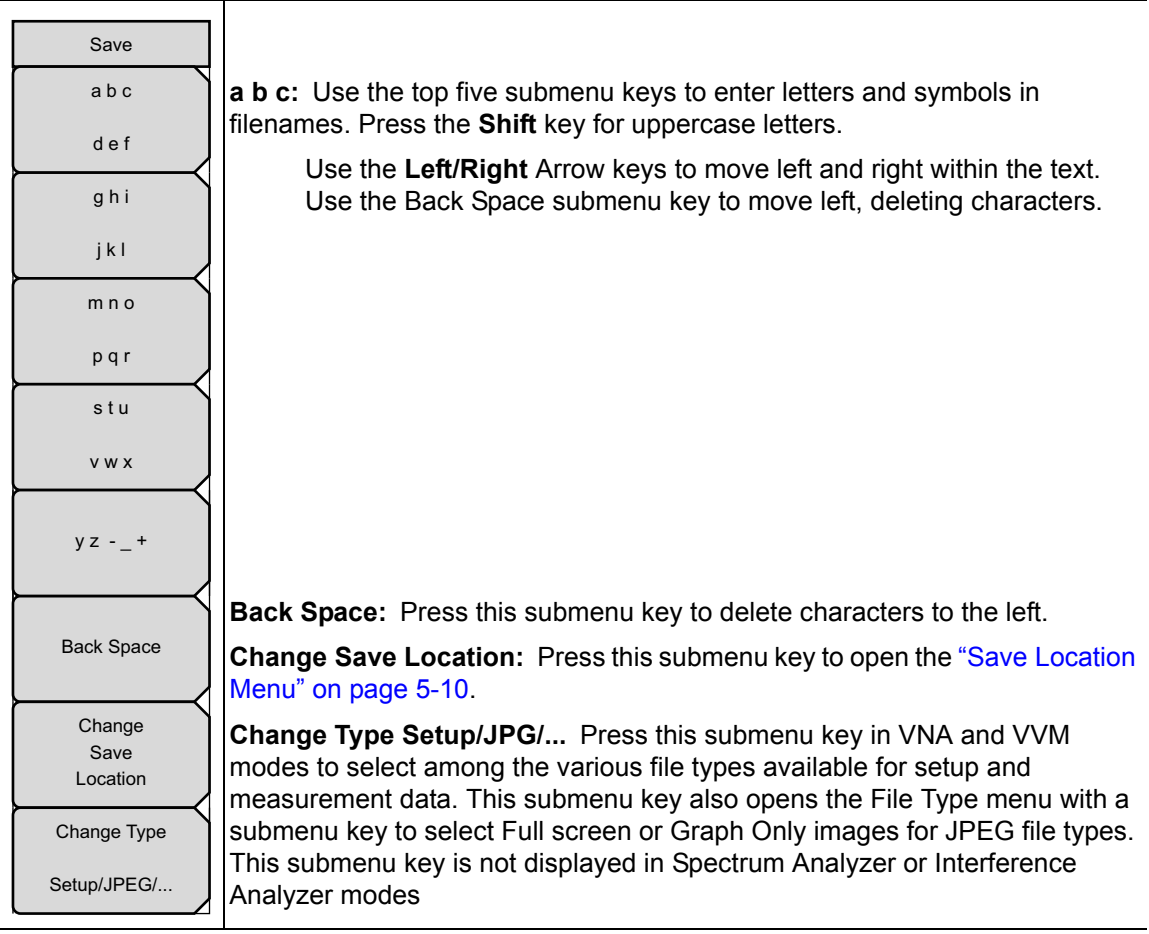

**Figure 5-7.** Save Menu

## <span id="page-79-0"></span>**Save Location Menu**

Key Sequence: **File** > Save > Change Save Location

| Save Location      |                                                                                                    |
|--------------------|----------------------------------------------------------------------------------------------------|
| Sort By            | <b>Sort By</b>                                                                                                    |
| Name Date Type     | <b>Type:</b> Press this submenu key to sort the folders by Name,<br>Name Date<br>Type, or Date.                                      |
| Sort Order         | <b>Sort Order</b>                                                                                                    |
| <b>Desc</b><br>Asc | Asc Desc: Press this submenu key to display the folder names in<br>ascending or descending order.                                    |
| Create             | <b>Create Folder:</b> Press this submenu key to create a new folder in the                                                           |
| Folder             | highlighted location or folder. Name the new folder in the create directory<br>dialog box.                                           |
| Set                |                                                                                                    |
| Location           | Set Location: Press this submenu key to set the current location for saving<br>files and then return to the "Save Menu" on page 5-9. |
| Refresh            |                                                                                                    |
| <b>Directories</b> | <b>Refresh Directories:</b> Press this submenu key to update the display.                                                            |

**Figure 5-8.** Save Location Menu

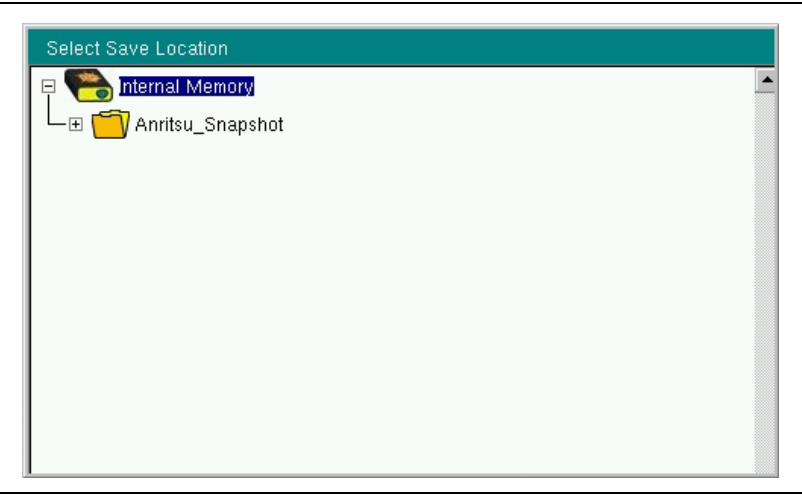

**Figure 5-9.** Select Save Location Dialog Box

### **File Type Menu**

When saving a file, use this menu to change the file type. Typical file types are shown in [Figure 5-11](#page-80-0) and [Figure 5-12](#page-80-1).

Key Sequence: **File** > Save > Change Type

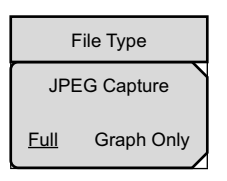

#### **JPEG Capture**

**Full Graph Only:** Toggling this submenu key to Full sets the VNA Master to save the file with measurement data. Toggling to Graph Only saves the file as an image of the screen.

**Figure 5-10.** File Type Menu

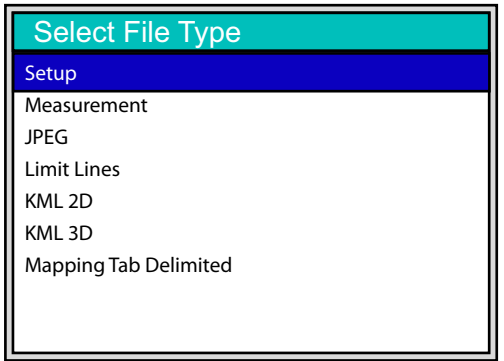

<span id="page-80-0"></span>**Figure 5-11.** Select File Type List Box (Spectrum Analyzer Mode)

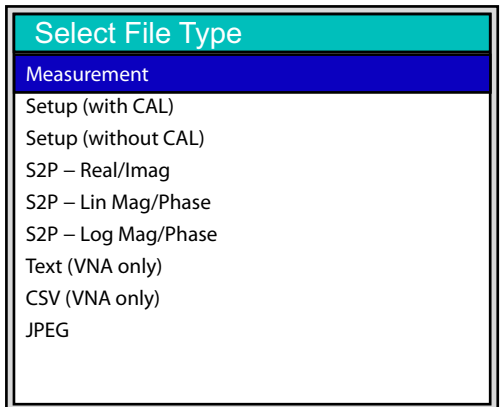

<span id="page-80-1"></span>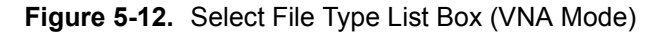

#### <span id="page-81-0"></span>**Save On ... Menu**

In Spectrum Analyzer and Interference Analyzer modes, this menu is used to auto save measurements to internal memory after specific events occur.

Key Sequence: **File** > Save On Event

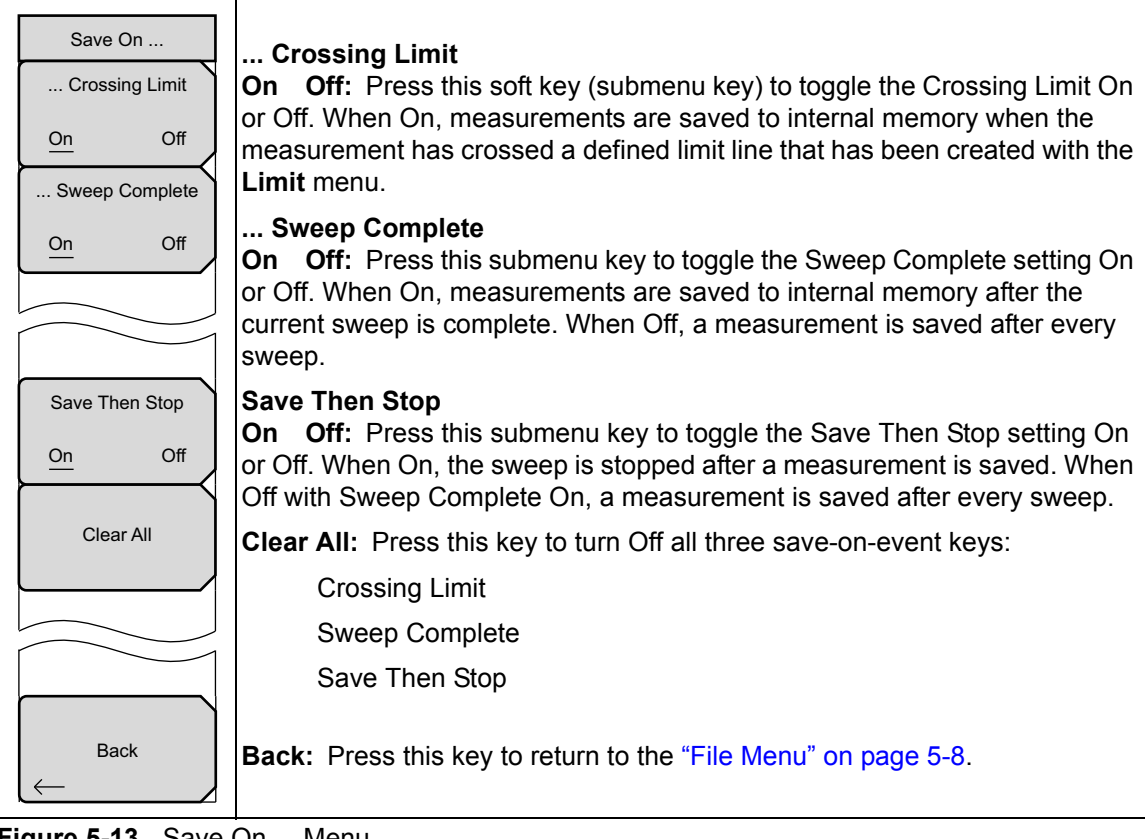

**Figure 5-13.** Save On ... Menu

#### <span id="page-82-1"></span><span id="page-82-0"></span>**Recall Menu**

This menu and its dialog box are used to select the location from which the VNA Master recalls a file. Select folders or locations with the **Up/Down** arrow keys or the rotary knob.

Key Sequence: **File** > Recall

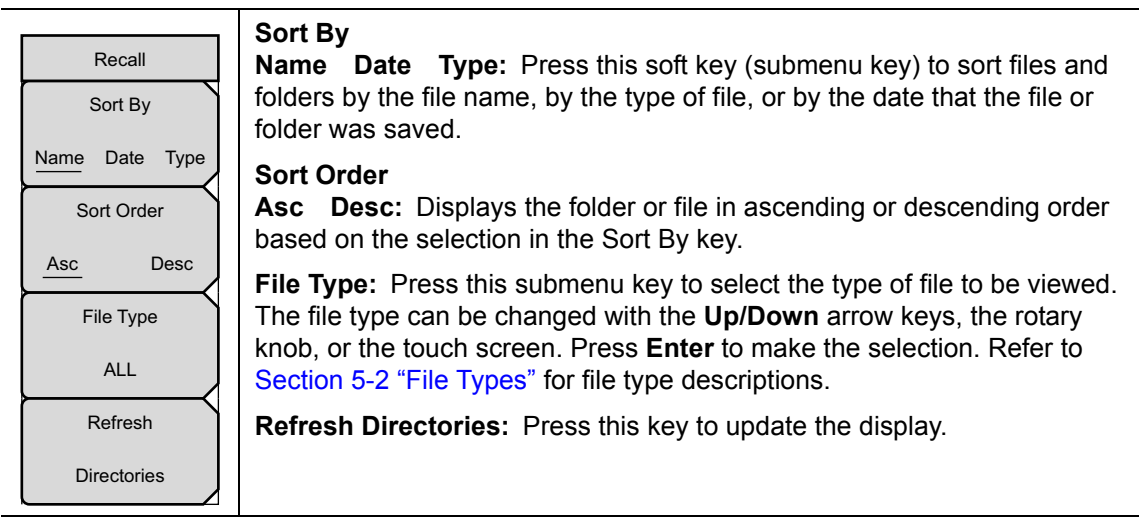

**Figure 5-14.** Recall Menu

### <span id="page-83-0"></span>**Copy Menu**

This menu and dialog box are used to copy folders and files. Select folders or files with the **Up/Down** arrow keys or the rotary knob. Highlight a folder and press **Enter** to view the contents. You can all use the **Arrow** keys. **Right Arrow** opens a folder to view files or subfolders. **Left Arrow** closes a folder (if it has files or subfolders).

Key Sequence: **File** > Copy

| Copy<br>Sort By                               | Sort By<br><b>Name</b> Type Date: Press this soft key (submenu key) to sort file and<br>folder lists by name, by type of file, or by the date that a file was saved.                                                                                                    |
|-----------------------------------------------|----------------------------------------------------------------------------------------------------|
| Date Type<br>Name<br>Sort Order               | <b>Sort Order</b><br>Asc Desc: Press this submenu key to display the folders or files in<br>ascending or descending order based on the selection in the Sort By key.                                                                                                    |
| <b>Desc</b><br>Asc<br>File Type<br><b>ALL</b> | File Type: Press this submenu key to select the type of files to view for<br>copying. The file type can be changed with the Up/Down arrow keys, the<br>rotary knob, or the touch screen. Press <b>Enter</b> to make the selection. Refer<br>to Section 5-2 "File Types" for file type descriptions.                                                        |
| Refresh                                       | <b>Refresh Directories:</b> Press this submenu key to update the display.                                                                                                    |
| <b>Directories</b><br>Scroll                  | <b>Scroll</b><br>Src Dst: Press this submenu key to use the scroll function in the Source<br>Folder (Src or top panel) or in the Destination Folder (Dst or bottom panel).<br>Refer to Figure 5-3.                                                                                                    |
| <b>Dst</b><br><b>Src</b><br>Select<br>or      | Select or De-Select: Press this submenu key to select or deselect the files<br>or folders to be copied. When selected, a file or folder is outlined in blue.<br>Refer to Figure 5-3.                                                                                                    |
| De-Select<br>Copy                             | Copy: Press this submenu key to copy the files or folders that are selected<br>in the top window to the destination that is selected in the bottom window. A<br>dialog box indicates when the copying is complete. If a file with the same<br>name exists in the destination folder, then a warning box is displayed to<br>allow file overwrite or cancel. |

**Figure 5-15.** Copy Menu

### <span id="page-84-0"></span>**Delete Menu**

This menu and dialog box are used to delete folders and files. Select folders or files with the **Up/Down** arrow keys or the rotary knob. The Delete dialog box is shown in [Figure 5-4](#page-75-0)  [on page 5-6.](#page-75-0)

Key Sequence: **File** > Delete

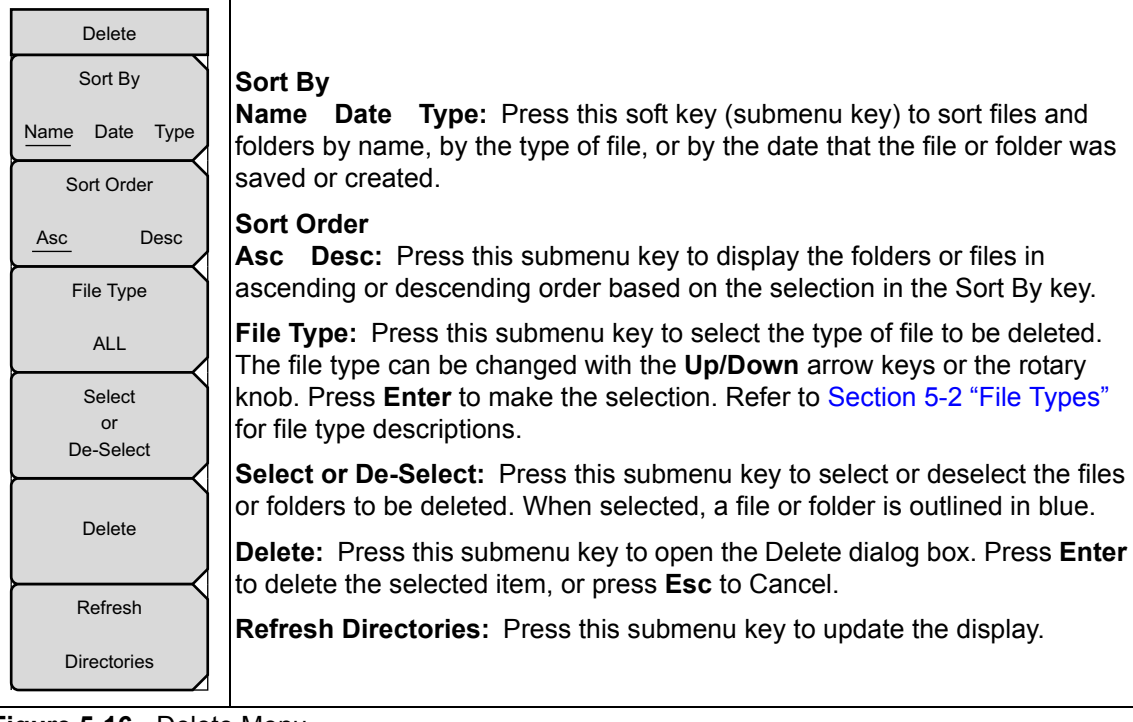

**Figure 5-16.** Delete Menu

# **Chapter 6 — System Operations**

# **6-1 Introduction**

This chapter describes the VNA Master system operations.

- **•** ["System Menu Group Overview" on page 6-2](#page-87-0)
- **•** ["System Menu" on page 6-4](#page-89-0)
- **•** ["Preset Menu" on page 6-12](#page-97-0)
- **•** ["Power On Self Test" on page 6-13](#page-98-0)
- **•** ["Updating the VNA Master Firmware" on page 6-14](#page-99-0)

The other menus (Sweep, Measure, Trace, and Limit) are described in the Measurement Guides that are listed in [Appendix A](#page-110-0).

## <span id="page-87-0"></span>**6-2 System Menu Group Overview**

To access the functions under the System menu, press the **Shift** key, then the **System** (**8**) key. Menu maps typically display all possible submenu keys, although some keys are displayed on the instruments only under special circumstances (refer to menu descriptions on the following pages).

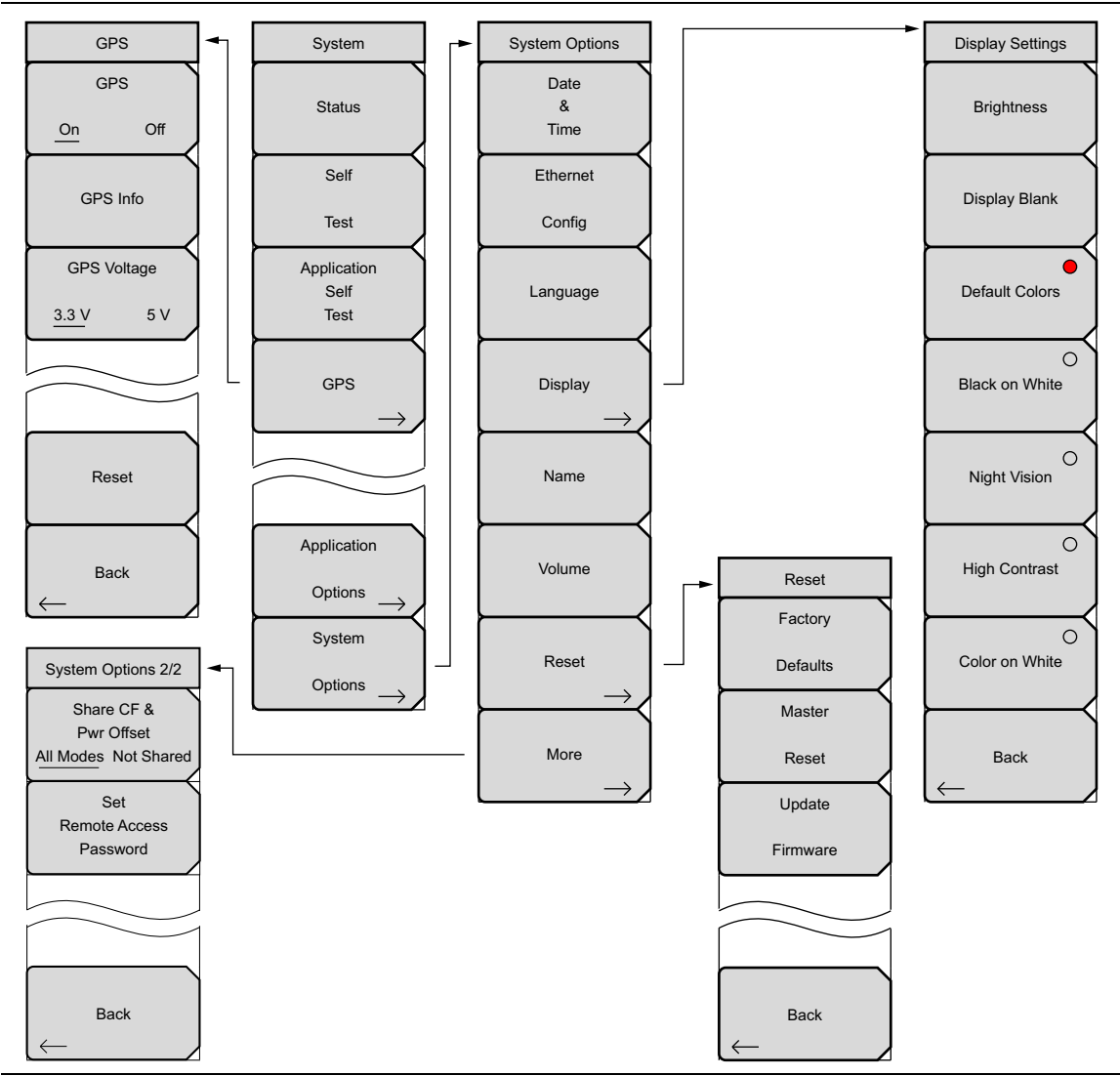

**Figure 6-1.** System Menu Map

Application Options are specific to each operating mode, such as VNA or SPA (refer to ["Application Options Menu \(VNA Mode\)" on page 6-7](#page-92-0) and ["Application Options Menu \(SPA](#page-94-0)  [Mode\)" on page 6-9](#page-94-0)). Consult the measurement guides for other Application Options.

## **6-3 Additional Menu Group**

Menu maps typically display all possible submenu keys, although some keys are displayed on the instruments only under special circumstances (refer to menu descriptions on the following pages).

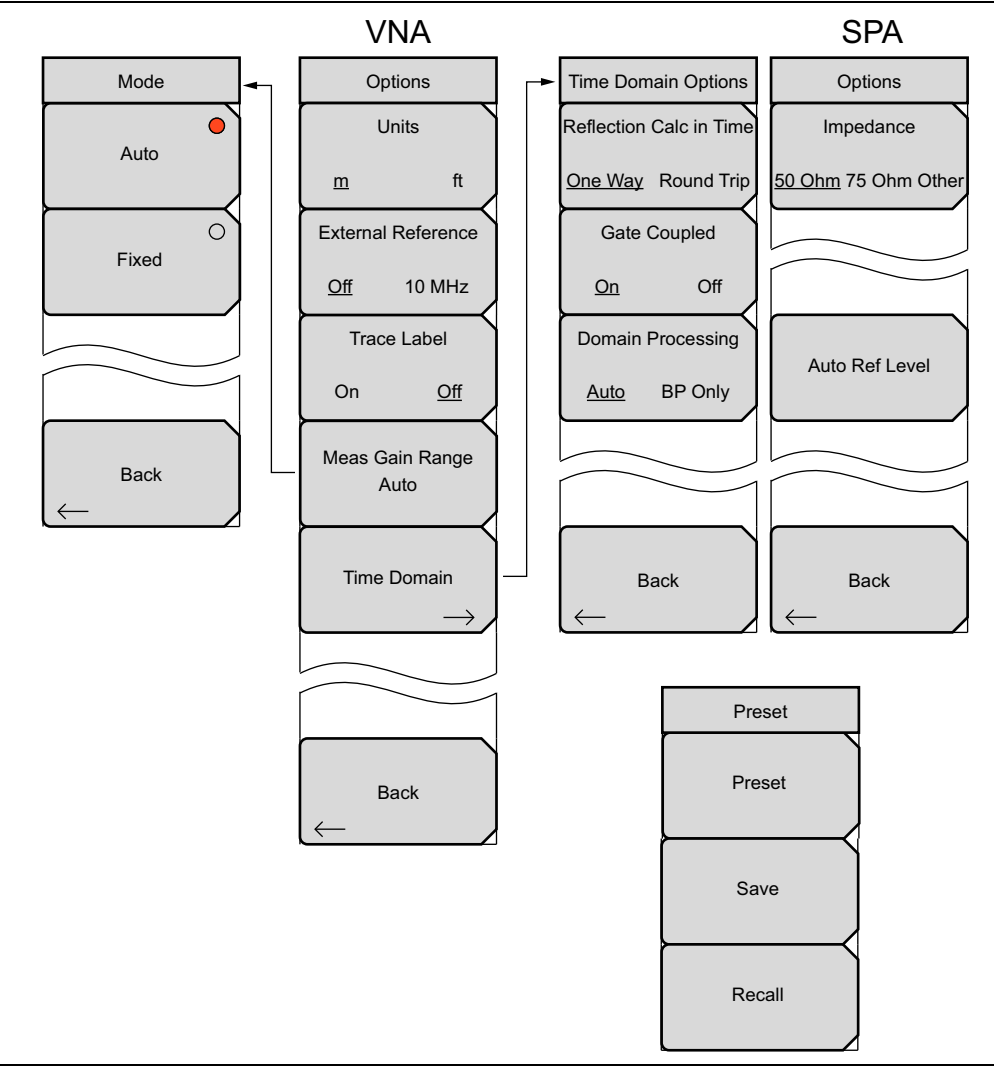

**Figure 6-2.** Additional Menu Map

## <span id="page-89-0"></span>**6-4 System Menu**

Key Sequence: **Shift**, **System** (**8**)

<span id="page-89-2"></span><span id="page-89-1"></span>

| System<br><b>Status</b>              | Status: Press this submenu key to display the current system status,<br>including the operating system and firmware versions, temperatures, and<br>other details such as current battery information. Press Esc or Enter to return<br>to normal operation.                                                                                                    |
|--------------------------------------|----------------------------------------------------------------------------------------------------|
| Self<br><b>Test</b>                  | Self Test: Press this submenu key to run a series of tests that are related to<br>the performance of the motherboard hardware. Press the Esc key to abort at<br>any time. The display lists a summary of those tests that have passed. If any<br>test fails, then all of the performed tests are listed with Pass/Fail notification.                                                                                                    |
| Application<br>Self<br>Test          | If the Self Test fails when the battery is fully charged and the instrument is<br>within the specified operating temperature, then contact your Anritsu Service<br>Center and report the test results. Press Esc or Enter to return to normal<br>operation.                                                                                                    |
| <b>GPS</b><br>Application<br>Options | Application Self Test: Press this submenu key to run a series of tests that<br>are related to the performance of the instrument hardware and that are<br>specific to the current instrument application. Because high power levels are<br>present at the ports during this self test, diconnect any sensitive devices<br>before proceeding. Press the Esc key to abort, or press the Enter key to<br>continue. The display lists a summary of those tests that have passed. If any<br>test fails, then all of the performed tests are listed with Pass/Fail notification. If<br>any test fails, then contact your Anritsu Service Center and report the test<br>results. |
| System<br>Options                    | GPS: Press this submenu key to open the GSP Menu. Refer to<br>Chapter 7, "GPS Receiver, Option 31" for additional information.                                                                                                    |
|                                      | Application Options: Submenu keys are specific to each measurement<br>mode: "Application Options Menu (VNA Mode)" on page 6-7,<br>"Application Options Menu (SPA Mode)" on page 6-9.                                                                                                    |
|                                      | <b>System Options:</b> Press this submenu key to open the "System Options"<br>Menu" on page 6-5.                                                                                                    |

**Figure 6-3.** System Menu

#### <span id="page-90-0"></span>**System Options Menu**

Key Sequence: **Shift**, **System** (**8**) > System Options

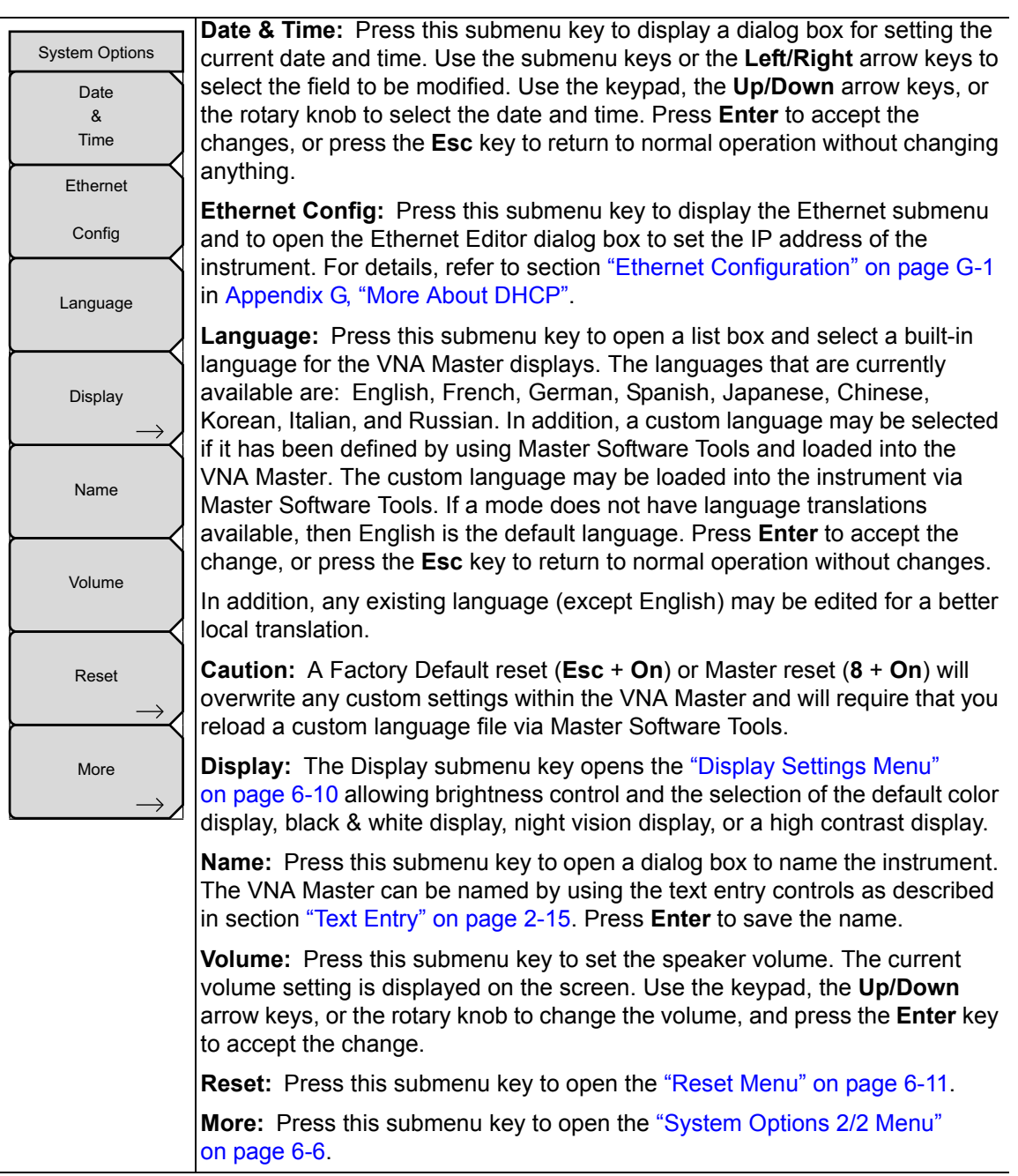

**Figure 6-4.** System Options Menu

### <span id="page-91-0"></span>**System Options 2/2 Menu**

Key Sequence: **Shift**, **System** (**8**) > System Options > More

|                                         | <b>Share CF &amp; Pwr Offset</b>                                                                                                    |
|-----------------------------------------|----------------------------------------------------------------------------------------------------|
| <b>System Options 2/2</b>               | All Modes Not Shared: Press this submenu key to toggle the setting to                                                                                                    |
| Share CF &                              | All Modes or to Not Shared. Select All Modes to have the current center fre-                                                                                                    |
| Pwr Offset                              | quency setting and power offset setting carried over when changing measure-                                                                                                    |
| All Modes Not Shared                    | ment modes. This function is not applicable to measurements that do not                                                                                                    |
| Set<br><b>Remote Access</b><br>Password | have a center frequency or power offset setting or to measurements in which<br>the current center frequency or power offset setting is outside the range of the<br>new measurement.                                                                                                    |
|                                         | <b>Note:</b> This key is used only for spectrum analysis.                                                                                                    |
| <b>Back</b>                             | Set Remote Access Password: Press this submenu key to open the Pass-<br>word text box (Figure 6-6) and Text Entry menu. Type in the desired pass-<br>word. Upper case and lower case letters and the symbols $ +$ $\cdot$ are the<br>allowed password characters. Press Enter to save or Esc to cancel. |
|                                         | <b>Back:</b> Press this submenu key to return to the "System Options Menu"<br>on page 6-5.                                                                                                    |

**Figure 6-5.** System Options Menu 2/2)

#### **Remote Access Password**

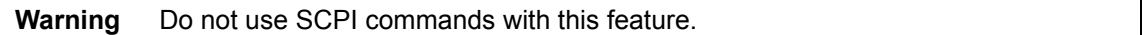

This function is valid only with Master Software Tools (MST) v2.21.1 or later. After setting the password, reboot the instrument (normal power **OFF** then **ON**) to provide remote access security. Only one user then has access at any one time.

The password is first set into the instrument, then used in MST. When prompted in MST, enter the password into the password text box. The password text box shown in [Figure 6-6](#page-91-1) may differ from the text box that is displayed on your instrument.

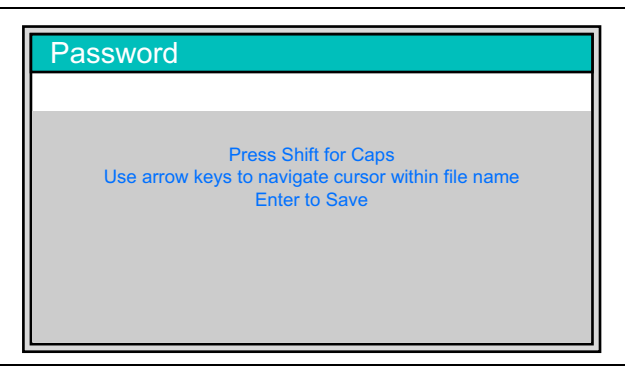

**Figure 6-6.** Remote Access Password Text Box

<span id="page-91-1"></span>The password can be removed or reset by a Master Reset, by a Factory Default reset, or by a firmware update (which includes a restart).

## <span id="page-92-0"></span>**6-5 Application Options Menu (VNA Mode)**

This menu is specific to the VNA application.

```
Key Sequence: Shift, System (8) > Application Options
```

|                           | Standard VNA menus selected.                                                          |
|---------------------------|---------------------------------------------------------------------------------------|
| Options                   |                                                                                       |
| <b>Units</b>              |                                                                                       |
|                           | <b>Units</b>                                                                          |
| ft<br>m                   | <b>m</b> ft: Press this soft key (submenu key) to toggle the units setting to metric  |
|                           | (meters, or m) or to U.S. (feet, or ft). Press <b>Enter</b> to accept the changes, or |
| <b>External Reference</b> |                                                                                       |
|                           | press the Esc key to return to normal operation without changing the setting.         |
| 10 MHz<br>Off             | <b>External Reference:</b> Press this soft key to toggle between the two choices of   |
|                           | turning Off the external reference or selecting the external reference.               |
| <b>Trace Label</b>        |                                                                                       |
|                           | <b>Trace Label</b>                                                                    |
| Off<br><b>On</b>          | <b>Off:</b> Press this soft key (submenu key) to toggle the trace labels On or<br>On. |
|                           | Off.                                                                                  |
|                           |                                                                                       |
| Meas Gain Range<br>Auto   | <b>Meas Gain Range:</b> Press this soft key to open the "Meas Gain Range Menu         |
|                           | (VNA Mode)" on page 6-9. Then select Auto or Fixed.                                   |
|                           |                                                                                       |
|                           | <b>Time Domain</b>                                                                    |
| Time Domain               | <b>On</b> Off: Press this submenu key to open the "Time Domain Options Menu           |
|                           | (VNA Mode)" on page 6-8.                                                              |
|                           |                                                                                       |
|                           |                                                                                       |
|                           |                                                                                       |
|                           |                                                                                       |
|                           |                                                                                       |
|                           | <b>Back:</b> Press this soft key to return to the "System Menu" on page 6-4.          |
| <b>Back</b>               |                                                                                       |
|                           |                                                                                       |
|                           |                                                                                       |

**Figure 6-7.** Application Options Menu (VNA Mode)

## <span id="page-93-0"></span>**6-6 Time Domain Options Menu (VNA Mode)**

This menu is available only when Option 2, the Time Domain Option, is installed. More information is available in the Vector Network Analyzer Measurement Guide (listed in [Appendix A](#page-110-0)).

Key Sequence: **Shift**, **System** (**8**) > Application Options > Time Domain

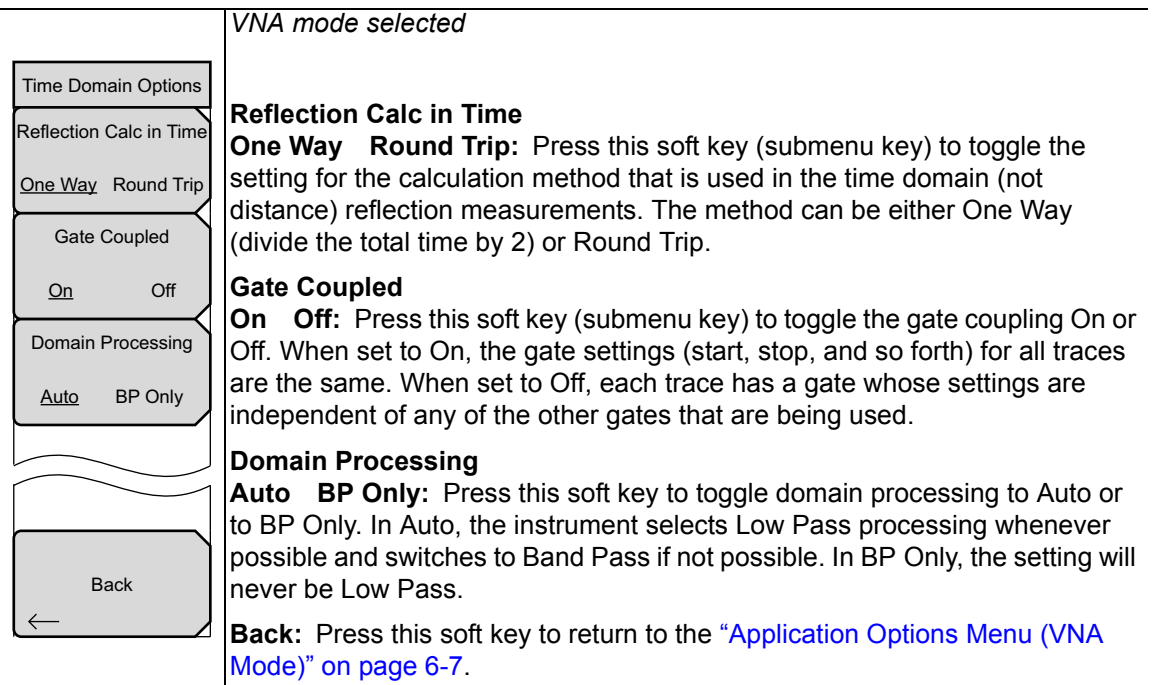

**Figure 6-8.** Application Options Menu (VNA Mode)

# <span id="page-94-0"></span>**6-7 Application Options Menu (SPA Mode)**

This menu is specific to the Spectrum Analyzer application.

Key Sequence: **Shift**, **System** (**8**) > Application Options

|                     | SPA mode selected                                                                                                    |
|---------------------|----------------------------------------------------------------------------------------------------|
| Options             |                                                                                                    |
| Impedance           | Impedance                                                                                                    |
| 50 Ohm 75 Ohm Other | <b>50 Ohm 75 Ohm Other:</b> Press this soft key (submenu key) to toggle the<br>impedance setting to 50 ohm, 75 ohm, or Other impedance value. Selecting                                                                                                    |
|                     | 75 ohm selects the 7.5 dB loss of the Anritsu 12N50-75B adapter. For other<br>adapters, select Other and enter the appropriate loss value.                                                                                                    |
| Auto Ref Level      | <b>Auto Ref Level:</b> Press this soft key (submenu key) to adjust the position of a<br>signal on the display screen so that it is approximately two divisions down<br>from the top, if possible. When the key is pressed, the reference level is<br>adjusted once. Auto Ref Level has no effect on the settings for the<br>preamplifier or the vertical scaling. |
| <b>Back</b>         | <b>Back:</b> Press this soft key to return to the "System Menu" on page 6-4.                                                                                                    |

**Figure 6-9.** Application Options Menu (SPA Mode)

# <span id="page-94-1"></span>**6-8 Meas Gain Range Menu (VNA Mode)**

Key Sequence: **Shift**, **System** (**8**) > Application Options > Meas Gain Range

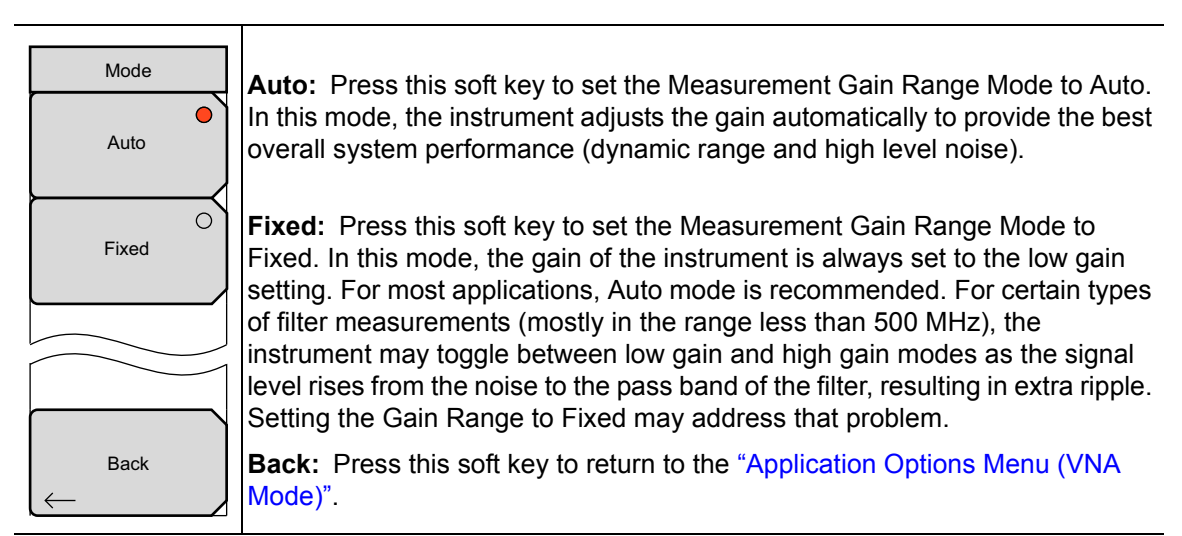

**Figure 6-10.** VNA Mode (Measurement Gain Range) Menu

## <span id="page-95-0"></span>**6-9 Display Settings Menu**

Key Sequence: **Shift**, **System** (**8**) > System Options > Display

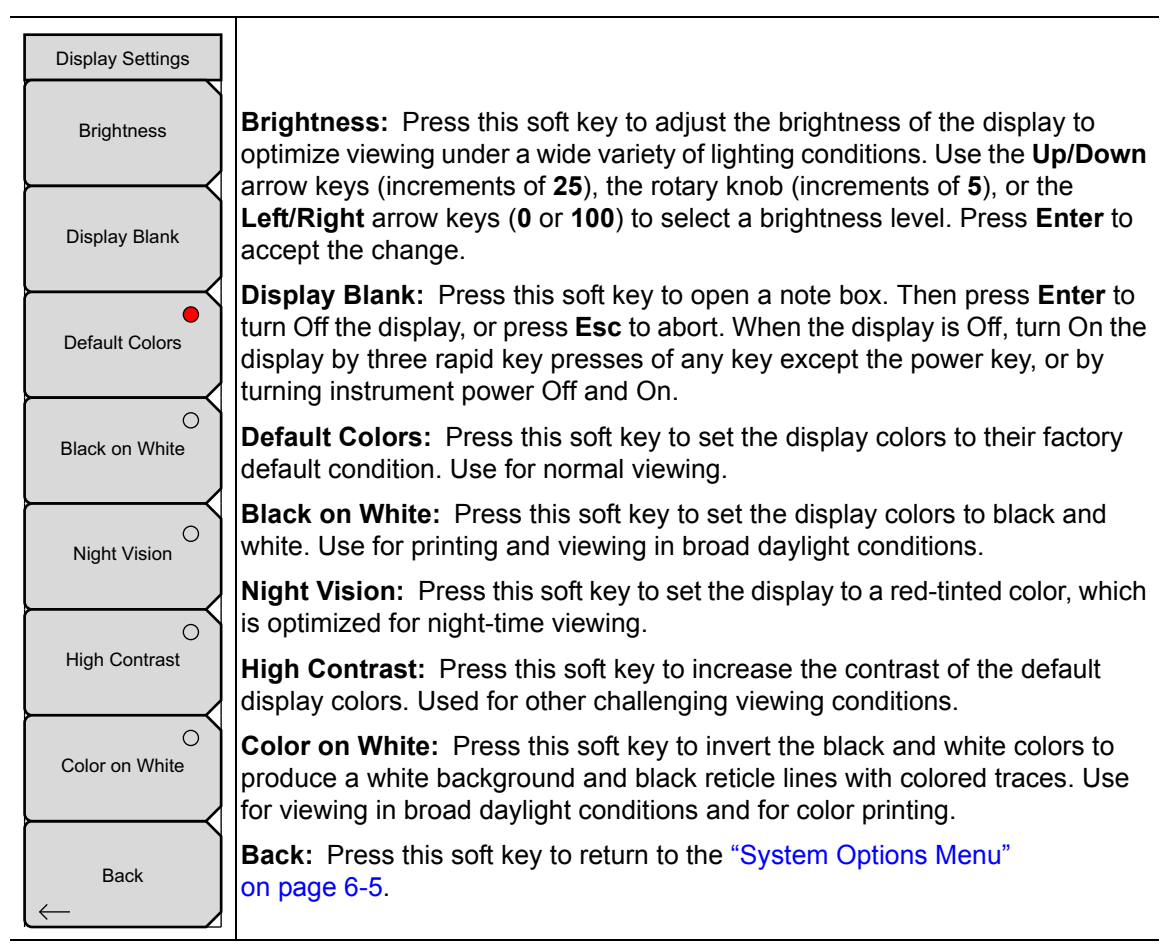

**Figure 6-11.** Display Settings Menu

## <span id="page-96-0"></span>**6-10 Reset Menu**

Key Sequence: **Shift**, **System** (**8**) > System Options > Reset

**Caution** Factory Default resets erase Ethernet settings, Language, Volume, and Brightness. Master Resets erase all system parameters, all user saved setups and measurement traces, plus delete all user files in the internal memory. The instrument power cycles after of either of these resets.

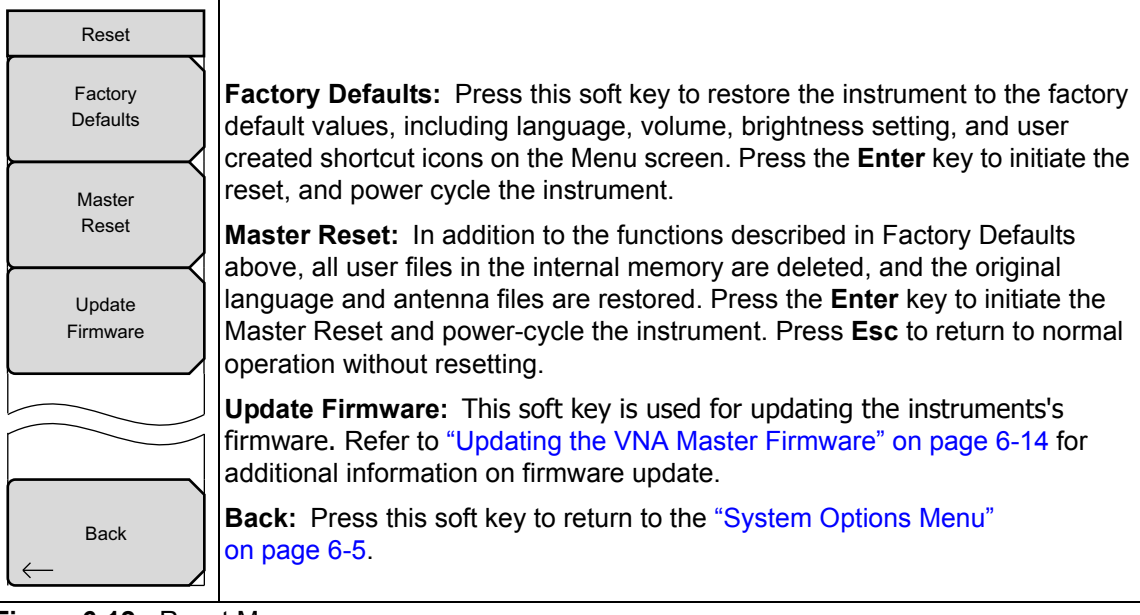

**Figure 6-12.** Reset Menu

**Note** Reset to factory defaults with either Factory Reset (**ESC+ON**), or Master Reset (**System**+**ON**). The **System** button is also referred to as **System** (**8**).

## <span id="page-97-0"></span>**6-11 Preset Menu**

Key Sequence: **Shift, Preset** (**1**)

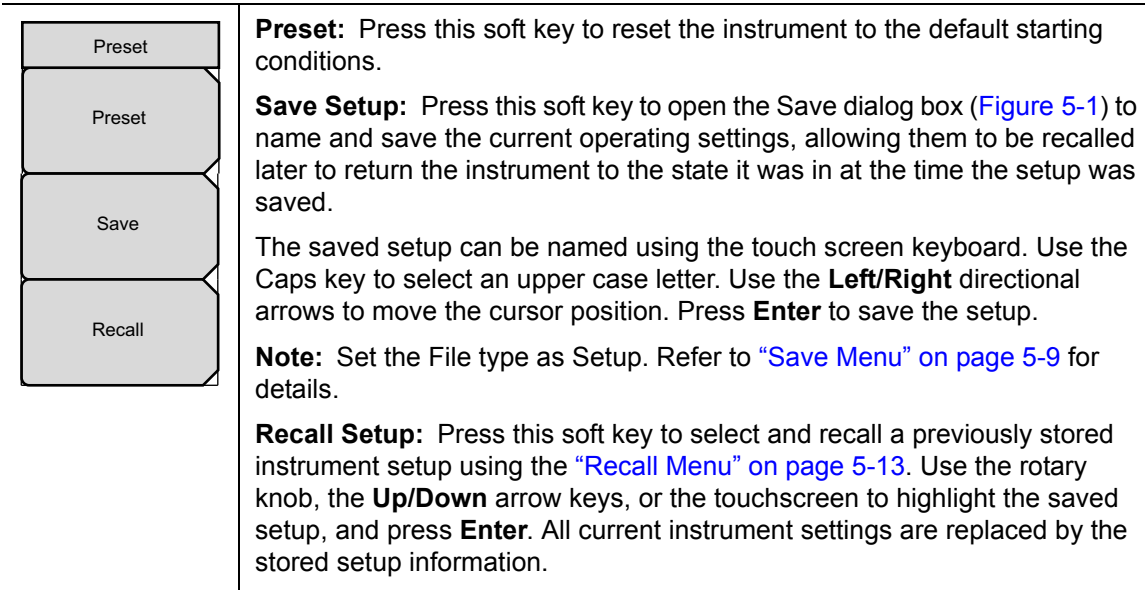

**Figure 6-13.** Preset Menu

# <span id="page-98-0"></span>**6-12 Power On Self Test**

At power On, the VNA Master runs through a series of quick checks to ensure that the system is functioning properly.

From the ["System Menu"](#page-89-0), the System Self Test [\("Self Test" on page 6-4\)](#page-89-1) runs a series of tests that are related to the instrument itself. The Application Self Test (["Application Self Test"](#page-89-2)  [on page 6-4\)](#page-89-2) runs a series of tests that are related to the current operating mode of the instrument.

If the VNA Master is within the specified operating range with a charged battery, and if the self test fails, then contact your Anritsu Service Center (<http://www.anritsu.com/Contact.asp>).

To start a self test when the system is already powered up:

- **1.** Press the **Shift** key and then the **System** (**8**) key.
- **2.** Press the Self Test soft key (submenu key). The Self Test results are displayed.
- **3.** Press **Esc** to continue.

## <span id="page-99-0"></span>**6-13 Updating the VNA Master Firmware**

The VNA Master is updated using a USB memory stick. Updated product information can be found on the Anritsu web site:

<http://www.anritsu.com>

- **1.** Search for the product model number. The firmware updates are on the product page under the Library tab in the "Drivers, Software Downloads" section. Follow the instructions on the Download Page and during the installation process.
- **2.** After the firmware is loaded, insert the USB memory device into the USB port of the instrument.
- **3.** Press the following key sequence: **Shift** > **System** (**8**) > System Options > Reset > Update Firmware. The Load Firmware main menu key (hard key) is displayed.
- **4.** Press the **Load Firmware** main menu key (hard key) to display the Firmware Update menu and Update Application Firmware soft key.
- **5.** Press the Update Application Firmware soft key, and the Firmware Update dialog opens.
- **6.** Highlight each of the save choices: Save None, Save User Data, and Save & Restore User Data. Read through each choice carefully and then select the desired save mode.
	- **Save None:** No attempt is made to save any user data.
	- **Save User Data:** User data is saved to the selected external media device.

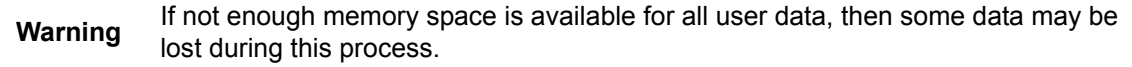

**• Save & Restore:** User data is saved to the selected external media device. The instrument also attempts to restore the files to the instrument after the update.

**Warning** If not enough memory space is available for all user data, then some data may be lost during this process.

- **7.** Press **Enter** to begin the firmware update process. To abort the process, press **Esc**, then choose another analyzer mode or power down.
- **8.** The Firmware Update dialog will query you to confirm the process by pressing **Enter** to continue or by pressing **Esc** to abort.
- **9.** Press **Enter**, and the firmware update process begins, and the Firmware Update dialog displays the following message:

#### **Updating firmware. Please Wait**.

**10.** When complete, the instrument restarts.

# <span id="page-100-0"></span>**Chapter 7 — GPS Receiver, Option 31**

# **7-1 Introduction**

The VNA Master is available with a built-in GPS receiver feature (Option 31) that can provide latitude, longitude, altitude, and UTC timing information. A GPS antenna is not included with Option 31. The antenna must be ordered separately.

In order to acquire data from the GPS satellites, the user must have line-of-sight to the satellites or the antenna must be placed outside without any obstructions. The GPS antenna must be ordered separately. Refer to the Technical Data Sheet for ordering information.

# **7-2 Activating the GPS Feature**

Install the Anritsu GPS antenna onto the GPS Antenna connector on the VNA Master.

**Note** The GPS antenna connection on the VNA Master is fitted with an SMA female connector. A DC voltage is present on this connector. Do not connect anything other than the Anritsu GPS antenna to this port.

- **1.** Press the **Shift** key, then the **System** (8) key.
- **2.** Press the GPS soft key.
- **3.** Press the GPS On/Off soft key to toggle the GPS feature On or Off. When GPS is first turned on, a RED GPS icon appears at the top of the display.

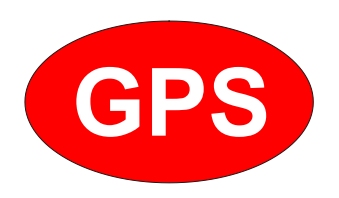

**Figure 7-1.** GPS - Red

**4.** When the GPS receiver has tracked at least three satellites, the GPS icon changes to GREEN. Latitude and Longitude information is displayed in the white bar on top of the measurement display screen. Acquiring satellites may take as long as three minutes.

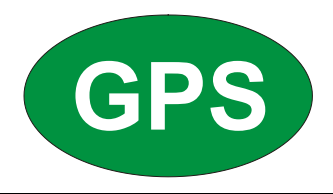

**Figure 7-2.** GPS - Green

- **5.** Press the GPS Info soft key to view the number of tracked satellites, latitude, longitude, altitude, and UTC timing information, and so forth.
- **6.** Press the Reset soft key to reset the GPS.
- **7.** The GREEN GPS icon with a RED CROSS through it, as shown below, appears when GPS satellite tracking is lost (after actively tracking 3 or more satellites). The GPS longitude and latitude are saved in the instrument memory until the VNA Master is turned off or until GPS is turned off by using the GPS On/Off soft key.

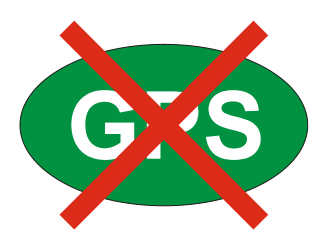

**Figure 7-3.** GPS - Crossed

## **7-3 GPS Menu**

| <b>GPS</b>                       |                                                                                                    |
|----------------------------------|----------------------------------------------------------------------------------------------------|
| <b>GPS</b><br>Off<br>On          | <b>GPS</b><br><b>On</b> Off: Press this soft key to toggle the GPS feature On and Off.                                                                                                    |
| GPS Info                         | <b>GPS Info:</b> Press this soft key to open a window with additional GPS<br>information. Press the Esc key to close the window.                                                                                            |
| <b>GPS Voltage</b><br>3.3V<br>5V | <b>GPS Voltage</b><br><b>3.3 V 5 V:</b> Press this soft key to toggle the voltage to 3.3 volts or 5 volts.<br>This voltage is supplied by the instrument to the GPS antenna.                                                |
| Reset                            | <b>Reset:</b> Press this soft key to set the number of tracked satellites to 0 and to<br>erase any almanac data, along with saved coordinates. The process of<br>searching for and reacquiring satellites will begin again. |
| <b>Back</b>                      | <b>Back:</b> Press this soft key to return to the previous menu                                                                                                    |

**Figure 7-4.** GPS Menu

## **7-4 GPS Info Window**

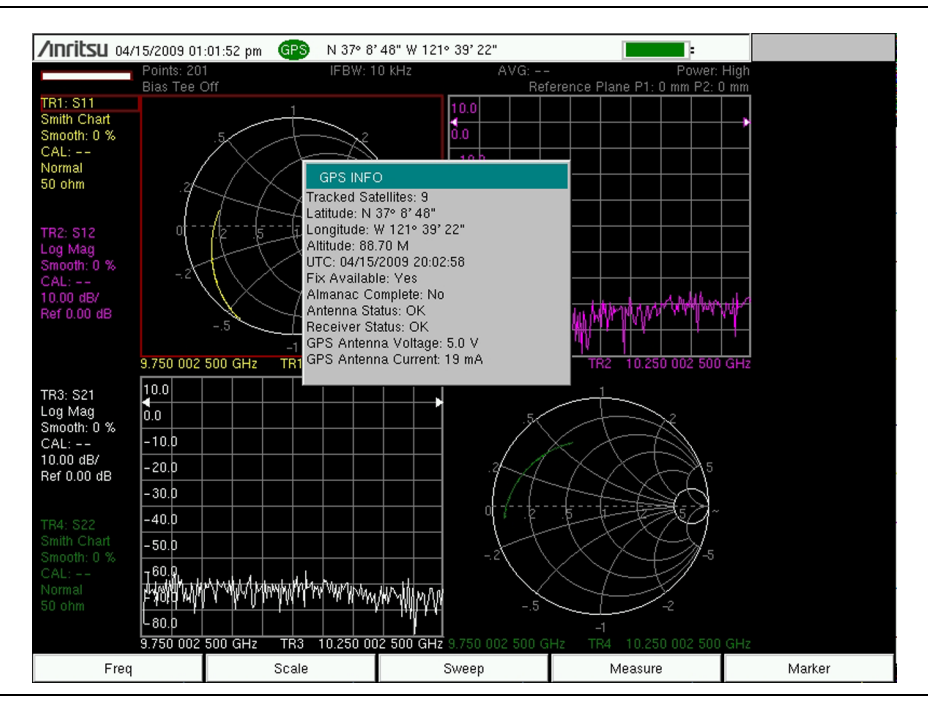

**Figure 7-5.** GPS Info Window

The GPS Info window provides the following GPS information:

## **Tracked Satellites**

Shows the number of tracked satellites (three are required to retrieve latitude and longitude, four are required to resolve altitude). Generally, the larger the number of satellites tracked, the more accurate the information.

## **Latitude and Longitude**

Shows location in degrees, minutes, and seconds.

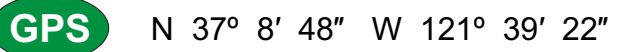

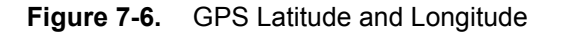

## **Altitude**

Shows altitude information in meters.

## **UTC**

Universal Coordinated Time.

### **Fix Available**

The cold start search sets are established to ensure that at least three satellites are acquired within the first couple minutes of GPS activation. When three satellites are found, the receiver computes an initial fix (typically in less than two minutes). Fix Not Available means that the initial position has not been established.

### **Almanac Complete**

The system Almanac contains information about the satellites in the constellation, ionospheric data, and special system messages. In a cold start, the GPS receiver does not have any navigation data, so the receiver does not have a current almanac. A complete system almanac is not required to achieve a first position fix. The availability of the almanac, however, can significantly reduce the time to first fix.

#### **Antenna Status**

#### **OK:**

Antenna is connected properly, and antenna is working properly.

#### **Short/Open:**

A short or open exists between the antenna and the connection. If this message is displayed, then remove and replace the GPS antenna. If the message persists, then try another Anritsu GPS antenna (part number 2000-1528-R). If the message still persists, then contact your nearest Anritsu Service Center (refer to section ["Anritsu Service](#page-17-0)  [Centers" on page 1-2\)](#page-17-0).

#### **Receiver Status**

#### **OK:**

Receiver is working properly.

#### **No GPS Time Yet:**

The receiver does not have any input signal, which is usually the case when the antenna status is not OK. Check the antenna connection. If the antenna status is OK and if this message persists, then contact your nearest Anritsu Service Center.

### **Other Status Messages**

If any of the status messages (in the following list) persist, then the GPS receiver may be not working properly. In that case, contact your nearest Anritsu Service Center: <http://www.anritsu.com/Contact.asp>

- **•** Only 1 Satellite
- **•** Only 2 Satellites
- **•** Only 3 Satellites
- **•** No Usable Satellites
- **•** Satellite unusable
- **•** Need Initialization
- **•** PDOP is Too Hi
- **•** Undecoded Error

## **GPS Antenna Voltage**

Lists the voltage that is being used by the GPS antenna (3.3 V or 5 V).

## **GPS Antenna Current**

Lists the current draw from the GPS antenna when the voltage is applied.

# **7-5 Saving and Recalling Traces with GPS Information**

## **Saving Traces with GPS Information**

The GPS coordinates of a location can be saved along with a measurement trace. Refer to the File menu in Chapter 5 of the VNA Measurement Guide (listed in [Appendix A](#page-110-0)) for Save and Recall menu information.

The current GPS coordinates are saved with the measurement traces whenever GPS is On and actively tracking satellites.

## **Recalling GPS Information**

If the GPS coordinates were saved with a measurement trace, then when the trace is recalled, the coordinates that were saved are recalled as well. Refer to the File menu in Chapter 5 of the VNA Measurement Guide (listed in [Appendix A](#page-110-0)) for more information about recalling a saved trace.

# **Chapter 8 — Anritsu PC Software Tools**

# **8-1 Introduction**

This chapter provides a brief overview of the available PC software tools from Anritsu. For detailed information about specific software, refer to the Anritsu web site or the program's built-in Help. Software is included with the instrument and is also available from the Anritsu web site: [http://www.anritsu.com/en-US/Services-Support/Handheld-Tools-Tool-Box.aspx.](http://www.anritsu.com/en-US/Services-Support/Handheld-Tools-Tool-Box.aspx)

## **8-2 Anritsu Tool Box**

The Anritsu Tool Box is a central location to open an Anritsu measurement, visit the Anritsu web site, or launch several Anritsu applications. To open the Anritsu Tool Box, either click on the shortcut icon on the desktop or click Start and navigate through the Programs folder to the Anritsu folder and select Anritsu Tool Box.

Once the Tool Box is open, move the mouse pointer over any of the application icons to view a short description of the application. The following pages describe three software programs that can be launched from the Tool Box, Line Sweep Tools, Master Software Tools (MST), and easyMap Tools™.

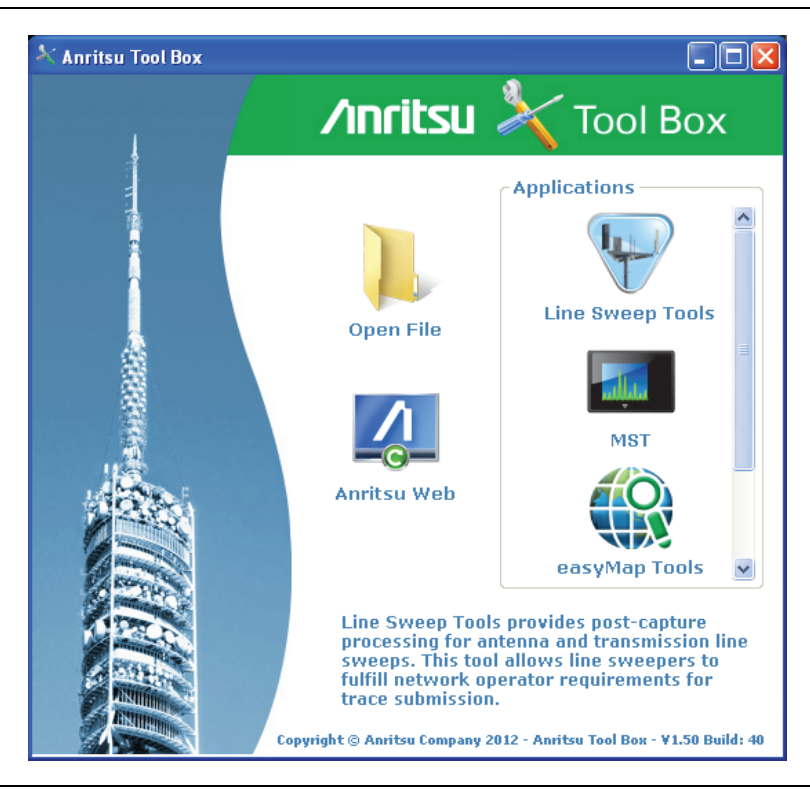

**Figure 8-1.** Anritsu Tool Box

The Anritsu PC Software tools do not support all of Anritsu's handheld instruments or all of their measurements. Compatibility information is provided in the program's Help.

**Note** Line Sweep Tools (LST) can be used for downloading and post-processing of certain VNA measurements and cable & antenna analysis sweeps.

> Master Software Tools (MST) is primarily used for spectrum analysis measurements.

## **8-3 Line Sweep Tools**

Line Sweep Tools is a program designed to increase productivity for people who work with dozens of Cable traces, Antenna traces, and Passive Intermodulation (PIM) traces every day. Line Sweep Tools will:

- **•** Collect sweeps from Anritsu PIM and Line Sweep gear.
- **•** Help verify that those sweeps are done properly and that the Cable, Antenna and PIM sweeps meet specifications.
- **•** Help create reports of the findings quickly and to a professional standard.

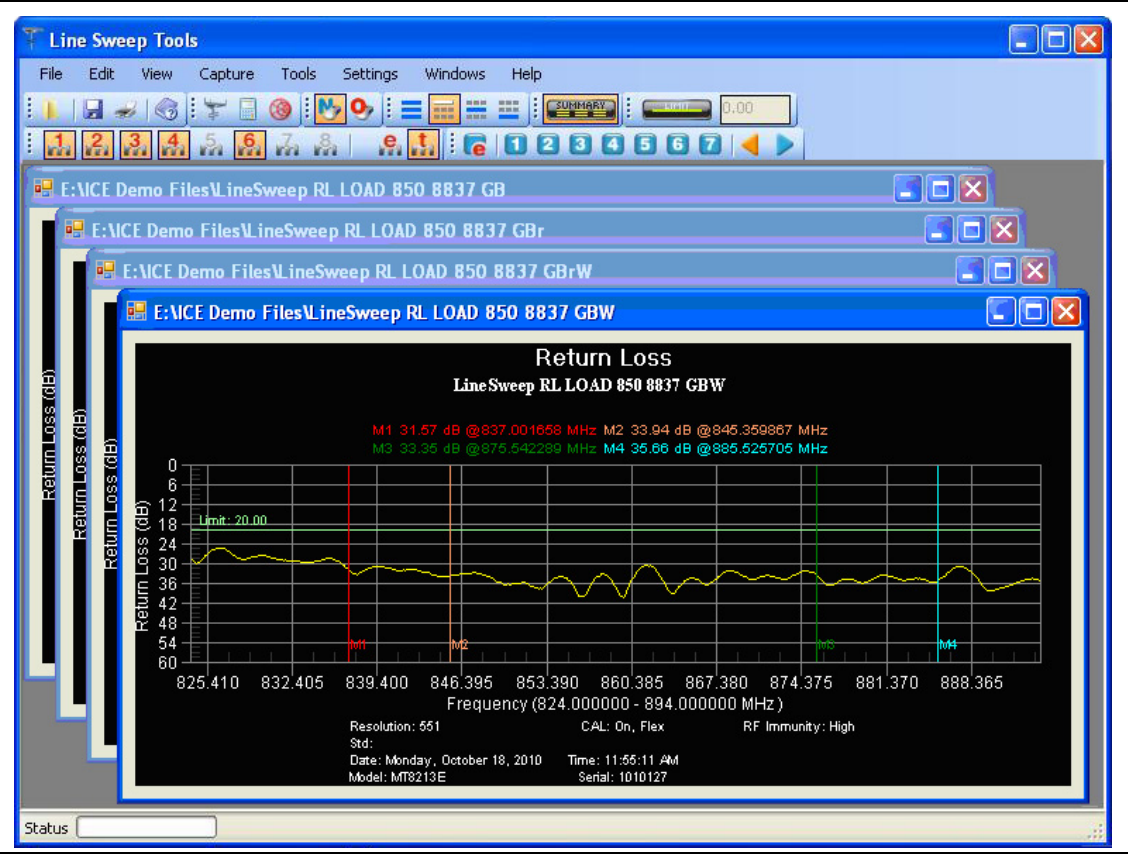

**Figure 8-2.** Line Sweep Tools
## **8-4 Master Software Tools**

Anritsu Master Software Tools is a PC program for transferring and editing saved measurements, markers, and limit lines to a PC. MST is recommended for Spectrum Analyzer instruments or instruments that perform spectrum analysis measurements.

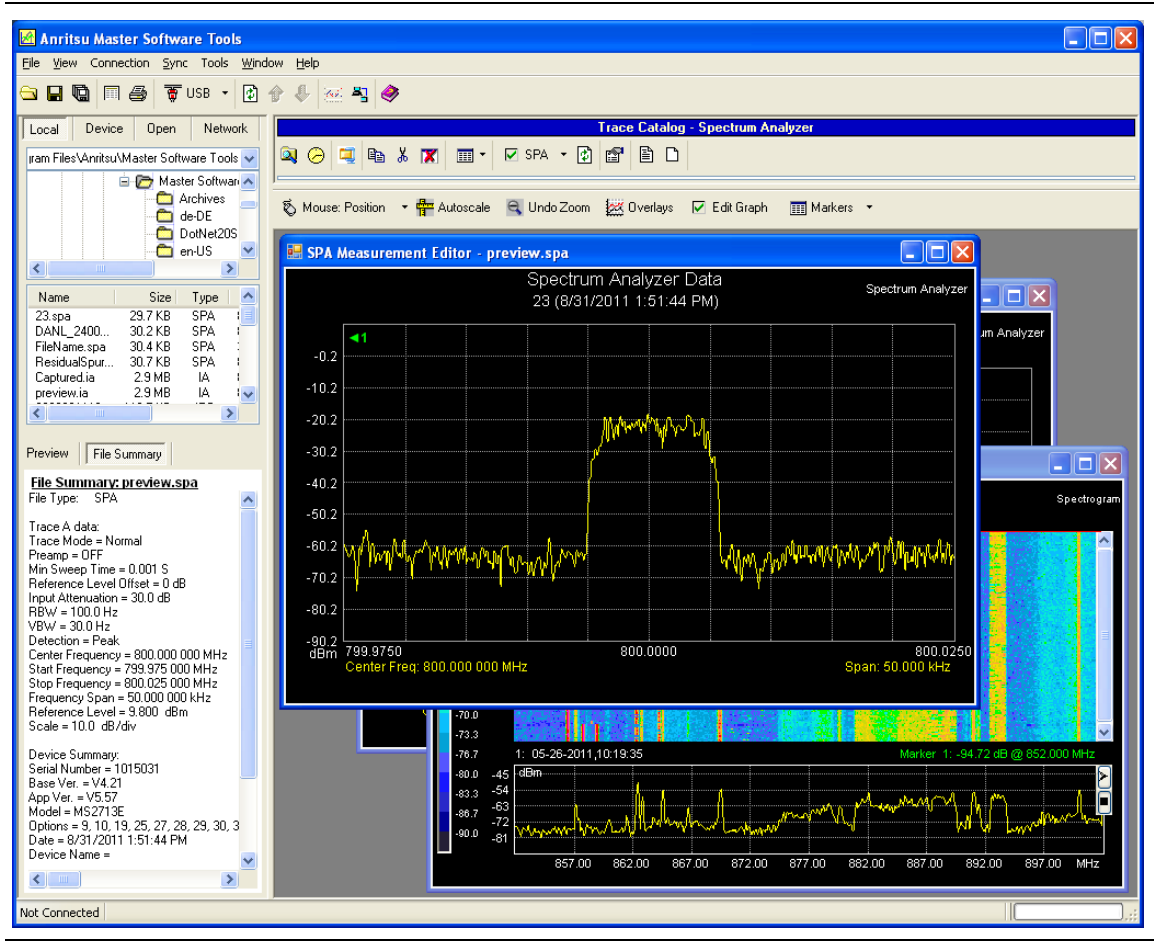

**Figure 8-3.** Master Software Tools

## **8-5 easyMap Tools**

easyMap Tools creates geo-referenced maps and can also convert floor plans for use by Anritsu mapping spectrum analyzers. It can also create single panel maps (.map) for legacy instruments or pan and zoom maps (.azm) for current instruments. Mapping of both interference and coverage is available while indoors or outdoors.

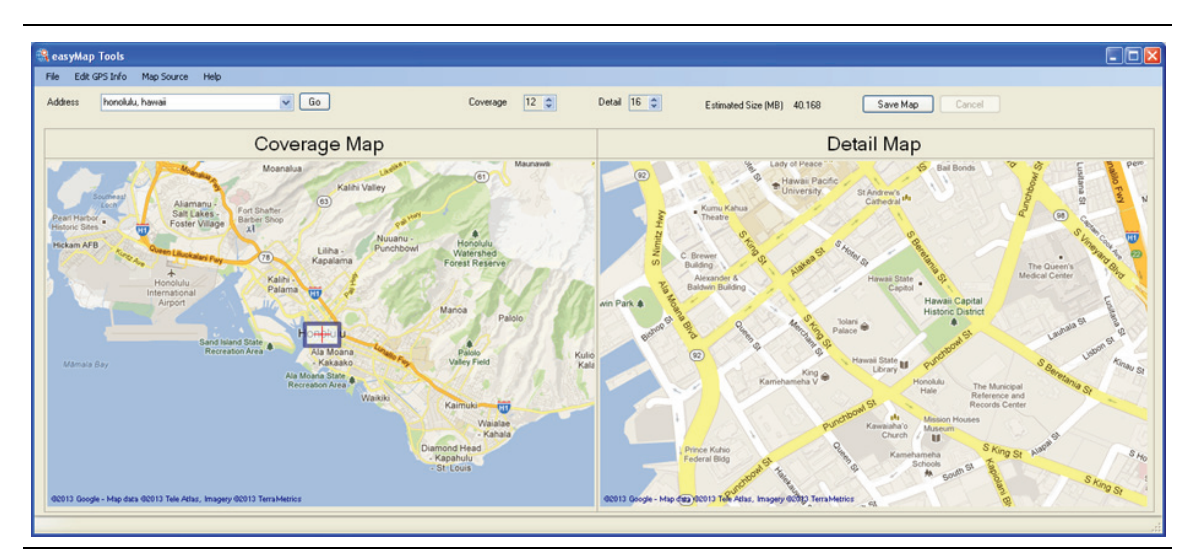

**Figure 8-4.** Captured Geo-referenced Map Ready for the Analyzer

# <span id="page-110-0"></span>**Appendix A — Supplemental Documentation**

# **A-1 Introduction**

This appendix provides a list of supplemental documentation and software associated with this User Guide. The measurement guides are available as PDF files on the document disc that is provided with the instrument. Updated documents are available from the Anritsu Web site. The Web site also has links to download application notes, brochures, and online help.

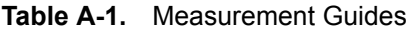

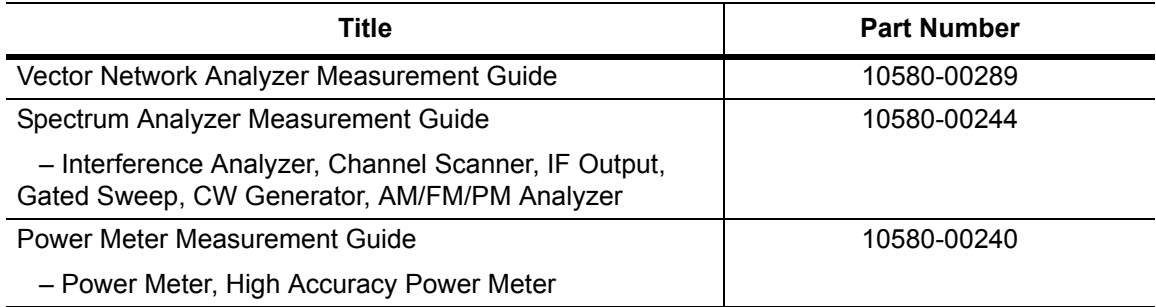

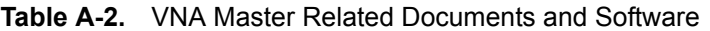

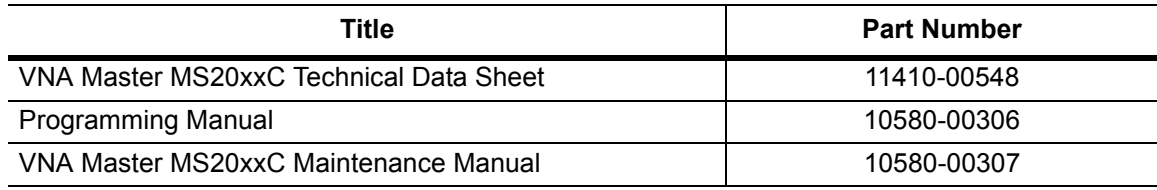

A complete suite of computer software applications are available for download:

<http://www.anritsu.com/en-US/Services-Support/Handheld-Tools-Tool-Box.aspx>

# **Appendix B — Signal Standards**

# **B-1 Introduction**

This appendix provides a sample list of signal standards. This list can be used as a reference when making measurements with the VNA Master.

| <b>Signal Standard</b>                      | <b>Center</b><br>(MHz) | Span<br>(MHz) | <b>Valid Channels</b>      |
|---------------------------------------------|------------------------|---------------|----------------------------|
| AMPS / EIA 553 - Uplink                     | 859                    | 70            | 1-799, 990-1023            |
| AMPS / EIA 553 - Downlink                   | 859                    | 70            | 1-799, 990-1023            |
| C-450 (P) - Uplink                          | 463.5                  | 21            | 1-800                      |
| C-450 (P) - Downlink                        | 463.5                  | 21            | 1-800                      |
| C-450 (SA) - Uplink                         | 462.5                  | 15            | $1 - 247$                  |
| C-450 (SA) - Downlink                       | 462.5                  | 15            | $1 - 247$                  |
| CDMA US Cellular - Uplink                   | 859                    | 70            | 1-799, 990-1023            |
| <b>CDMA US Cellular - Downlink</b>          | 859                    | 70            | 1-799, 990-1023            |
| <b>CDMA US PCS - Uplink</b>                 | 1920                   | 140           | 1-1199                     |
| <b>CDMA US PCS - Downlink</b>               | 1920                   | 140           | 1-1199                     |
| CDMA Korea PCS - Uplink                     | 1810                   | 120           | 1-599                      |
| CDMA Korea PCS - Downlink                   | 1810                   | 120           | 1-599                      |
| CDMA Japan / ARIB - Uplink                  | 878.5                  | 93            | 1-799, 801-1039, 1041-1199 |
| CDMA Japan / ARIB - Downlink                | 878.5                  | 93            | 1-799, 801-1039, 1041-1199 |
| CDMA China - 1 - Uplink                     | 916                    | 88            | 0-1000, 1329-2047          |
| CDMA China - 1 - Downlink                   | 916                    | 88            | 0-1000, 1329-2047          |
| CDMA China - 2 - Uplink                     | 910                    | 76            | $0 - 1000$                 |
| CDMA China - 2 - Downlink                   | 910                    | 76            | $0 - 1000$                 |
| cdma2000 Class 0, Korea Cellular - Uplink   | 859                    | 70            | 1-799, 990-1023            |
| cdma2000 Class 0, Korea Cellular - Downlink | 859                    | 70            | 1-799, 990-1023            |
| cdma2000 Class 0, N.A. Cellular - Uplink    | 859                    | 70            | 1-799, 990-1023            |
| cdma2000 Class 0, N.A. Cellular - Downlink  | 859                    | 70            | 1-799, 990-1023            |
| cdma2000 Class 1, N.A. PCS - Uplink         | 1920                   | 140           | 0-1199                     |
| cdma2000 Class 1, N.A. PCS - Downlink       | 1920                   | 140           | 0-1199                     |
| cdma2000 Class 2, (TACS Band) - Uplink      | 916                    | 88            | 0-1100, 1329-2047          |
| cdma2000 Class 2, (TACS Band) - Downlink    | 916                    | 88            | 0-1100, 1329-2047          |
| cdma2000 Class 3, (JTACS Band) - Uplink     | 878.5                  | 93            | 1-799, 801-1039, 1041-1199 |
| cdma2000 Class 3, (JTACS Band) - Downlink   | 878.5                  | 93            | 1-799, 801-1039, 1041-1199 |
| cdma2000 Class 4, Korea PCS - Uplink        | 1810                   | 120           | 0-599                      |
| cdma2000 Class 4, Korea PCS - Downlink      | 1810                   | 120           | 0-599                      |

**Table B-1.** Signal Standards

#### **Table B-1.** Signal Standards

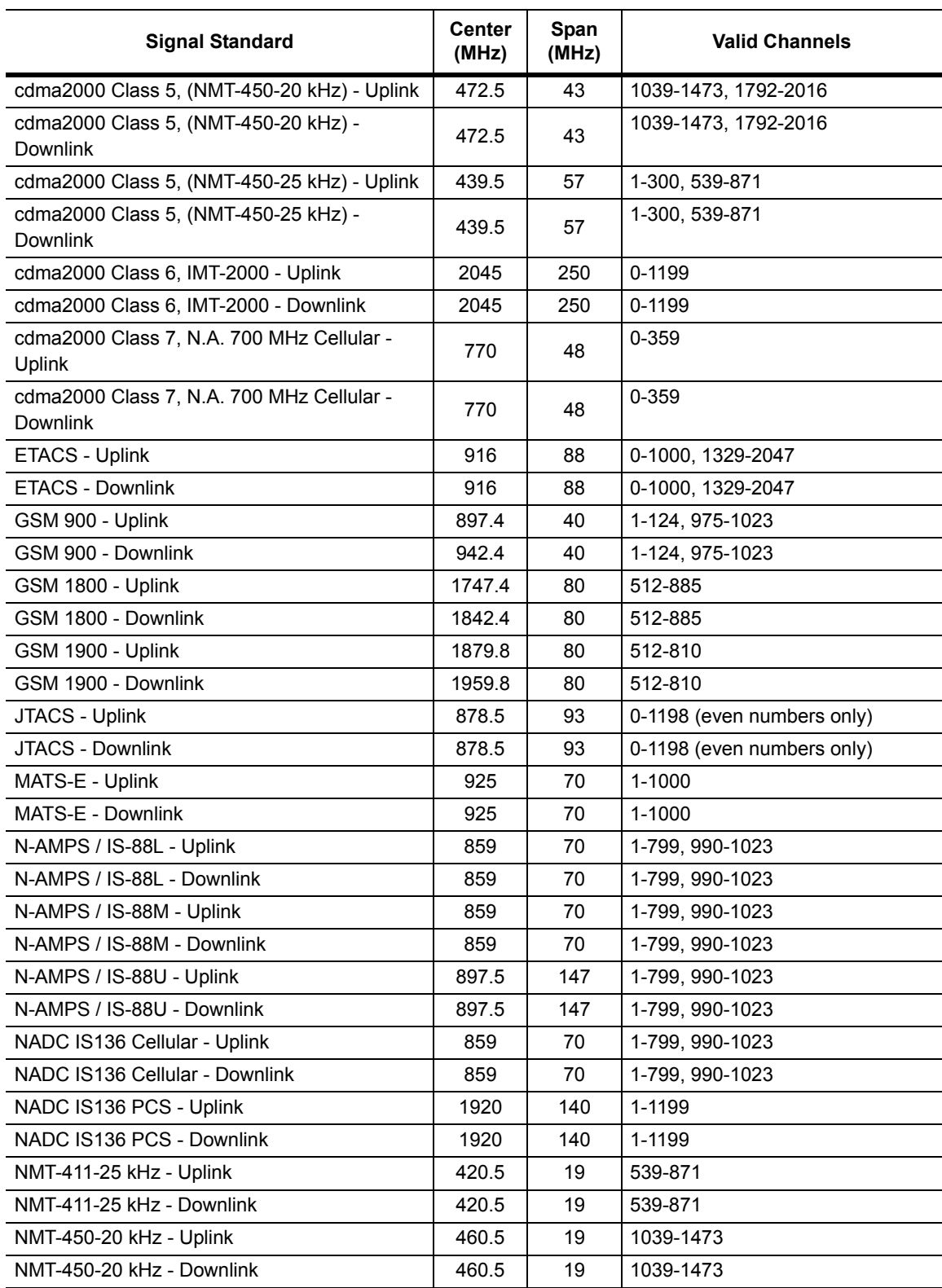

#### **Table B-1.** Signal Standards

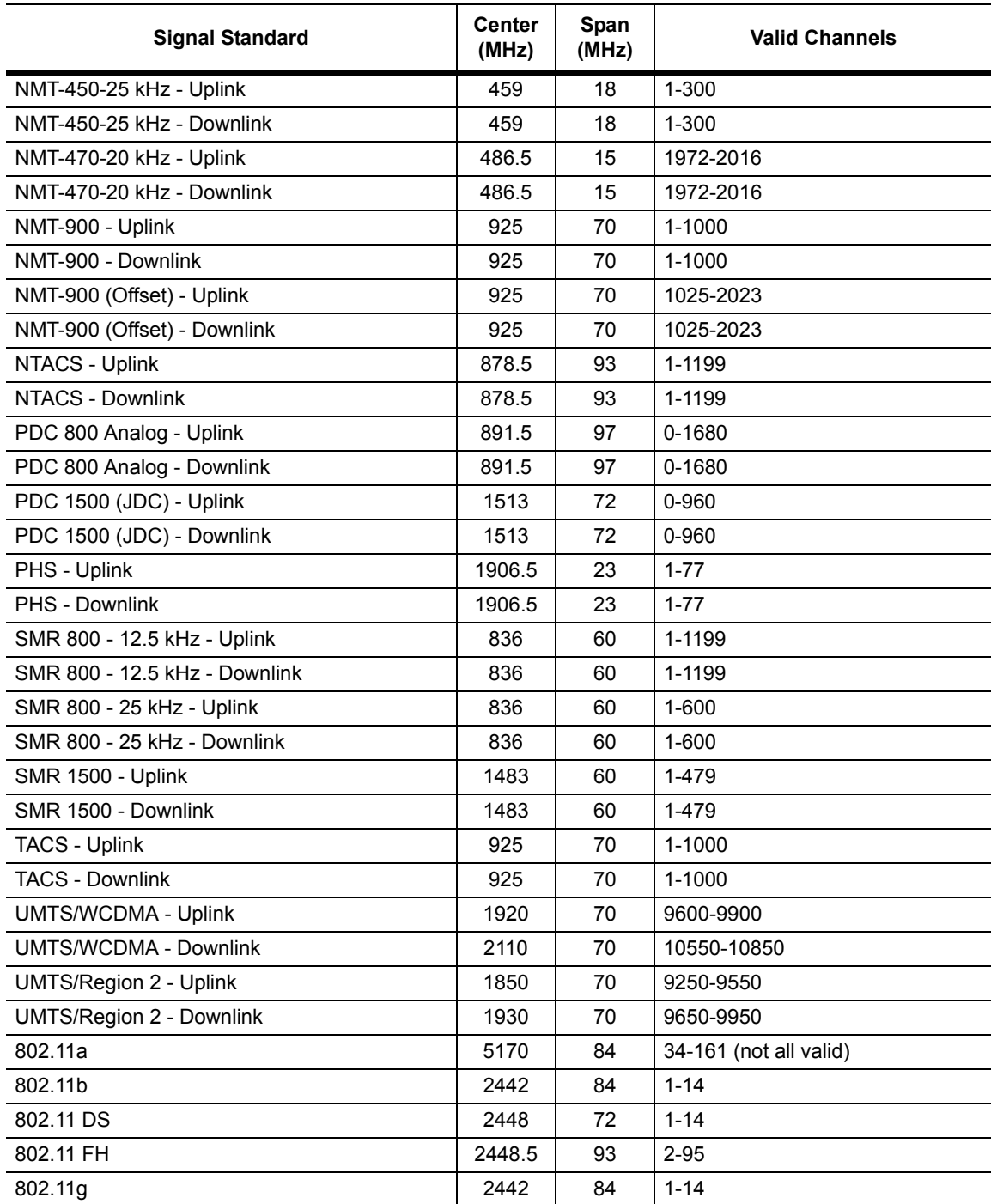

# **Appendix C — Error Messages**

# **C-1 Introduction**

This appendix provides a list of information and error messages that could be displayed on the VNA Master. If any error condition persists, then contact your local Anritsu Service Center.

# **C-2 Reset Options**

You can reset your VNA Master to Factory Defaults or use a Master Reset to return to the FULL Factory Default condition from the menu system or from the Off condition.

### **Reset Via Instrument Menus**

From the VNA Master menu system, press the **Shift** key, then the **System** (8) key to open the System menu. Then press the System Options soft key to open the System Options menu. Then press the Reset soft key to open the Reset menu (refer to the Reset menu in Chapter 5 of the VNA Measurement Guide (listed in [Appendix A](#page-110-0)). From the Reset menu, press either the Factory Defaults soft key or the Master Reset soft key.

### **Reset from OFF Condition**

You can also reset the VNA Master by turning it Off and then restarting under one of the following conditions:

#### **Factory Defaults Reset:**

Hold the **Esc** button while pressing the **On/Off** button. Continue holding the **Esc** button until the Anritsu splash screen appears. You can then release the button. The VNA Master starts up with Factory Default settings (refer to section ["Reset Menu" on page 6-11](#page-96-0)). Throughout this appendix, this sequence is abbreviated as Factory Defaults (**Esc**+**On**).

#### **Master Reset:**

Hold the **8** key in the number keypad (also referred to as the **System** (8) key) while pressing the **On/Off** button. Continue holding the **8** key until the Anritsu splash screen appears. You can then release the key. The VNA Master starts up in FULL Factory Default condition (refer to section ["Reset Menu" on page 6-11](#page-96-0)). Throughout this appendix, this sequence is abbreviated as Master Reset (**System**+**On**).

## **C-3 Self Test or Application Self Test Error Messages**

### **Self Test**

To run self test, press **Shift** and **System** (8) and then Self Test. Refer to the results window in [Figure C-1,](#page-118-0) which summarizes the status of several key functions in the instrument that are common to all applications (note that your instrument display may differ from this image). If any subtest shows FAILED, then check that the battery level is adequate for operation, or check that the temperature is within acceptable limits. Reset to factory defaults with either Factory Defaults (**Esc**+**On**), or Master Reset (**System**+**On**).

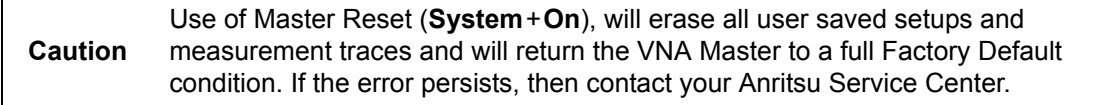

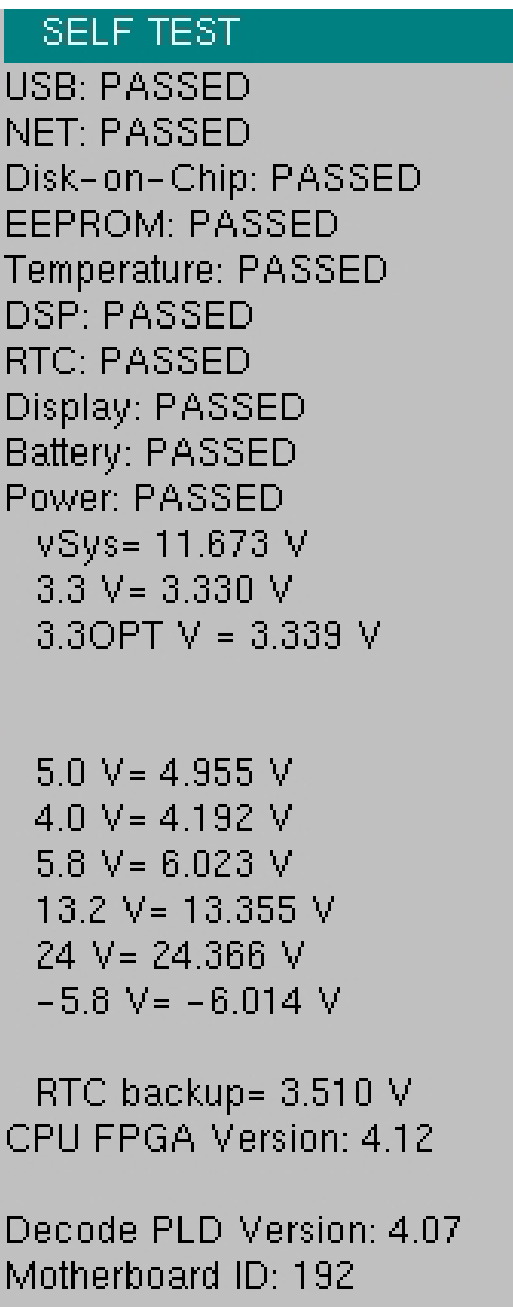

<span id="page-118-0"></span>**Figure C-1.** Self Test Results Window (Vector Network Analyzer mode)

**Caution** Depending upon the set mode of instrument operation, you may (or may not) see the full results in the Self Test list.

## **Application Self Test Results Window — VNA**

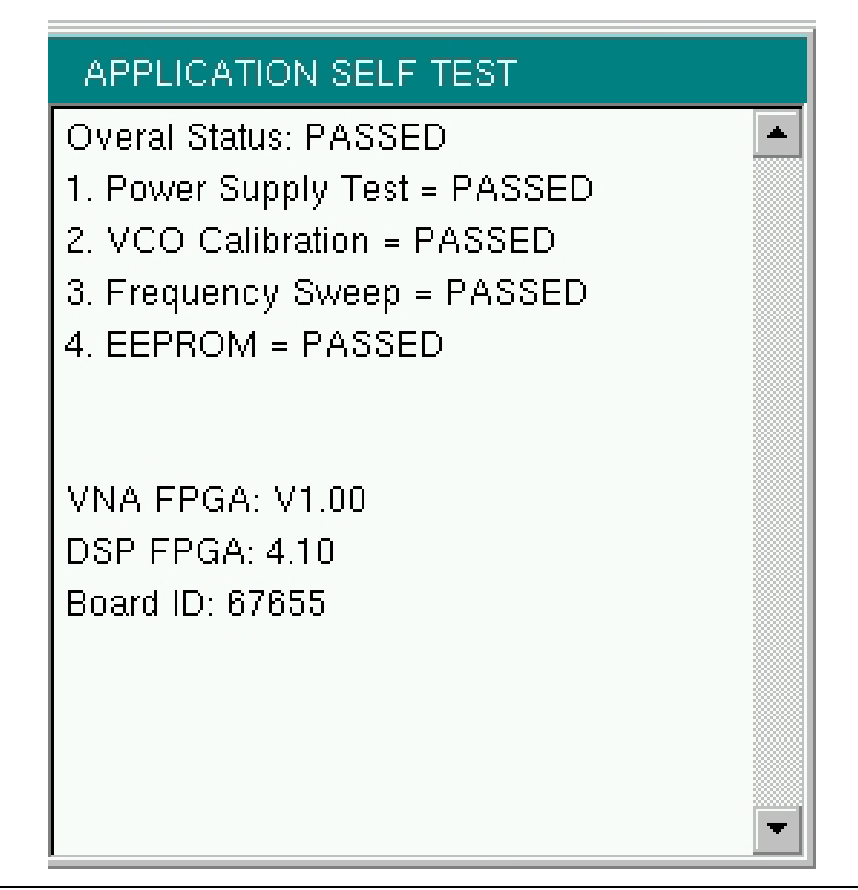

<span id="page-119-0"></span>**Figure C-2.** Application Self Test Results Window (Vector Network Analyzer mode)

## **Application Self Test (Vector Network Analyzer mode only)**

To run the application self test, press **Shift** and **System** (8) and then Application Self Test from within the desired mode. When you are in Vector Network Analyzer mode, you will see the results window that is shown in [Figure C-2](#page-119-0) (note that your instrument display may differ from this image), which summarizes the status of several key functions that are specific to this application.

If the Overall Status shows Failed, then one or more elements of the Application Self Test have failed. This self test consists of 4 subtests:

**Power Supply Test:** Lists any power supply voltages that are not meeting tolerance specification

**VCO Calibration:** Lists any frequency range over which the VCO calibration is failing

**Frequency Sweep:** Lists any frequency range over which errors in the sweep are occurring

**EEPROM:** Indicates whether reading or writing (or both) to the EPPROM has failed

If any of the subtests shows FAILED, then check that the battery level is adequate for operation or that temperature is within acceptable limits. Reset to factory defaults with either Factory Defaults (**Esc**+**On**), or Master Reset (**System**+**On**).

**Caution** Use of Master Reset (**System**+**On**), will erase all user saved setups and measurement traces and will return the VNA Master to a full Factory Default condition. If the error persists, then contact your Anritsu Service Center.

## **Application Self Test Results Window — SPA**

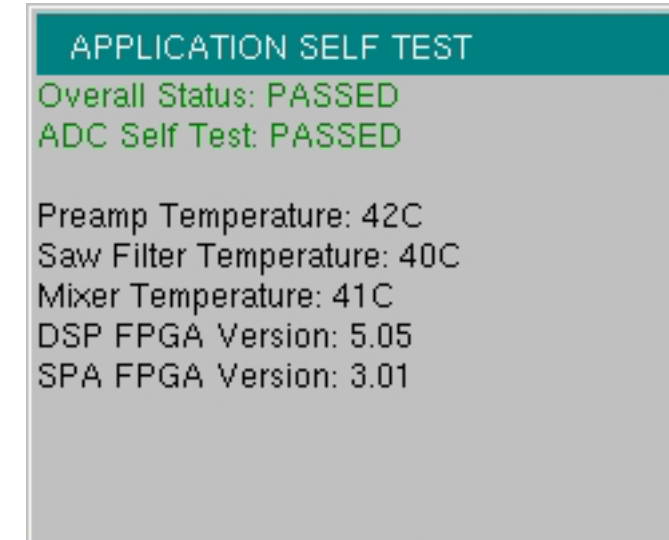

**Figure C-3.** Application Self Test Results Window (Spectrum Analyzer mode)

# **C-4 Operation Error Messages**

### **Fan Failure**

The system has determined that the fan should be running due to the internal temperature of the unit, but cannot detect that the fan is actually running.

It is important to keep the fan inlet and exhaust ports clear of obstructions. The cooling fan will vary the speed in relation to the internal temperature of the instrument (refer to [Figure C-4\)](#page-121-0). The fan will turn on at low speed when the internal temperature of the instrument reaches 44ºC, and will increase the fan speed to maximum at 54ºC. As the internal temperature of the instrument decreases, the fan will reduce speed until the temperature reaches 39ºC, at which point the fan will turn off.

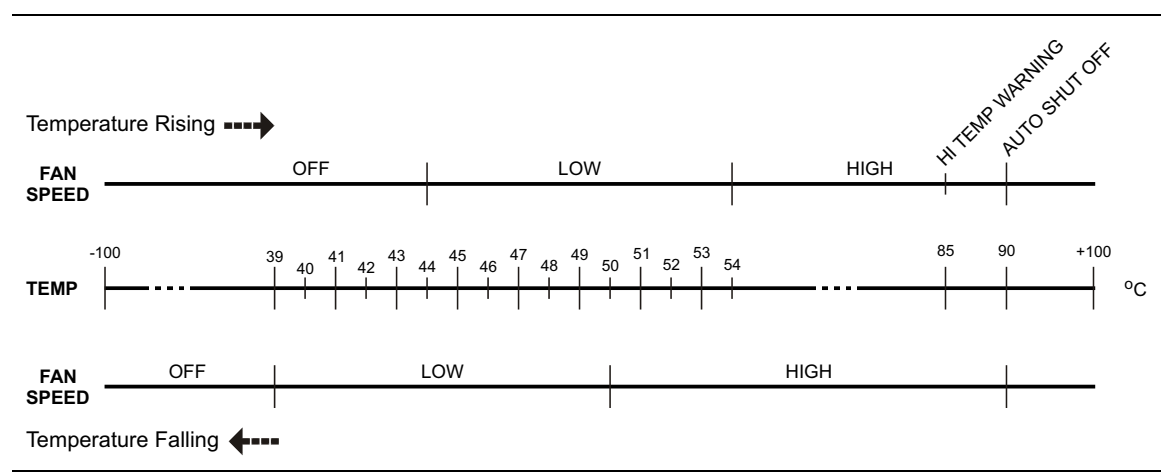

<span id="page-121-0"></span>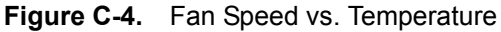

## **High Temp Warning**

The internal temperature has reached an excessive level, 85ºC. Verify that the ventilation openings are unobstructed and that the fan is running. Internal temperatures may be manually verified by using the SELF TEST function. Turn off the unit and allow the temperature to cool down. If the fault is not resolved and the internal temperature reaches 90ºC, then a countdown of 10 seconds will begin. The countdown gives the user a chance to save the current setup before the instrument turns itself off (before internal temperatures can cause any damage). If the error persists after removing any obstructions and allowing the unit to cool, then reset to the factory defaults with Factory Defaults (**Esc**+**On**), or Master Reset (**System**+**On**).

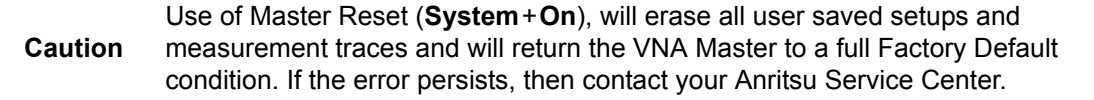

## **Operation not Permitted in Recall Mode**

Attempted to perform an operation on a recalled trace. Many operations are valid only on a live or active trace.

### **PMON PLD Fail**

Unable to communicate with the Power Monitor PCBA.

### **Power Supply**

Power Supply failed. Charge the battery.

## **Error Saving File. General Error Saving File**

An error was detected while saving a file. Try again.

## **C-5 Vector Network Analyzer Specific Warning Messages**

#### **Bias Tee cannot be enabled for start freq < 2MHz.**

Adjust frequency before turning On the Bias Tee.

The start frequency cannot be set less than 2 MHz when the internal or external Bias Tee is turned On. Set the frequency to a value larger than or equal to 2 MHz, and then turn on the Bias Tee.

#### **Bias Tee is not allowed for start freq < 2MHz.**

Turn Off Bias Tee before changing the freq.

The internal or external Bias Tee cannot be turned on when the start frequency is set to less than 2 MHz. Turn off the Bias Tee, and then adjust the start frequency to the desired value less than 2 MHz.

#### **Changing Source Power**

#### **Changing Source Power will affect the accuracy of the current calibration.**

While Cal Correction is turned On, changing the source power level will affect the accuracy of the current calibration. The correction will remain On and can be used, but an indicator (?P) will appear next to the left-hand status column (CAL: ON) to note that the current power setting is different from the one used during the calibration processes.

#### **No valid calibration to change correction.**

There is no valid calibration in volatile memory that can be used to turn Cal Correction On. A new calibration must be performed.

#### **Cannot continue with calculating.**

#### **Cannot continue with calculating. Not all required cal steps are completed.**

When performing a calibration, you must complete all of the required steps before applying the "Calculate and Finish Cal" step.

#### **Bias Tee state cannot be changed during calibration.**

While performing a calibration, and before completing all of the calibration steps, you cannot turn on the Bias Tee. You must wait till after all of the calibration steps are complete before turning on the Bias Tee. This precaution is enforced to protect the calibration components from getting damaged by the Bias Tee current.

#### **Turning Bias Tee to OFF.**

Bias Tee was turned on when a new calibration sequence was started. The Bias Tee was turned off to protect the calibration components. After all the calibration steps are completed, you can turn the Bias Tee back on as required.

#### **Turning Bias Tee to OFF.**

#### **Turning Bias Tee to OFF. Recalling measurement does not match with current setup.**

The recalled measurement file does not match the current setup. To ensure DUT safety, the Bias Tee function is turned off.

### **Turning Bias Tee to OFF.**

#### **Turning Bias Tee to OFF. Recalling setup does not match with current setup.**

The recalled setup file does not match the current setup. To ensure DUT safety, the Bias Tee function is turned off.

#### **Calibration will be lost after change.**

#### **Calibration will be lost after change. Press the button again to continue.**

While performing a calibration, and before completing all the calibration steps, if you change any of the frequency parameters (start, stop, center, span) or the number of points, then the calibration must be invalidated.

#### **Changes not allowed during calibration.**

#### **Changes not allowed during calibration. Press Esc to abort calibration.**

Certain parameters (such as frequency and number of points) are able to be changed while the calibration process is underway. Changing these parameters is not allowed unless the calibration is aborted first.

#### **Option 10 (Bias Tee) not enabled.**

To turn on the internal or external Bias Tee, Option 10 must be enabled in the instrument. Contact your Anritsu Service Center to inquire about enabling this option.

#### **No External Reference signal detected.**

External Reference was switched to 10 MHz but no external 10 MHz signal was detected. The External Reference setting is turned back to Off. Check the external reference level and frequency, and then try again.

#### **Limit is not available for this Graph type.**

Limits are supported only for rectilinear graph types (not for Smith Charts, for example).

# **Appendix D — Tower Mounted Amplifiers**

# **D-1 Introduction**

A Tower Mounted Amplifier (TMA) can be used to amplify the received signal. There are different types of TMA depending on the system requirements. Three commonly used types are:

- TMA-D A duplex tower mounted amplifier that combines transmit and receive ports from the radio system and connects to a single antenna. This configuration is specific to systems that use a single antenna configuration.
- TMA-S A receive-only tower mounted amplifier is installed between the receiving antenna and the radio to boost weak signals. This configuration is common on systems that implement separate antennas for transmitting and receiving.
- TMA-DD A dual-duplex tower mounted amplifier used for radios systems with a single transmission line connection for transmit and receive. These systems are commonly called transceivers.

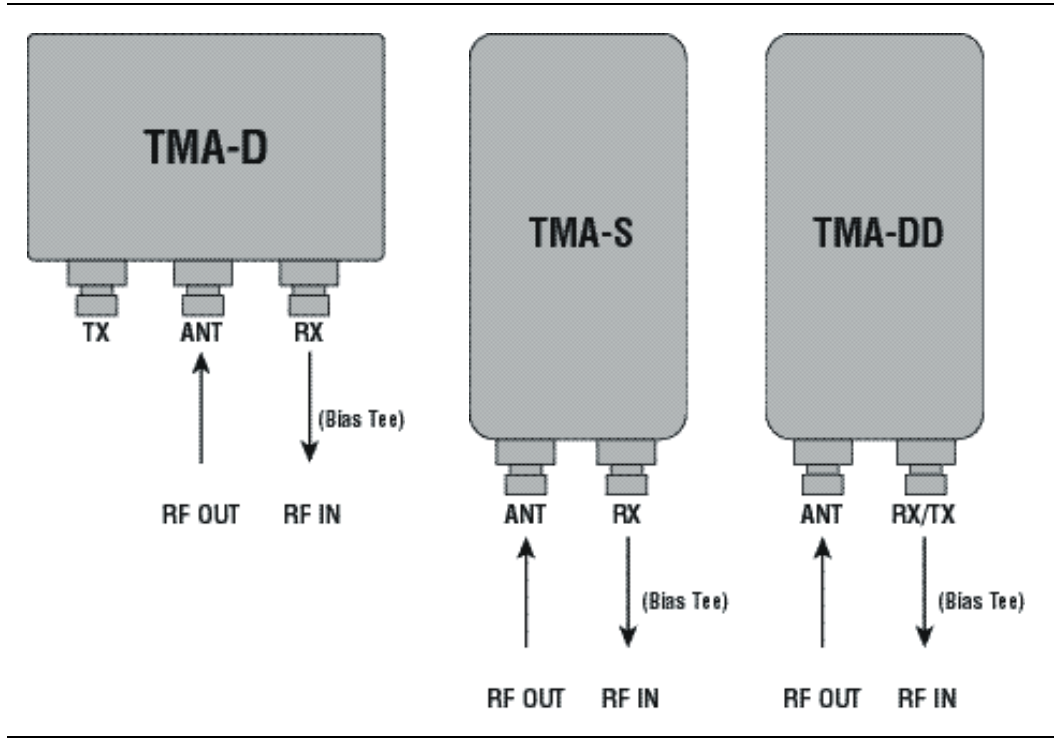

**Figure D-1.** Tower Mounted Amplifiers

# **Appendix E — Coaxial Cable Technical Data**

# **E-1 Coaxial Cable Technical Data**

The table below provides a list of common coaxial cables.

| <b>Manufacturer</b> | Cable             | Prop.<br>Vel. | Freq<br>1 | Loss<br>1 | Freq<br>$\mathbf{2}$ | Loss<br>$\mathbf{2}$ | <b>Freq</b><br>3 | <b>Loss</b><br>3 |
|---------------------|-------------------|---------------|-----------|-----------|----------------------|----------------------|------------------|------------------|
| Andrew              | FSJ1-50A (6 GHz)  | 0.84          | 1000      | 0.196     | 2500                 | 0.313                | 6000             | 0.532            |
| Andrew              | FSJ2-50 (6 GHz)   | 0.83          | 1000      | 0.133     | 2500                 | 0.223                | 6000             | 0.374            |
| Andrew              | FSJ4-50B (6 GHz)  | 0.81          | 1000      | 0.118     | 2500                 | 0.201                | 6000             | 0.348            |
| Andrew              | EFX2-50 (6 GHz)   | 0.85          | 1000      | 0.121     | 2500                 | 0.202                | 6000             | 0.341            |
| Andrew              | LDF1-50 (6 GHz)   | 0.86          | 6000      | 0.306     | 6000                 | 0.306                | 6000             | 0.306            |
| Andrew              | LDF2-50 (6 GHz)   | 0.88          | 6000      | 0.323     | 6000                 | 0.323                | 6000             | 0.323            |
| Andrew              | LDF4-50A (6 GHz)  | 0.88          | 1000      | 0.073     | 2500                 | 0.121                | 6000             | 0.218            |
| Andrew              | HJ4-50 (6 GHz)    | 0.914         | 1000      | 0.092     | 2500                 | 0.156                | 6000             | 0.257            |
| Andrew              | HJ4.5-50 (6 GHz)  | 0.92          | 1000      | 0.054     | 2500                 | 0.089                | 6000             | 0.148            |
| Andrew              | AVA5-50 7/8       | 0.91          | 1000      | 0.038     | 2000                 | 0.055                | 2500             | 0.063            |
| Andrew              | AVA7-50 1-5/8     | 0.92          | 1000      | 0.022     | 2000                 | 0.034                | 2500             | 0.038            |
| Andrew              | <b>EFX2-50</b>    | 0.85          | 1000      | 0.121     | 2000                 | 0.177                | 2500             | 0.202            |
| Andrew              | <b>FLC 12-50J</b> | 0.88          | 1000      | 0.075     | 2000                 | 0.11                 | 2500             | 0.134            |
| Andrew              | <b>FLC 38-50J</b> | 0.88          | 1000      | 0.115     | 2000                 | 0.169                | 2500             | 0.19             |
| Andrew              | <b>FLC 78-50J</b> | 0.88          | 1000      | 0.041     | 2000                 | 0.061                | 2500             | 0.072            |
| Andrew              | FLC 114-50J       | 0.88          | 1000      | 0.033     | 2000                 | 0.05                 | 2500             | 0.059            |
| Andrew              | FLC 158-50J       | 0.88          | 1000      | 0.025     | 2000                 | 0.038                | 2500             | 0.042            |
| Andrew              | <b>FSJ1-50A</b>   | 0.84          | 1000      | 0.196     | 2000                 | 0.285                | 2500             | 0.313            |
| Andrew              | <b>FSJ2-50</b>    | 0.83          | 1000      | 0.133     | 2000                 | 0.196                | 2500             | 0.223            |
| Andrew              | <b>FSJ4-50B</b>   | 0.81          | 1000      | 0.118     | 2000                 | 0.176                | 2500             | 0.201            |
| Andrew              | HJ4-50            | 0.91          | 1000      | 0.092     | 2000                 | 0.137                | 2500             | 0.156            |
| Andrew              | HJ4.5-50          | 0.92          | 1000      | 0.054     | 2000                 | 0.079                | 2500             | 0.089            |
| Andrew              | HJ5-50            | 0.916         | 1000      | 0.042     | 2000                 | 0.063                | 2500             | 0.071            |
| Andrew              | <b>HJ7-50A</b>    | 0.921         | 1000      | 0.023     | 2000                 | 0.034                | 2500             | 0.039            |
| Andrew              | HJ12-50           | 0.931         | 1000      | 0.019     | 2000                 | 0.029                | 2000             | 0.029            |
| Andrew              | HL4RP-50A         | 0.88          | 1000      | 0.074     | 2000                 | 0.109                | 2500             | 0.123            |
| Andrew              | <b>LDF4-50A</b>   | 0.88          | 1000      | 0.073     | 2000                 | 0.107                | 2500             | 0.12             |

**Table E-1.** Coaxial Cable Technical Data (Sheet 1 of 4)

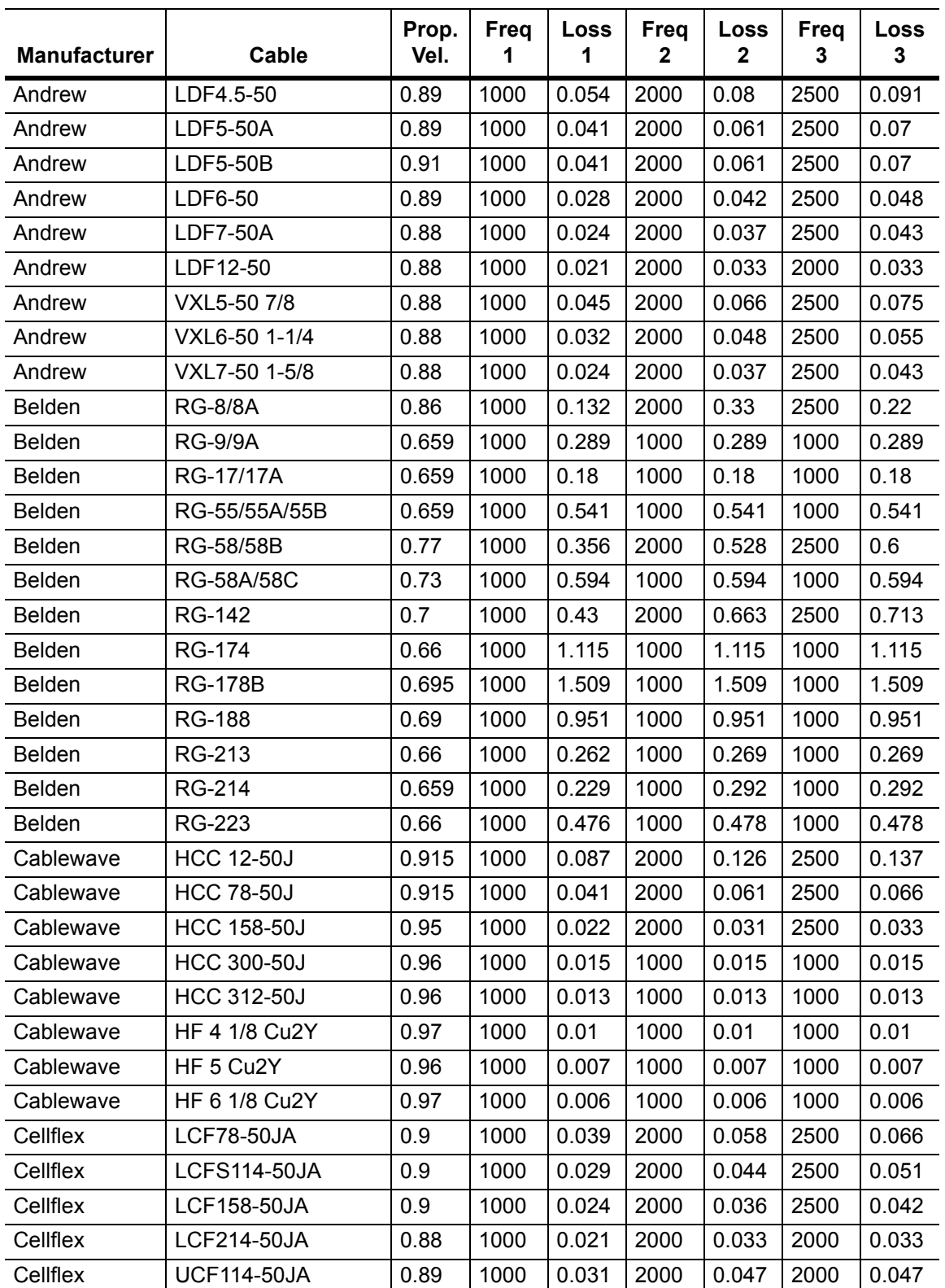

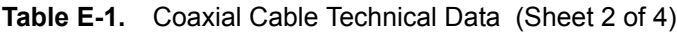

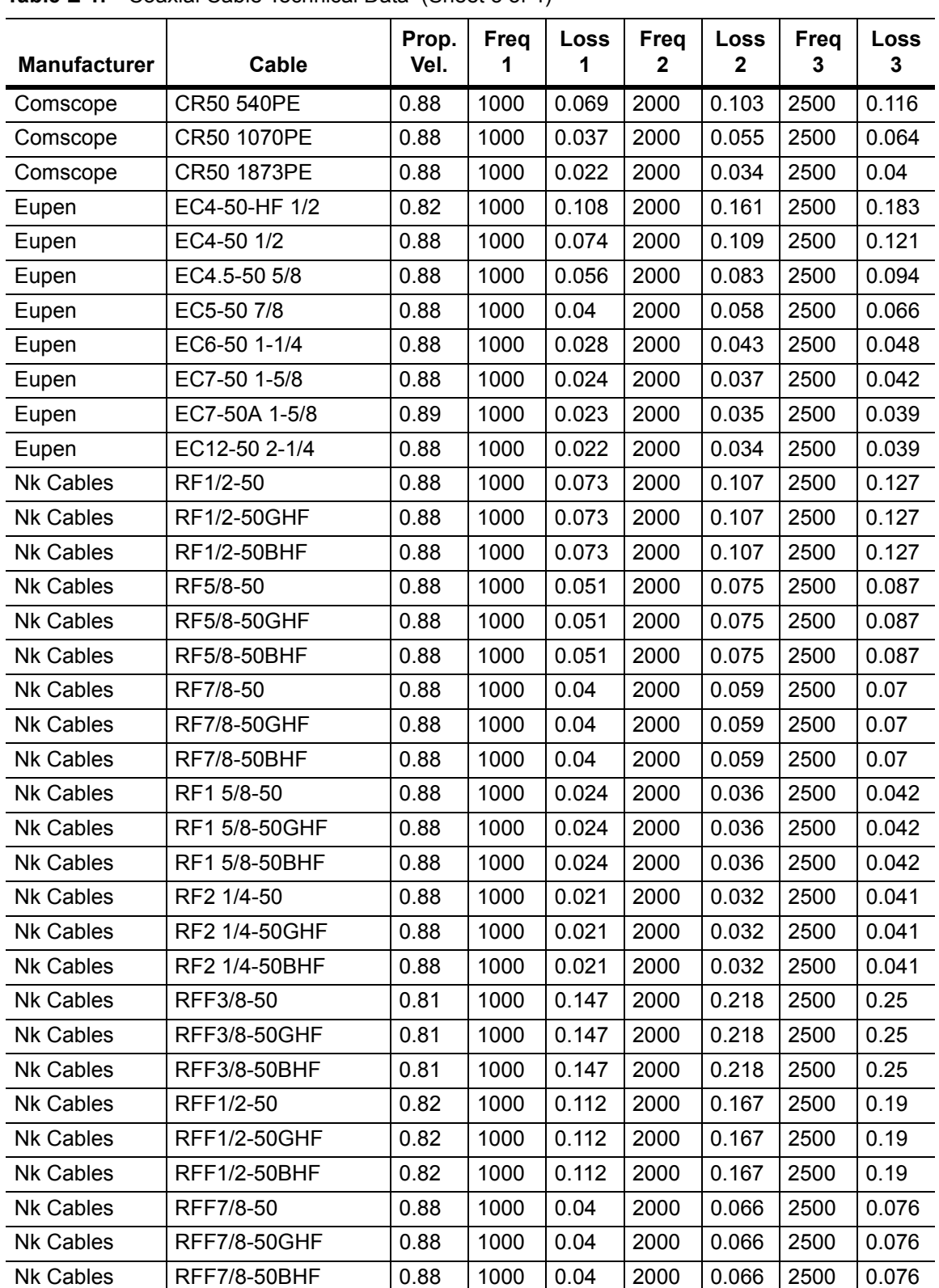

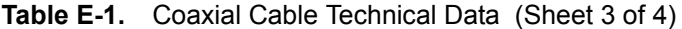

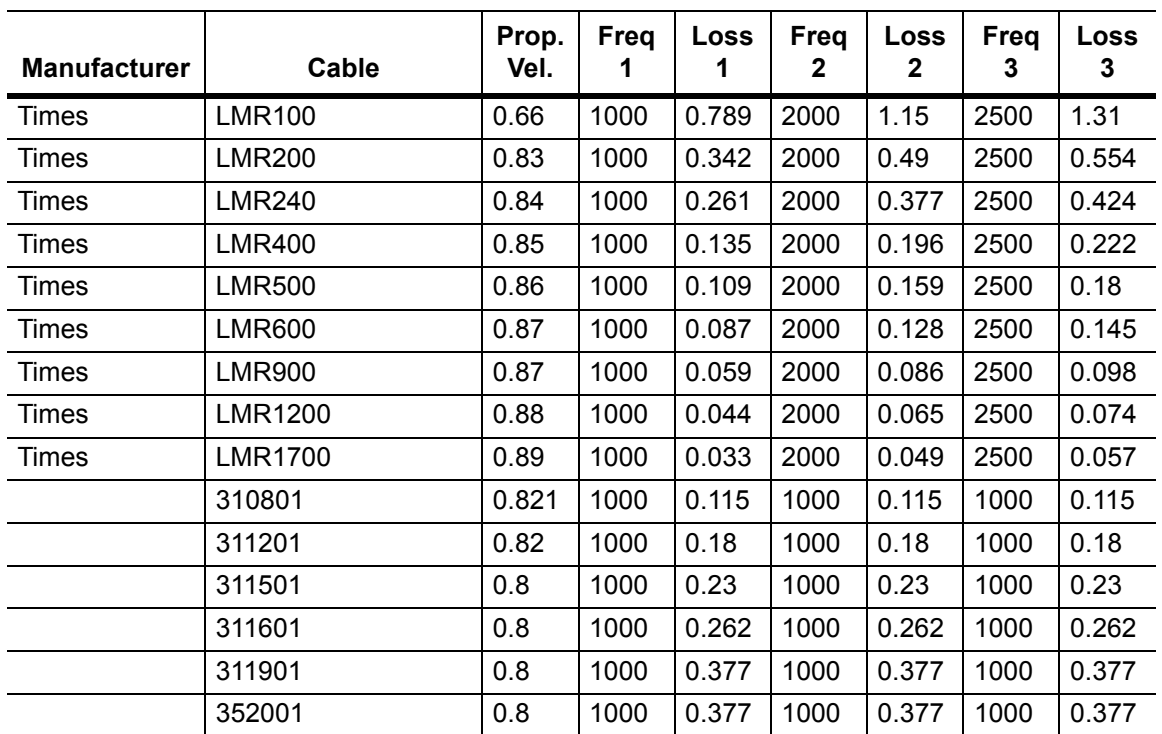

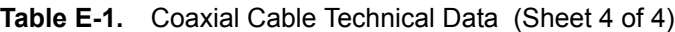

# **Appendix F — Waveguide Data**

# **F-1 Introduction**

This appendix provides lists of waveguide components and their characteristics.

# **F-2 Calibration Components**

The calibration components part numbers in the following table are broken down as follows, where the **xx** in the part number column (as in **xx**UM70) is replaced as follows:

 $xx: 23 = 1/8$  Offset Short  $24 = 3/8$  Offset Short 26 = Precision Load

| <b>Part Number</b> | Freq. Range (GHz) | <b>Waveguide Type</b> | <b>Compatible Flanges</b>                                                                                          |  |  |
|--------------------|-------------------|-----------------------|----------------------------------------------------------------------------------------------------|--|--|
| xxUM70             | 5.85 to 8.20      | WR137, WG14           | CAR70, PAR70, UAR 70, PDR70                                                                                        |  |  |
| xxUM84             | 7.05 to 10.00     | <b>WR112, WG15</b>    | CBR84, UBR84, PBR84, PDR84                                                                                         |  |  |
| xxUM100            | 8.20 to 12.40     | <b>WR90, WG16</b>     | CBR100, UBR100, PBR100,<br>PDR <sub>100</sub>                                                                      |  |  |
| xxUM120            | 10.00 to 15.00    | <b>WR75, WG17</b>     | CBR120, UBR120, PBR120,<br><b>PDR120</b>                                                                           |  |  |
| xxUA187            | 3.95 to 5.85      | WR187, WG12           | CPR187F, CPR187G,<br>UG-1352/U, UG-1353/U,<br>UG-1728/U, UG-1729/U,<br>UG-148/U, UG-149A/U                         |  |  |
| xxUA137            | 5.85 to 8.20      | WR137, WG14           | CPR137F, CPR137G,<br>UG-1356/U, UG-1357/U,<br>UG-1732/U, UG-1733/U,<br>UG-343B/U, UG-344/U,<br>UG-440B/U, UG-441/U |  |  |
| xxUA112            | 7.05 to 10.00     | <b>WR112, WG15</b>    | CPR112F, CPR112G, UG-1358/U,<br>UG-1359/U, UG-1734/U,<br>UG-1735/U, UG-52B/U, UG-51/U,<br>UG-137B/U, UG-138/U      |  |  |
| xxUA90             | 8.20 to 12.40     | <b>WR90, WG16</b>     | CPR90F, CPR90G,<br>UG-1360/U, UG-1361/U,<br>UG-1736/U, UG-1737/U,<br>UG-40B/U, UG-39/U,<br>UG-135/U, UG-136B/U     |  |  |

**Table F-1.** Precision Waveguide Calibration Components

| <b>Part Number</b> | Freq. Range (GHz) | <b>Waveguide Type</b> | <b>Compatible Flanges</b>                     |
|--------------------|-------------------|-----------------------|-----------------------------------------------|
| xxUA62             | 12.40 to 18.00    | <b>WR62, WG18</b>     | UG-541A/U, UG-419/U,<br>UG-1665/U, UG1666/U   |
| xxUA42             | 17.00 to 26.50    | WR42, WG20            | , UG-596A/U, UG-595/U,<br>UG-597/U, UG-598A/U |

**Table F-1.** Precision Waveguide Calibration Components (Continued)

## **F-3 Waveguide-to-Coaxial Adapters**

Part numbers that end with N have Type N connectors, part numbers that end with K have K Connectors.

| <b>Part Number</b> | Freq. Range (GHz) | <b>Waveguide Type</b> | <b>Compatible Flanges</b>                                                                                          |
|--------------------|-------------------|-----------------------|----------------------------------------------------------------------------------------------------|
| 35UM70N            | 5.85 to 8.20      | WR137, WG14           | CAR70, PAR70, UAR 70,<br>PDR70                                                                                     |
| 35UM84N            | 7.05 to 10.00     | WR112, WG15           | CBR84, UBR84, PBR84, PDR84                                                                                         |
| 35UM100N           | 8.20 to 12.40     | <b>WR90, WG16</b>     | CBR100, UBR100, PBR100,<br><b>PDR100</b>                                                                           |
| 35UM120N           | 10.00 to 15.00    | <b>WR75, WG17</b>     | CBR120, UBR120, PBR120,<br><b>PDR120</b>                                                                           |
| 35UA187N           | 3.95 to 5.85      | WR187, WG12           | CPR187F, CPR187G,<br>UG-1352/U, UG-1353/U,<br>UG-1728/U, UG-1729/U,<br>UG-148/U, UG-149A/U                         |
| 35UA137N           | 5.85 to 8.20      | WR137, WG14           | CPR137F, CPR137G,<br>UG-1356/U, UG-1357/U,<br>UG-1732/U, UG-1733/U,<br>UG-343B/U, UG-344/U,<br>UG-440B/U, UG-441/U |
| 35UA112N           | 7.05 to 10.00     | WR112, WG15           | CPR112F, CPR112G,<br>UG-1358/U, UG-1359/U,<br>UG-1734/U, UG-1735/U,<br>UG-52B/U, UG-51/U,<br>UG-137B/U, UG-138/U   |
| 35UA90N            | 8.20 to 12.40     | <b>WR90, WG16</b>     | CPR90F, CPR90G,<br>UG-1360/U, UG-1361/U,<br>UG-1736/U, UG-1737/U,<br>UG-40B/U, UG-39/U,<br>UG-135/U, UG-136B/U     |
| 35UA62N            | 12.40 to 18.00    | WR62, WG18            | UG-541A/U, UG-419/U,<br>UG-1665/U, UG1666/U                                                                        |
| 35UA42K            | 7.00 to 26.50     | <b>WR42, WG20</b>     | UG-596A/U, UG-595/U,<br>UG-597/U, UG-598A/U                                                                        |

**Table F-2.** Coaxial to Universal Waveguide Adapters

# **F-4 Flange Compatibility**

| <b>Calibration</b><br>Component<br><b>Part Number</b> | <b>Start</b><br><b>Frequency</b><br>(GHz) | <b>Stop</b><br><b>Frequency</b><br>(GHz) | Waveguide<br><b>Type</b>     | <b>Flange</b><br><b>Type</b> | Compatible<br><b>Flanges</b>                                                  |
|-------------------------------------------------------|-------------------------------------------|------------------------------------------|------------------------------|------------------------------|-------------------------------------------------------------------------------|
| xxUM40                                                | 3.300                                     | 4.900                                    | <b>WR229</b><br>WG11A        | UnivM-229                    | PDR40                                                                         |
| xxUM48                                                | 3.950                                     | 5.850                                    | <b>WR187</b><br><b>WG12</b>  | <b>UnivM-187</b>             | CAR48<br>PAR <sub>48</sub><br>UAR48<br>PDR48                                  |
| xxUM58                                                | 4.900                                     | 7.050                                    | <b>WR159</b><br><b>WG13</b>  | <b>UnivM-159</b>             | CAR58<br><b>PAR58</b><br><b>UAR58</b><br>PDR <sub>58</sub>                    |
| xxUM70                                                | 5.850                                     | 8.200                                    | <b>WR137</b><br><b>WG14</b>  | UnivM-137                    | CAR70<br><b>PAR70</b><br><b>UAR70</b><br>PDR70                                |
| xxUM84                                                | 7.050                                     | 10.000                                   | <b>WR112 WG15</b>            | <b>UnivM-112</b>             | CBR84<br>UBR84<br>PBR84<br>PDR84                                              |
| xxUM100                                               | 8.200                                     | 12.400                                   | <b>WR90 WG16</b>             | UnivM-90                     | <b>CBR100</b><br><b>UBR100</b><br><b>PBR100</b><br><b>PDR100</b>              |
| xxUM120                                               | 10.000                                    | 15.000                                   | <b>WR75 WG17</b>             | UnivM-75                     | <b>CBR120</b><br><b>UBR120</b><br><b>PBR120</b><br><b>PDR120</b>              |
| xxUM140                                               | 12.400                                    | 18.000                                   | <b>WR62 WG18</b>             | UnivM-62                     | <b>CBR140</b><br><b>UBR140</b><br><b>PBR140</b><br><b>PDR140</b>              |
| xxUM220                                               | 17.000                                    | 26.500                                   | <b>WR42 WG20</b>             | UnivM-42                     | <b>CBR220</b><br><b>UBR220</b><br><b>PBR220</b><br><b>PDR220</b>              |
| xxUA229                                               | 3.300                                     | 4.900                                    | <b>WR229</b><br><b>WG11A</b> | UnivUS-229                   | CPR229F<br><b>CPR229G</b><br>UG-1350/U<br>UG-1351/U<br>UG-1726/U<br>UG-1727/U |

Table F-3. Universal Flange Compatibility (1 of 3)

## **Universal Flange Compatibility**

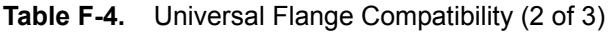

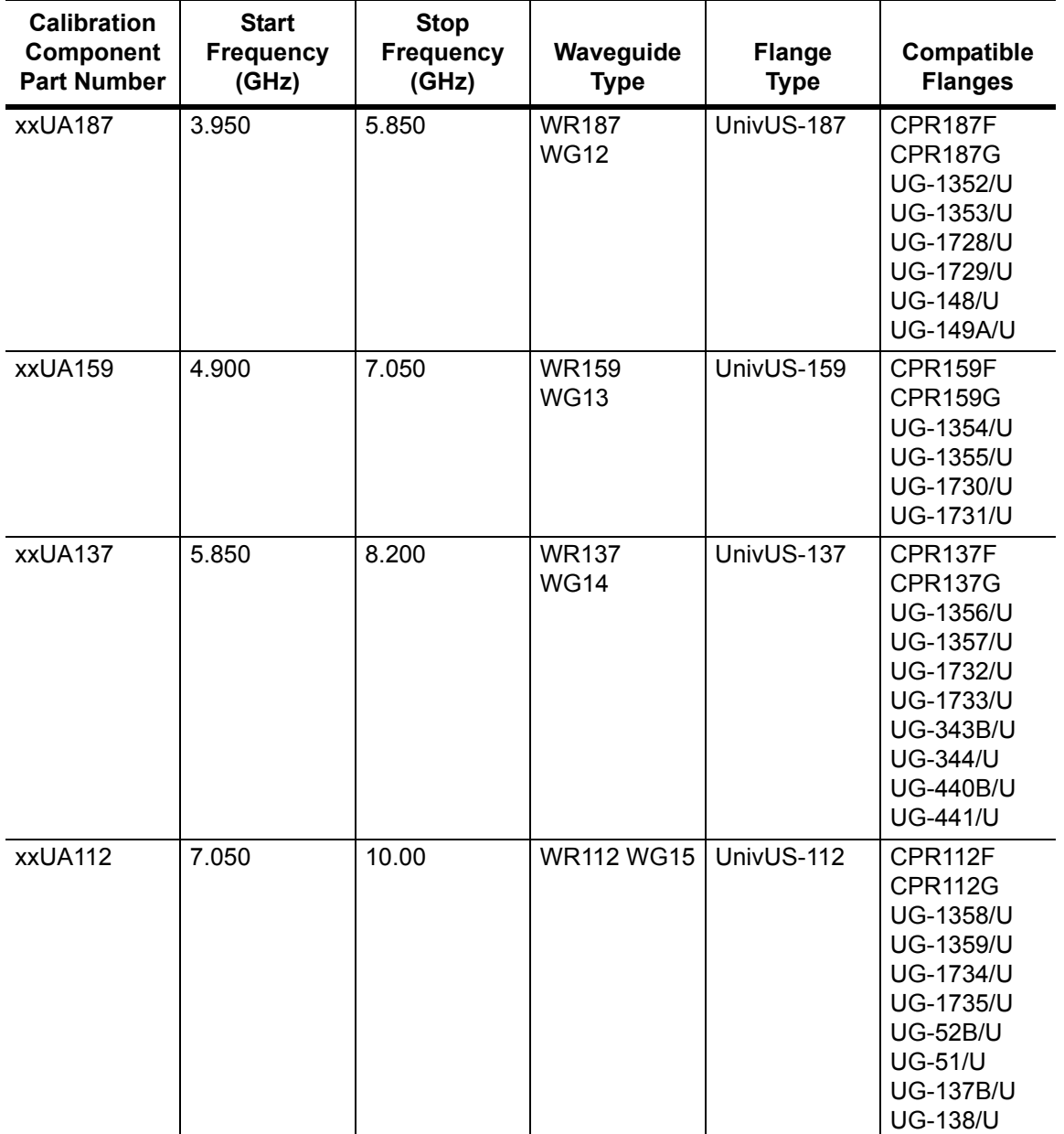

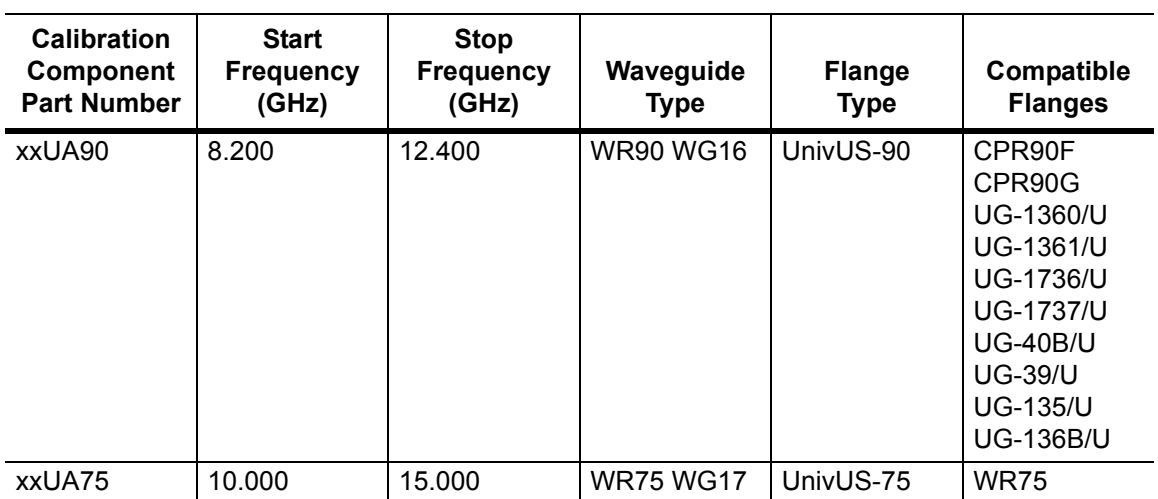

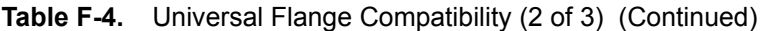

## **Universal Flange Compatibility**

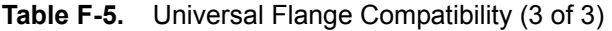

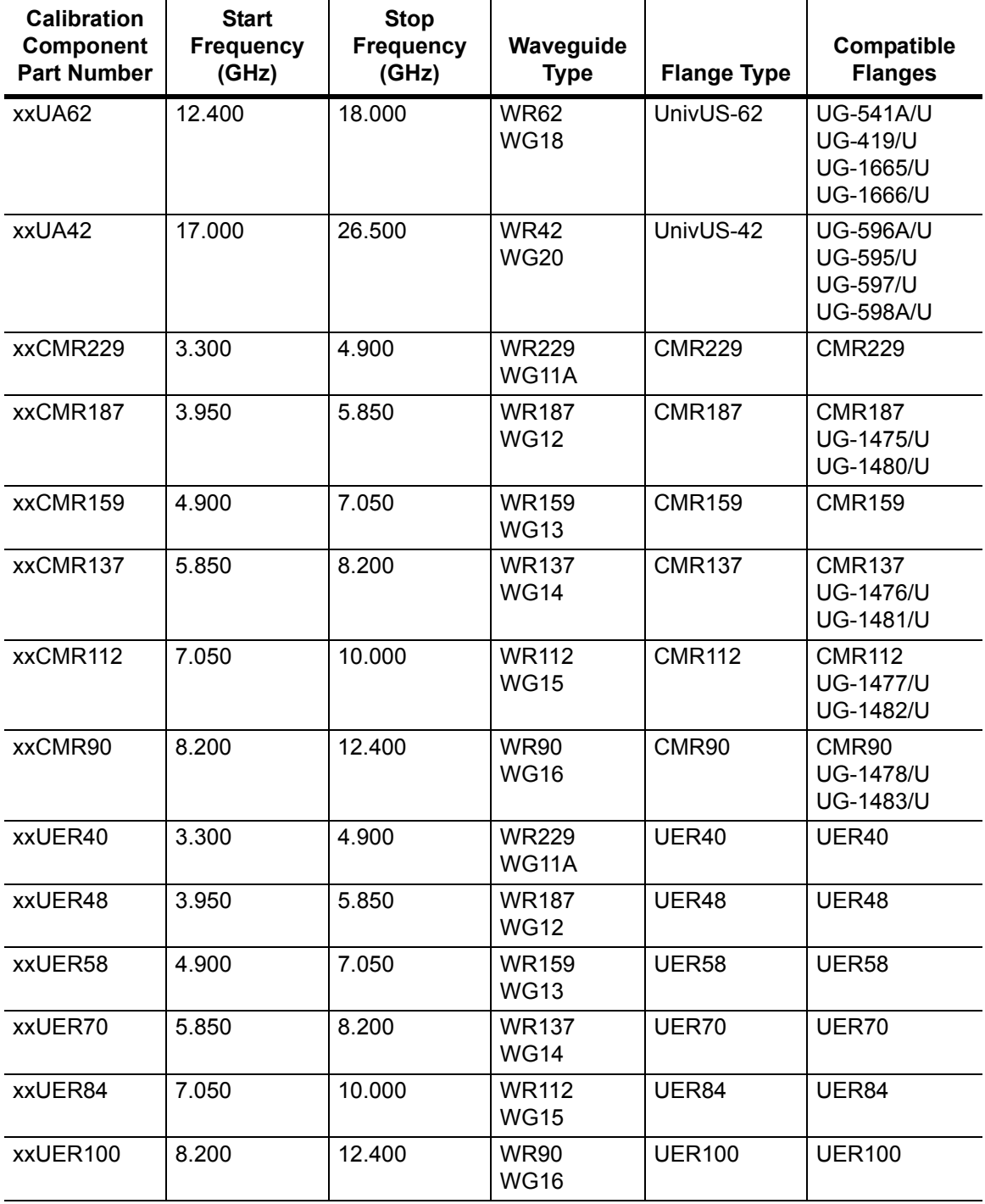

## **F-5 Waveguide Technical Data**

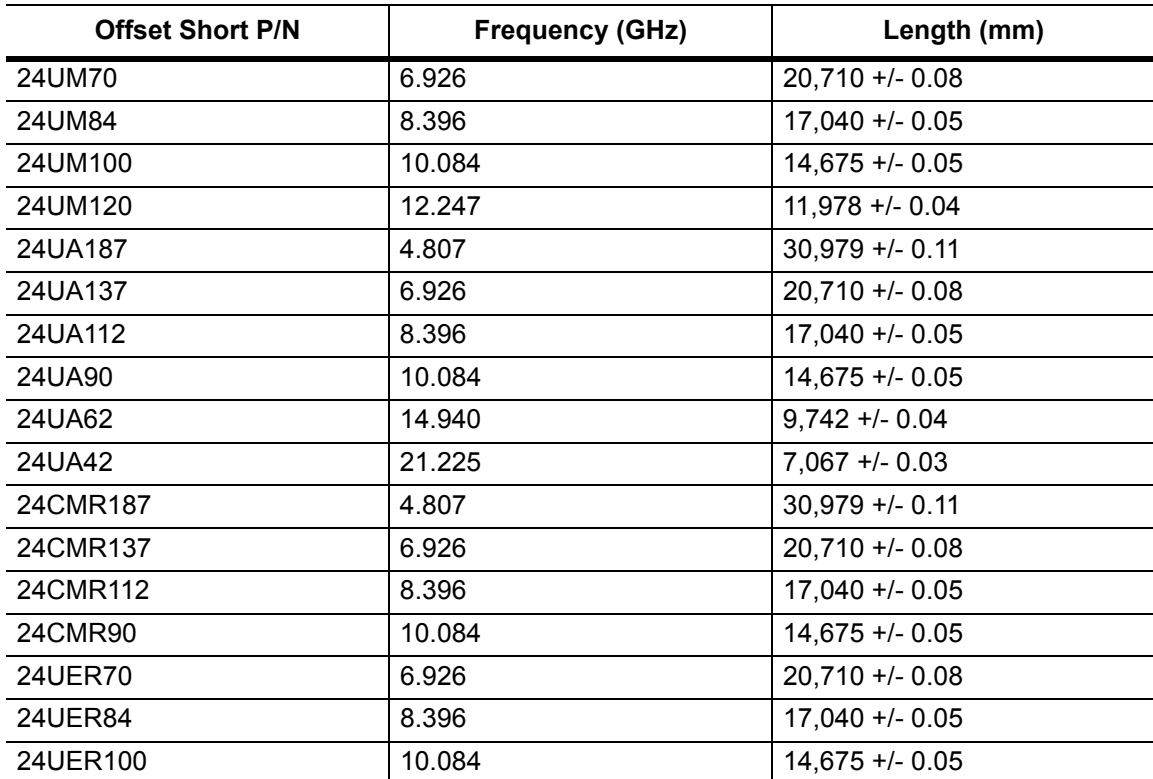

Table F-6. Waveguide Offset Short<sup>a</sup> Specifications

a.Offset shorts are 3/8 wave at the geometric mean frequency waveguide band and dimensionally accurate to <0.5 degree at the maximum operating frequency of the corresponding wavelength.

## **Waveguide Technical Data**

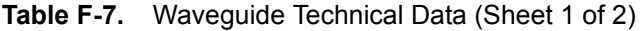

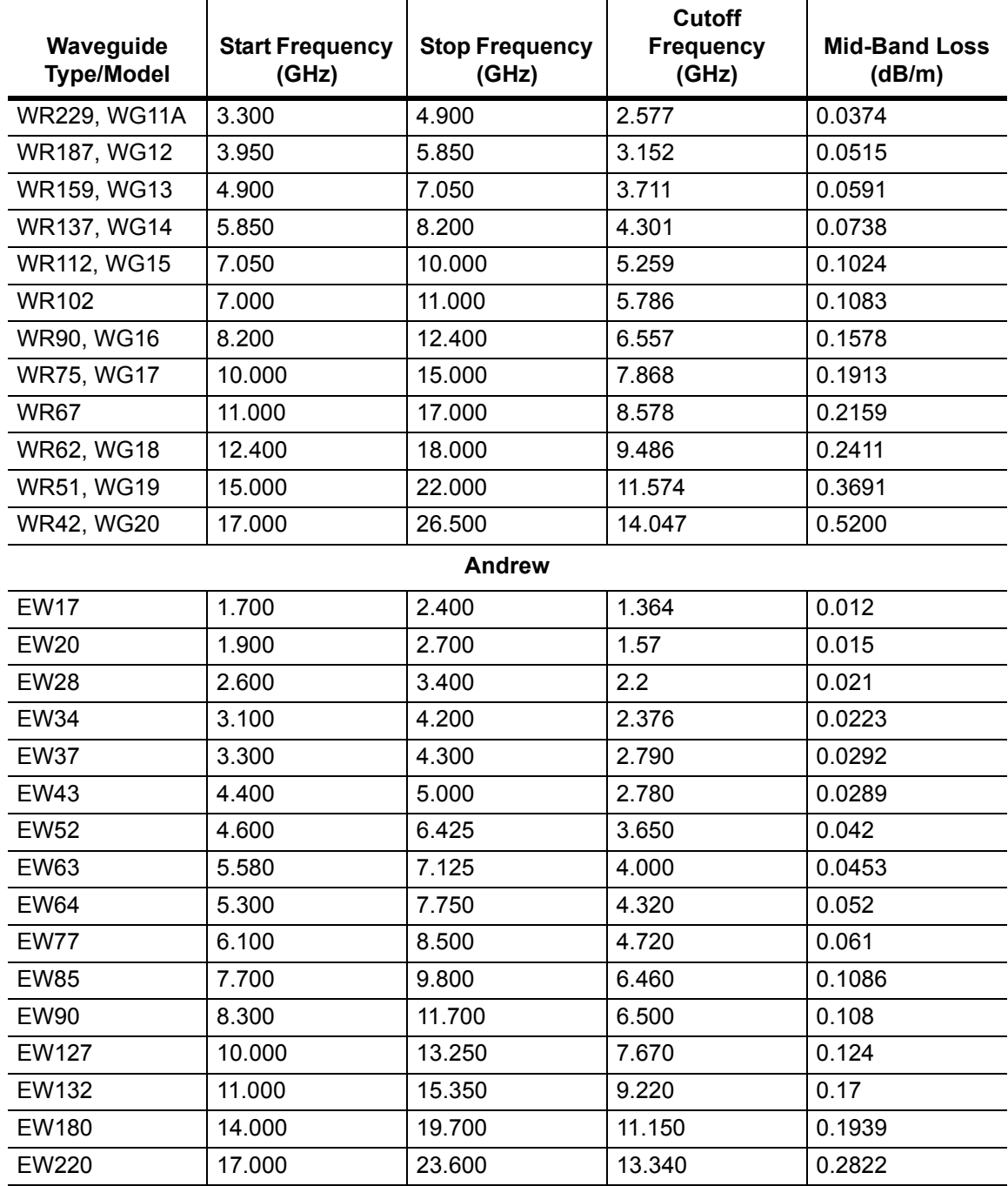

| Waveguide<br><b>Type/Model</b> | <b>Start Frequency</b><br>(GHz) | <b>Stop Frequency</b><br>(GHz) | <b>Cutoff</b><br><b>Frequency</b><br>(GHz) | <b>Mid-Band Loss</b><br>(dB/m) |
|--------------------------------|---------------------------------|--------------------------------|--------------------------------------------|--------------------------------|
|                                |                                 | Cablewave                      |                                            |                                |
| <b>WE37</b>                    | 3.600                           | 4.200                          | 2.830                                      | 0.0269                         |
| <b>WE46</b>                    | 4.400                           | 5.000                          | 3.000                                      | 0.0354                         |
| <b>WE61</b>                    | 5.925                           | 6.425                          | 3.600                                      | 0.0390                         |
| <b>WE65</b>                    | 6.425                           | 7.125                          | 4.000                                      | 0.0453                         |
| <b>WE70</b>                    | 7.125                           | 7.750                          | 4.300                                      | 0.0404                         |
| <b>WE78</b>                    | 7.125                           | 8.500                          | 4.670                                      | 0.0446                         |
| <b>WE108</b>                   | 10.500                          | 11.700                         | 6.570                                      | 0.0978                         |
| <b>WE130</b>                   | 11.700                          | 13.250                         | 7.430                                      | 0.1142                         |
| <b>WE150</b>                   | 14.000                          | 15.350                         | 8.600                                      | 0.1398                         |
| <b>WE191</b>                   | 17.700                          | 19.700                         | 10.680                                     | 0.1952                         |
|                                |                                 | <b>RFS Cablewave</b>           |                                            |                                |
| E20                            | 1.700                           | 2.300                          | 1.38                                       | 0.012                          |
| E30                            | 2.300                           | 3.100                          | 1.8                                        | 0.016                          |
| E38                            | 3.000                           | 4.200                          | 2.4                                        | 0.025                          |
| E46                            | 3.650                           | 5.000                          | 2.88                                       | 0.028                          |
| <b>ES46</b>                    | 3.900                           | 5.000                          | 3.08                                       | 0.036                          |
| E60                            | 4.500                           | 6.425                          | 3.65                                       | 0.045                          |
| E65                            | 5.000                           | 7.125                          | 4.01                                       | 0.05                           |
| E78                            | 5.900                           | 8.500                          | 4.72                                       | 0.06                           |
| E105                           | 8.100                           | 11.700                         | 6.49                                       | 0.09                           |
| E130                           | 9.300                           | 13.250                         | 7.43                                       | 0.12                           |
| E150                           | 10.800                          | 15.350                         | 8.64                                       | 0.15                           |
| E185                           | 13.700                          | 19.700                         | 11.06                                      | 0.2                            |
| E220                           | 16.700                          | 23.600                         | 13.36                                      | 0.29                           |

**Table F-7.** Waveguide Technical Data (Sheet 2 of 2)

# **Appendix G — More About DHCP**

## **G-1 Introduction**

DHCP stands for Dynamic Host Configuration Protocol. This protocol allows a server to dynamically assign IP addresses to devices that are connected to the network. Most networks include a DHCP server to manage IP addresses. When a DHCP server is available on the network, DHCP is the preferred IP address mode.

# **G-2 Ethernet Configuration**

## **LAN Connection**

The RJ-45 connector is used to connect the VNA Master to a local area network. Integrated into this connector are two LEDs. The amber LED shows the presence of a 10 Mbit/s LAN connection when on, and a 100 Mbit/s LAN connection when off. The green LED flashes to show that LAN traffic is present. The instrument IP address is set by pressing the **Shift** key, then the **System** (**8**) key followed by the System Options submenu key and the Ethernet Config submenu key. The instrument Ethernet address can be set automatically using DHCP, or manually by entering the desired IP address, gateway address, and subnet mask.

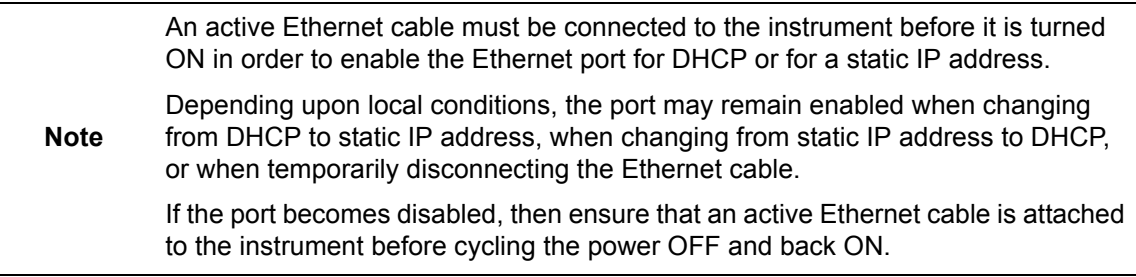

Dynamic Host Configuration Protocol (DHCP) is an Internet protocol that automates the process of setting IP addresses for devices that use TCP/IP, and is the most common method of configuring a device for network use. To determine if a network is set up for DHCP, connect the MS20xxC to the network and select DHCP protocol in the Ethernet Config menu.

Turn the VNA Master off, and then on. If the network is set up for DHCP, then the assigned IP address should be displayed briefly after the power up sequence.

To display the IP address with the instrument on, press the **Shift** key, then the **System** (**8**) key, then the System Options submenu key and the Ethernet Config submenu key. The IP address will be displayed as shown in [Figure G-1](#page-143-0). The image on the display panel of your VNA Master may differ from the image shown here.

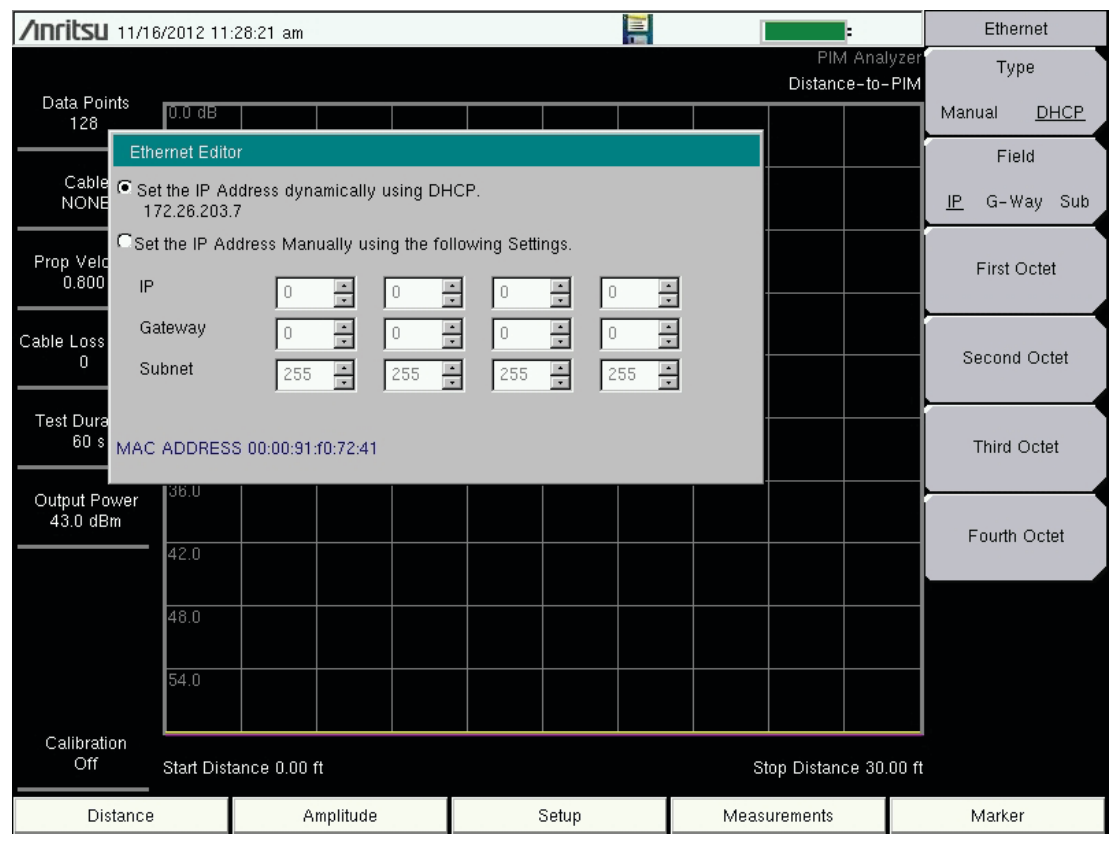

<span id="page-143-0"></span>**Figure G-1.** IP Address Assigned Using DHCP
#### <span id="page-144-0"></span>**Ethernet Config**

Press this submenu key to display the Ethernet submenu and to open the Ethernet Editor dialog box in order to set the IP address of the instrument.

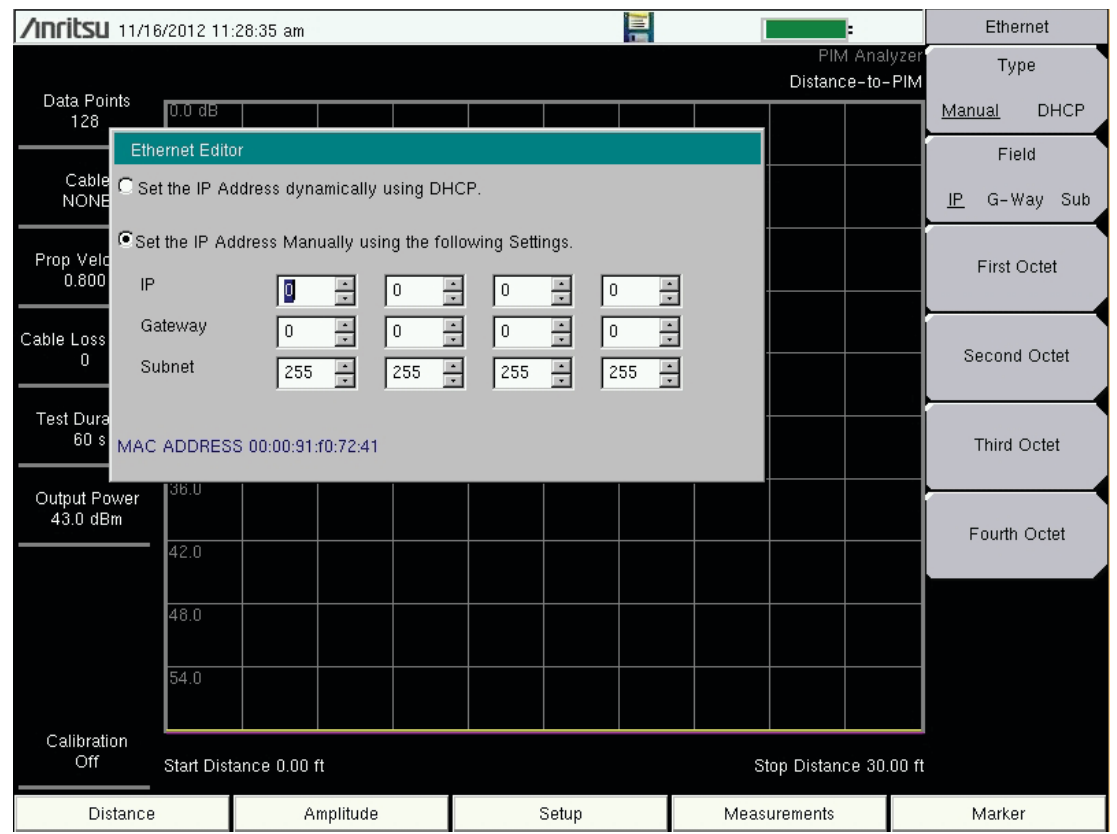

**Figure G-2.** Setting IP Address Manually

#### <span id="page-145-1"></span><span id="page-145-0"></span>**Ethernet Menu**

Key Sequence: **Shift**, **System** (**8**) > **System Options >** Ethernet Config

|                       | Type                                                                                        |
|-----------------------|---------------------------------------------------------------------------------------------|
| Ethernet              | <b>Manual</b> DHCP: Press this submenu key to select whether the address will               |
| <b>Type</b>           | be entered manually, or will be supplied automatically by a network DHCP                    |
|                       | server. If Manual is selected, then use the submenu keys or the Left/Right                  |
| <b>DHCP</b><br>Manual | arrow keys to select the field that is to be modified. Use the keypad, the Up/              |
|                       | <b>Down</b> arrow keys, or the rotary knob to enter the input. Press <b>Enter</b> to accept |
| Field                 | the changes, or press the Esc key to return to normal operation without                     |
| G-Way Sub             | changing anything.                                                                          |
| IP                    |                                                                                             |
|                       | <b>Field</b>                                                                                |
| <b>First Octet</b>    | <b>IP</b> G-Way Sub: Press this submenu key to select the desired Internet Pro-             |
|                       | tocol Property to be edited.                                                                |
|                       | <b>First Octet:</b> Moves the cursor to the left most column of the selected IP prop-       |
| Second Octet          | erties field.                                                                               |
|                       |                                                                                             |
|                       | <b>Second Octet:</b> Moves the cursor to the second column from the left of the             |
|                       | selected IP properties field.                                                               |
| <b>Third Octet</b>    | <b>Third Octet:</b> Moves the cursor to the third column from the left of the               |
|                       | selected IP properties field.                                                               |
|                       |                                                                                             |
| Fourth Octet          | <b>Fourth Octet:</b> Moves the cursor to the forth column from the left of the              |
|                       | selected IP properties field.                                                               |
|                       |                                                                                             |

**Figure G-3.** Ethernet Menu

## **G-3 Using DHCP**

When using DHCP, no setup is required to lease and use a dynamic IP address. In a dynamic IP operation, the assigned IP address may change from use to use. The DHCP server assigns IP addresses on a time rotation basis. As soon as the device is disconnected from the network, the IP address that it was using becomes available to lease to the next unit requesting an IP address. Normally, some amount of lag time occurs on the DHCP server end, so if the device is connected again reasonably soon, it may receive the same address.

**Note** The VNA Master must be connected to the network *before* it is turned on in order to allow DHCP to work. Key elements of the DHCP lease are performed only during the instrument startup operations or when switching from manual to DHCP.

## **G-4 Static IP Address**

When a DHCP server is not available, a Static IP address can be used. A Static IP address is a fixed address. After being set, it will always remain the same, and care must be taken to avoid conflict with other equipment on the network.

When using a static IP address on an established network, always request a Static IP address from the network administrator. Randomly choosing a Static IP address on an established network may result in duplicate IP addresses or other conflicts.

Three parameters must be set prior to using a Static IP address:

#### **IP Address**

This is the Static IP address on the network.

#### <span id="page-146-0"></span>**Default Gateway**

Often when a static IP address is assigned, a default gateway is also identified. If the default gateway is unknown, then type in the Static IP address so that the Static IP address and Default Gateway are the same number.

#### **Subnet Mask**

This parameter is usually extracted from the Static IP address based upon the class of the address. It determines the destination of any broadcast messages that might be sent from the instrument. It can be customized if necessary. The subnet mask may also be provided with the Static IP address.

#### **Example 1**

In this example, a Static IP address has been chosen because no network is available. The instrument is connected to the network port on the PC with a crossover Ethernet cable (not included). This is also referred to as Direct Connect:

IP Address: 10.0.0.2 Default Gateway: 10.0.0.2 Subnet Mask: 255.255.0.0

#### **Example 2**

In this example, the Static IP address has been assigned with an associated gateway and subnet mask:

IP Address: 153.56.100.42 Default Gateway: 153.56.100.1 Subnet Mask: 255.255.252.0

## **G-5 Operating System Tools**

A few tools that are built into the Microsoft Windows operating system can assist in making some determinations about the network that the PC is plugged into.

#### **Ipconfig Tool**

Typing ipconfig at a command prompt will display information about the in-use parameters of the PC and its network connection. Below is an example of the typical results expected.

**Note** The ipconfig display does not report if the information is from a DHCP server or a Static IP setup

```
Y:\>ipconfig
Windows 2000 IP Configuration
Ethernet adapter Local Area Connection:
Connection-specific DNS Suffix. : us.anritsu.com
IP Address . . . . . . . . . . . . : 172.26.202.172
Subnet Mask . . . . . . . . . . . : 255.255.252.0
Default Gateway . . . . . . . . . : 172.26.200.1
```
## **Ping Tool**

Another tool that can find out if a selected IP address is already on the network is ping. Ping is a harmless way to determine if an address is found on the network and, if it is found, for it to reply. Greatly simplified, ping sends out a request to a specific address to determine if it is there. If the specific address is found, then it will respond by sending back the same message that was received. If it is not found, then the response will be "request timed out." This means that no reply was received from that IP address.

```
Y:\>ping 172.26.202.172
Pinging 172.26.202.172 with 32 bytes of data:
Reply from 172.26.202.172: bytes=32 time<10ms TTL=128
Reply from 172.26.202.172: bytes=32 time<10ms TTL=128
Reply from 172.26.202.172: bytes=32 time<10ms TTL=128
Reply from 172.26.202.172: bytes=32 time<10ms TTL=128
Ping statistics for 172.26.202.172:
Packets: Sent = 4, Received = 4, Lost = 0 (0% loss),
Approximate round trip times in milliseconds:
Minimum = 0ms, Maximum = 0ms, Average = 0ms
```
# **Appendix H — Glossary of Terms**

## **Introduction**

The following terms are used in this manual.

#### **Glossary Terms**

- Adapter : A fitting that supplies a passage between two sets of equipment when they cannot be directly interconnected.
- Attenuation : Attenuation refers to decreasing in signal magnitude between two points. These points may be along a radio path, transmission line or other devices.
- Attenuator : Attenuator is a device specifically designed to decrease the magnitude of a signal transmitted through it.
- Band Pass Filter : A Band Pass Filter is a radio wave filter with a specific range of frequencies in which it is designed to pass. It rejects frequencies outside the pass-band range. A resistor-inductor-capacitor circuit is an example of a Band Pass Filter.
	- BER : Bit Error Rate or Bit Error Ratio (link quality specification/testing)  $(BER)$  BER is a measure of transmission quality.  $\$ ; The ratio of error bits to the total number of bits transmitted. & nbsp:A bit error rate of 10-6 refers to an average of one error per million bits.  $\&$ nbsp: It is generally shown as a negative exponent, (for example, 10-7) which means 1 out of 107 bits are in error or 1 out of 10,000,000 bits are in error). Bit Error Rate (BER) is the fraction of a sequence of message bits that are in error.
	- BERT : Bit Error Rate Test/Tester (BERT) BERT is a test that gauges the quality of the  $T1$  or digital line.  $\&$ nbsp; By sending a known pattern to another device across the span the far end device can compare incoming pattern to its' own, thereby indicating bit errors on the line.
	- Broadband : Broadband refers to telecommunication that provides multiple channels of data over a single communications medium, typically using some form of frequency or wave division multiplexing. It is a service or system requiring transmission channels capable of supporting rates greater than the Integrated Services Digital Network (ISDN) primary rate.
	- Coaxial Cable : Coaxial Cable (Coax) is a type of electrical communications medium used in the LAN environment. This cable consists of an outer conductor concentric to an inner conductor, separated from each other by insulating material, and covered by some protective outer material. This medium offers large bandwidth, supporting high data rates with high immunity to electrical interference and a low incidence of errors. Coax is subject to distance limitations and is relatively expensive and difficult to install.
		- DANL : Displayed Average Noise Level (DANL): Displayed average noise level is sometimes confused with the term Sensitivity. While related, these terms have different meanings. Sensitivity is a measure of the minimum signal level that yields a defined signal-to-noise ratio (SNR) or bit error rate (BER). It is a common metric of radio receiver performance. Spectrum analyzer specifications are always given in terms of the DANL. One of the primary uses of a spectrum analyzer is to search out and measure low-level signals. The limitation in these measurements is the noise generated within the spectrum analyzer

itself. This noise, generated by the random electron motion in various circuit elements, is amplified by multiple gain stages in the analyzer and appears on the display as a noise signal. On a spectrum analyzer, this noise is commonly referred to as the Displayed Average Noise Level, or DANL 1. While there are techniques to measure signals slightly below the DANL, this noise power ultimately limits our ability to make measurements of low-level signals.

- $dB$ : Decibel or deciBel (dB) is a unit for measuring relative power ratios in terms of gain or loss. The units of dB are expressed in terms of the logarithm to base 10 of a ratio and typically are expressed in watts. For example, a -3dB loss indicates a 50% loss in power; a +3dB reading is a doubling of power; 10 dB indicates an increase (or a loss) by a factor of 10; 20 dB indicates an increase (or a loss) of a factor of 100; 30 dB indicates an increase (or a loss) by a factor of 1000.
- dBc : Decibels referenced to the carrier (dBc) is a technique for expressing a power measurement in logarithmic form using the carrier power as a reference. The units are used to describe how far down signals and noise are relative to a known signal. A typical use of this term is to describe spurious signals and noise compared to a desired transmit signal.
- $dBm$ :  $dBm$  is a decibel value referenced to a milliWatt  $(dBm)$  & nbsp: This is a technique for expressing a power measurement in logarithmic form using 1 mW as a reference.  $\&$ nbsp:dBm is a decibel ratio (log 10) of Watts (W) to one milliwatt (1mW).  $\&n$ nbsp:dBm therefore represents absolute power.
- $\text{DTF}:$  Distance-To-Fault (DTF) & nbsp:  $\&$ nbsp:  $\text{DTF}$  is the distance from the instrument output connector (or the end of a test lead) to a problem area, as indicated by a peak in the displayed signal.
- FFT : Fast Fourier Transform (FFT) is an efficient algorithm to compute the Discrete Fourier transform (DFT) and its inverse. FFTs are of great importance to a wide variety of applications, from digital signal processing to solving partial differential equations to algorithms for quickly multiplying large integers.
- Flash Memory : Flash memory is a non-volatile solid state storage device that is packaged as a chip. It can be electrically erased and reprogrammed. It is primarily used in memory cards, USB flash drives, MP3 players, and solid-state drives for general storage and transfer of data between computers and other digital products. It is a specific type of EEPROM (electrically erasable programmable read-only memory) that is erased and programmed in large blocks.
	- GPS : The Global Positioning System (GPS) is a space-based global navigation satellite system (GNSS) that provides reliable location and time information in all weather and at all times when and where an unobstructed line of sight is available to four or more GPS satellites. The system is maintained by the United States government and is freely accessible by anyone with a GPS receiver. The Global Positioning System is making it possible for people using ground receivers to determine their geographic location within 10 to 100 meters. The satellites use simple mathematical calculations to broadcast

information that is translated as longitude, latitude, and altitude by Earth-based receivers.

- IF : Intermediate Frequency  $I(F)$  is a frequency to which a carrier frequency is shifted as an intermediate step in transmission or reception. An intermediate electromagnetic frequency is generated by a superheterodyne radio receiver.
- IP Address : An Internet Protocol address (IP address) is usually a numerical label that is assigned to each device (computer or printer for example) that is participating in a computer network that uses the Internet Protocol for communication. An IP address serves two main functions: location addressing and host (or network) interface identification. The Internet Protocol originally defined an IP address as a 32-bit number. This was known as Internet Protocol Version 4 (IPv4), which is still in use. Growth of the Internet requires a new addressing system. An Internet Protocol Version 6 (IPv6) that uses 128 bits for the address was developed in 1995, and it is standardized as RFC 2460. IPv6 began being deployed worldwide in the year 2000. IP addresses are binary

numbers, but they are usually stored in text files and displayed in human-readable notations, such as decimal nnn.nnn.nnn.nnn or 172.16.255.1 (for IPv4), and hexadecimal nnnn.nnnn.nnnn.nnnn.nnnn.nnnn.nnnn.nnnn or 2C01:AB18:0:1234:FF03:567C:8:1 (for IPv6). In IPv4, each decimal group (nnn) represents values from 000 to 255, or binary values of 8 bits. In IPv6, each hexadecimal group (nnnn) represents values from 0000 to FFFF, or binary values of 16 bits (0000 0000 0000 0000 to 1111 1111 1111 1111).

- IPv6 : Internet Protocol Version 6 (IPv6) is a numerical label that is used to identify a network interface of a computer or other network node participating in an IPV6-enabled computer network. IPv6 uses 128 bits for the address (as compared to an IPv4 address, which is defined as a 32-bit number). IPv6 was developed in 1995, and it is standardized as RFC 2460. IPv6 began being deployed worldwide in the year 2000. IP addresses are binary numbers, but they are usually stored in text files and displayed in human-readable notations, such as hexadecimal nnnn.nnnn.nnnn.nnnn.nnnn.nnnn.nnnn.nnnn or 2C01:AB18:0:1234:FF03:567C:8:1 (where FFFF [Hex] = 65535 [Dec]). Each hexadecimal group (nnnn) represents values from 0000 to FFFF, or binary values of 16 bits (0000 0000 0000 0000 to 1111 1111 1111 1111).
- LPA : Linear Power Amplifier (LPA) is the final amplification stage in a multicarrier transmitter that has been designed and optimized to produce a linear response. By operating in the linear mode, the amplifier reduces the non-linear effects that produce intermodulation products and side-lobe spectra that cause adjacent channel interference.
	- NF : Noise Figure (NF) is a measure of degradation of the signal-to-noise ratio (SNR) that is caused by components in a radio frequency (RF) device. The noise factor (F) of a system is defined as the signal-to-noise ratio of the input power of the system divided by the signal-to-noise ratio of the output power of that system. NF (the noise figure) is defined as the decibel value of the noise factor.  $NF = 10log(F)$  where  $log$  uses the base 10, or common log. This formula is valid only then the input termination is at standard noise temperature.
- OBW : Occupied Bandwidth (OBW) & nbsp: Occupied Bandwidth is a measure of the bandwidth containing 99% of the total integrated power of the transmitted spectrum, centered on the assigned channel frequency. Interference to other channels or to other systems can occur if OWB is too large.
- OTA : Over The Air (OTA): OTA refers generally to any transfer of information or signal that takes place in a wireless environment, rather than using a wired connection. OTA is usually used in connection with a standard defining the provisioning of mobile devices and applications, such as downloading or uploading content or software, and commonly used in conjunction with the Short Messaging Service (SMS). SMS OTA Messages contain information that is used to configure the settings of a WAP browser in a mobile phone (refer to SMS and WAP).

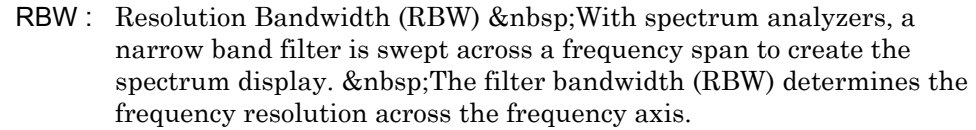

Signal loss : Signal loss is the amount of signal strength that's lost in antenna cable, connectors, and free space. Signal loss is measured in decibels.

- Smith Chart : A Smith Chart is a graphical aid for electrical and electronics  $characteristics in radio frequency (RF) circuits. \& nbsp; Smith Chart was$ invented by Phillip Smith at Bell Laboratories in 1939. & nbsp; The chart can be used to display multiple parameters, such as impedance, and admittance.
- S-parameter : S-parameters are scattering parameters, and are a signal ratio of reflection and transmission measurements. For a 2-port network, four fundamental S-parameters can be measured, and they are defined as Sxy (where x and y are subscripts of S). The first number (x) is the port number into which the signal is being injected, and the second number (y) is the port number from which the signal is leaving. The S-parameter is the ratio of these two signals. S11 is Forward Reflection. S21 is Forward Transmisssion. S12 is Reverse Transmission. S22 is Reverese Reflection.
	- TMA : A Tower Mounted Amplifier (TMA) amplifies signals from an antenna to reduce the noise figure of a base transceiver station (BTS). This helps to improve the overall sensitivity of the BTS. & nbsp; A TMA is a low-noise amplifier (LNA) that is usually mounted as close as practical to the antenna in Base Transceiver Stations or in mobile masts. When using a TMA, the antenna is able to receive weaker signals.

## **Index**

## **A**

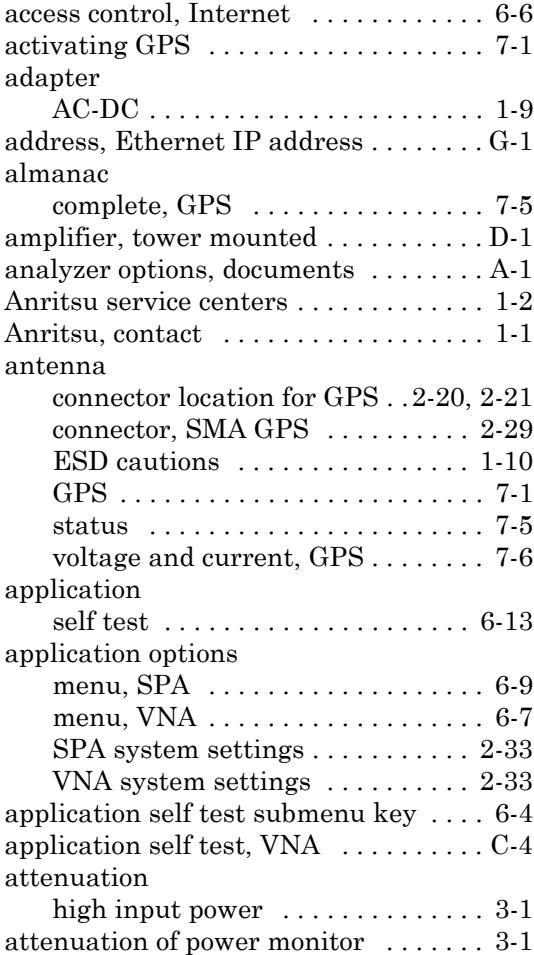

## **B**

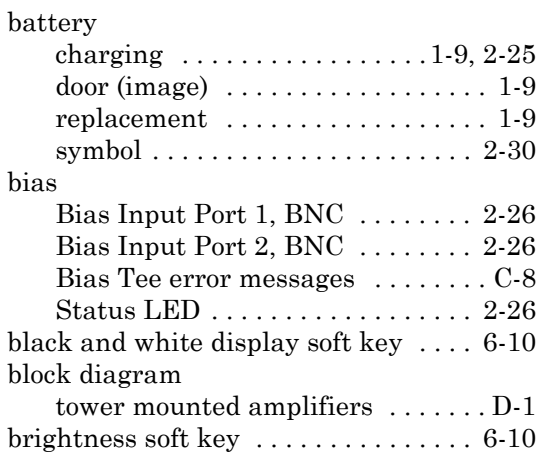

## **C**

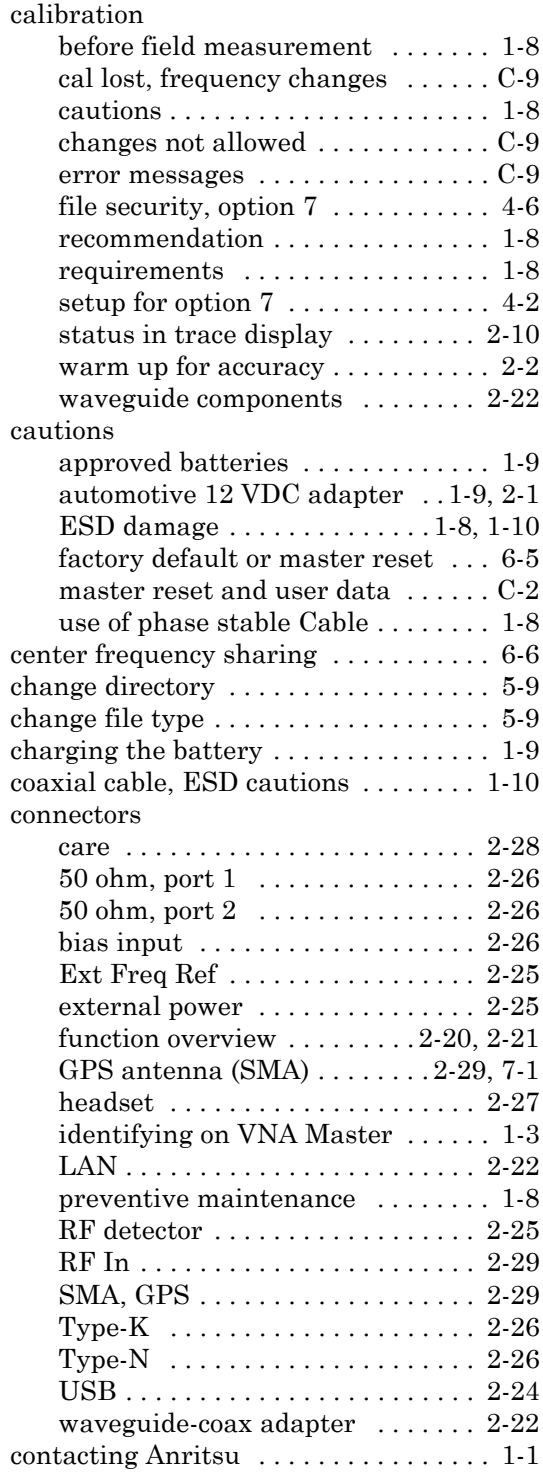

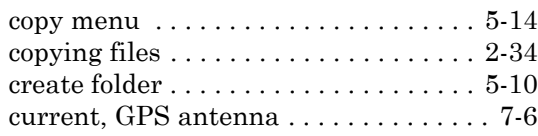

## **D**

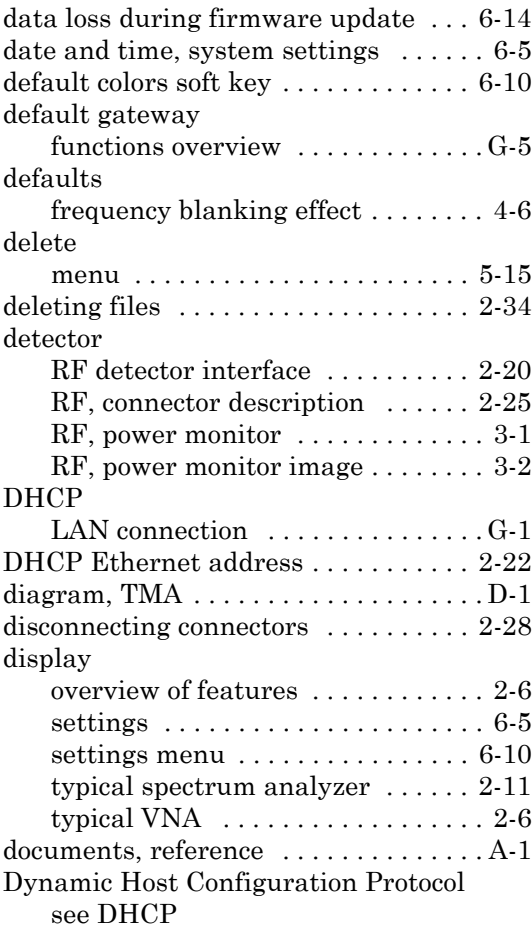

## **E**

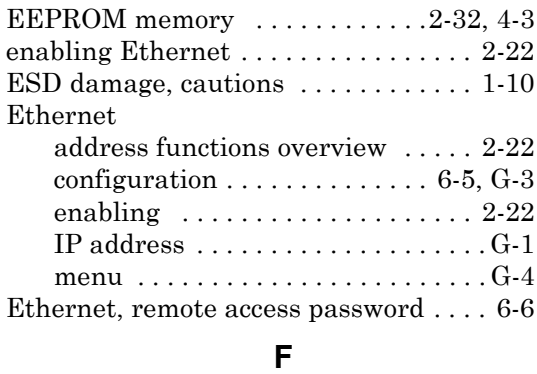

[factory defaults soft key . . . . . . . . . . . 6-11](#page-96-0)

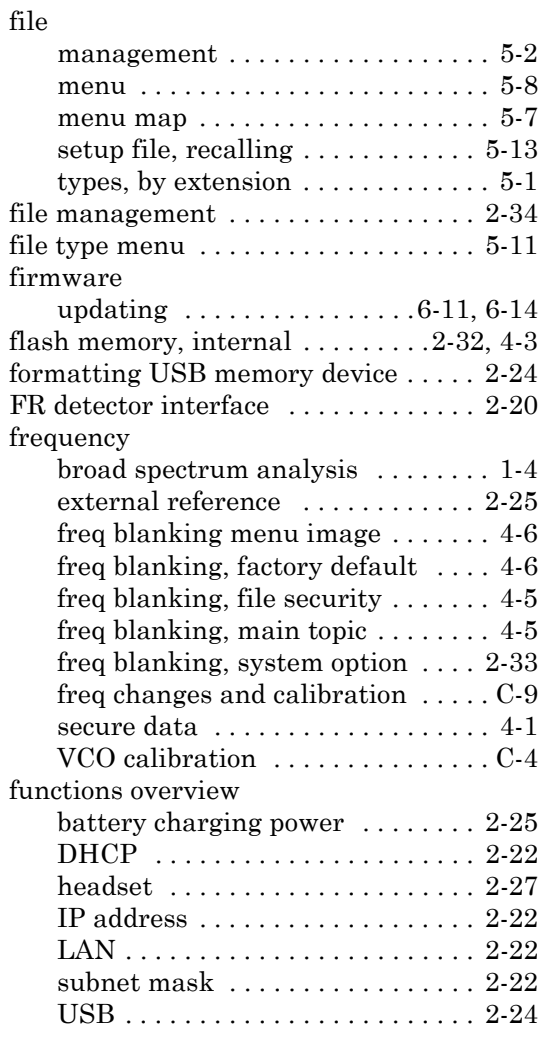

## **G**

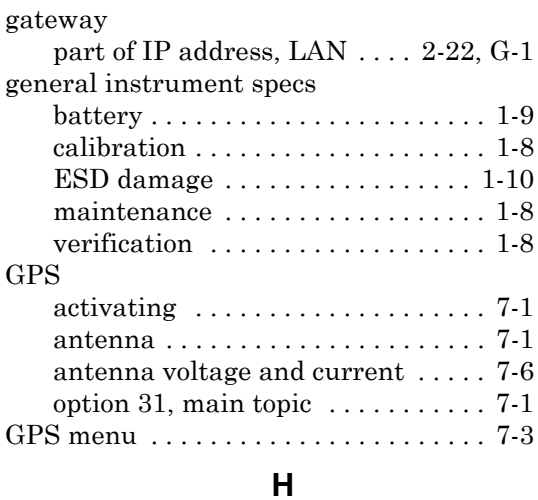

[hard key \(main menu key\) . . . . . . . . . 2-13](#page-38-0)

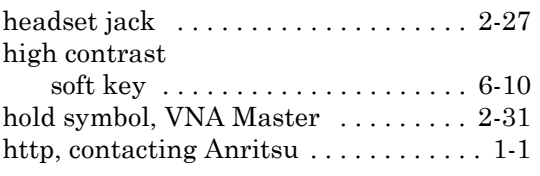

## **I**

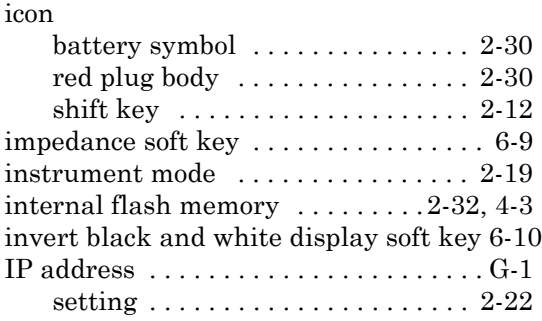

## **K**

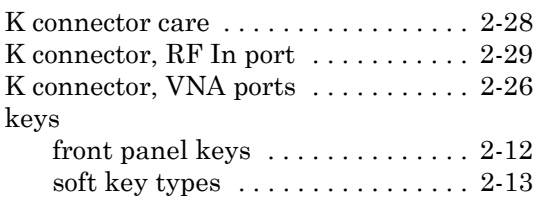

## **L**

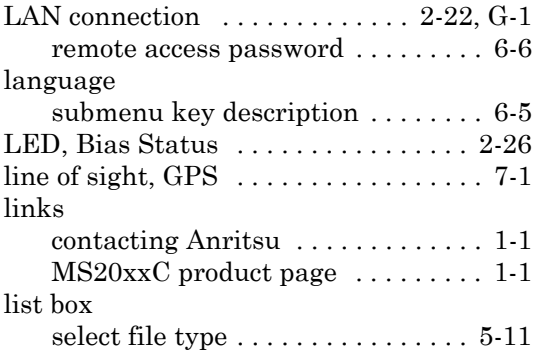

## **M**

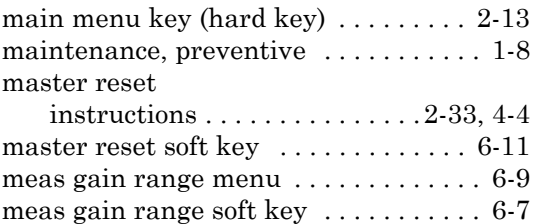

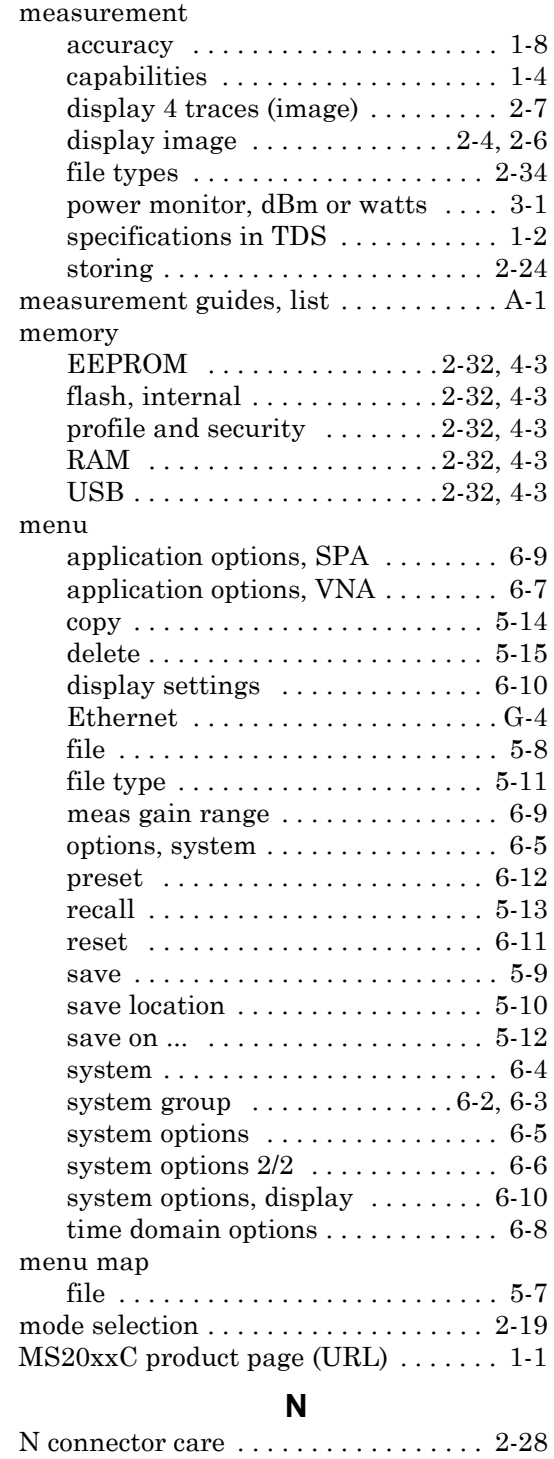

[soft key . . . . . . . . . . . . . . . . . . . . . 6-10](#page-95-8)

night vision

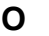

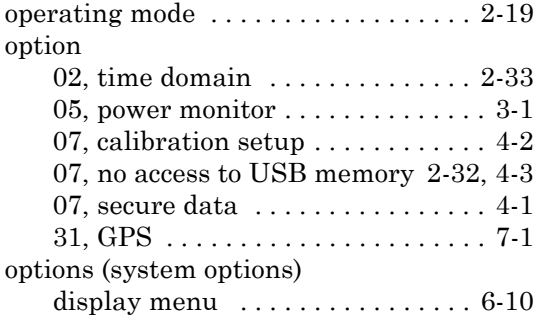

#### **P**

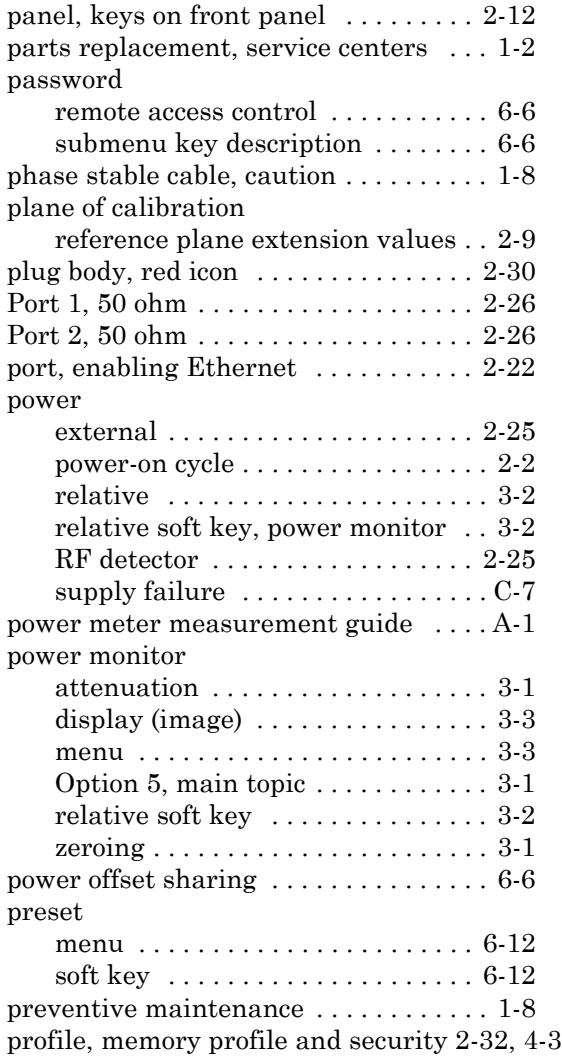

#### **R**

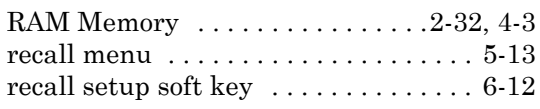

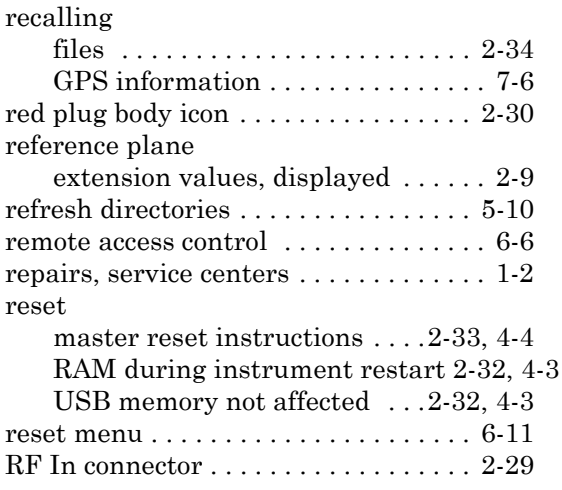

## **S**

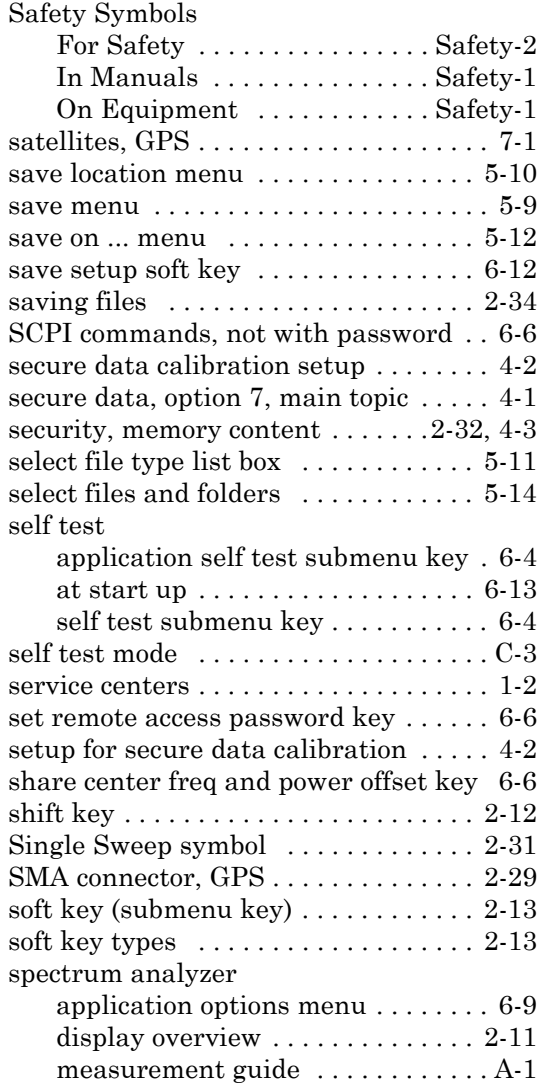

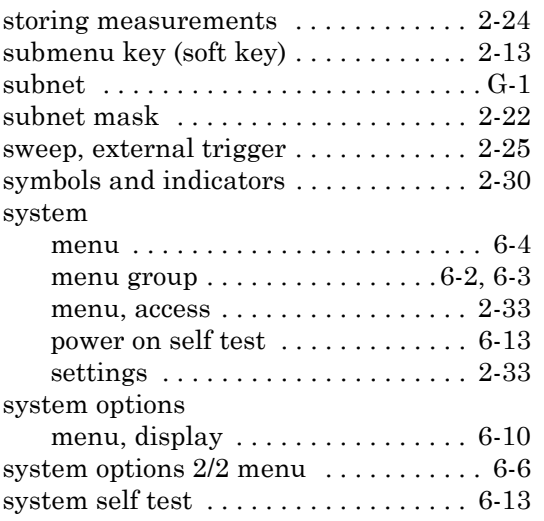

## **T**

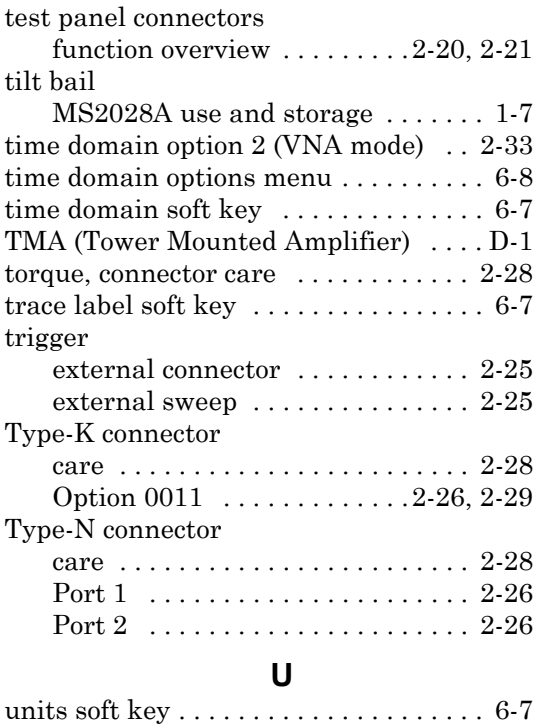

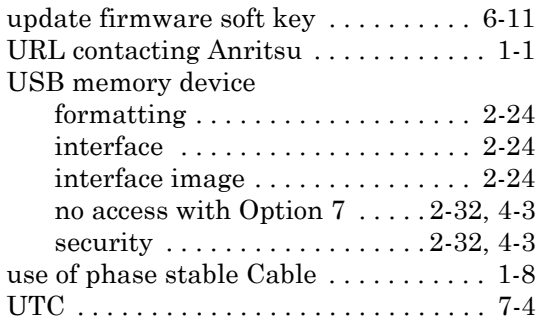

## **V**

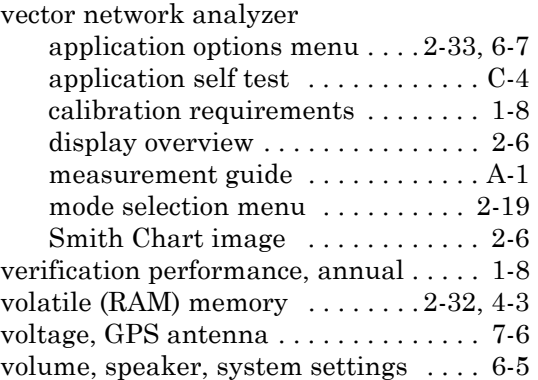

#### **W**

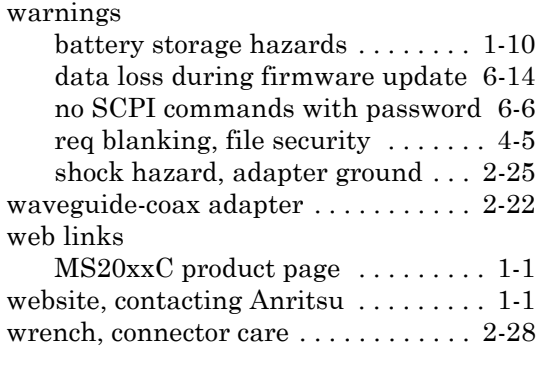

## **Z**

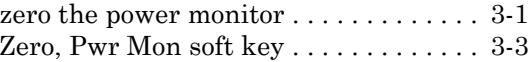

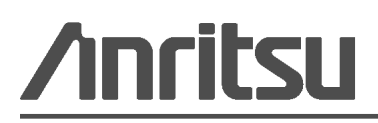

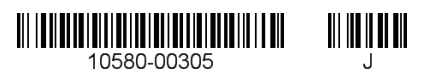

 $\overline{\langle \hat{\triangle} \rangle}$  Anritsu utilizes recycled paper and environmentally conscious inks and toner.

Anritsu Company 490 Jarvis Drive Morgan Hill, CA 95037-2809 USA [http://www.anritsu.com](http://www.anritsu.com/)